71521418 2021-03-30 01.00.zz (Device firmware)

# Operating Instructions Cerabar PMP71B

Process pressure measurement HART

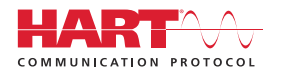

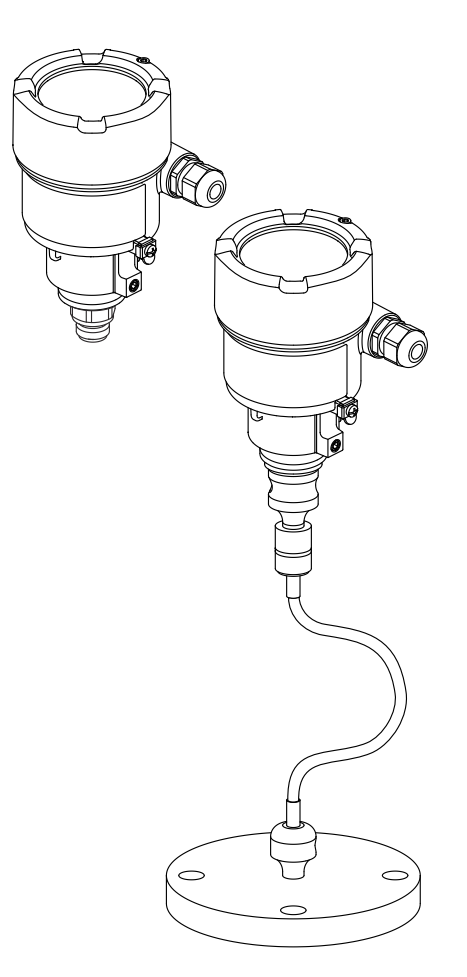

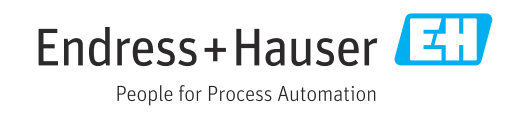

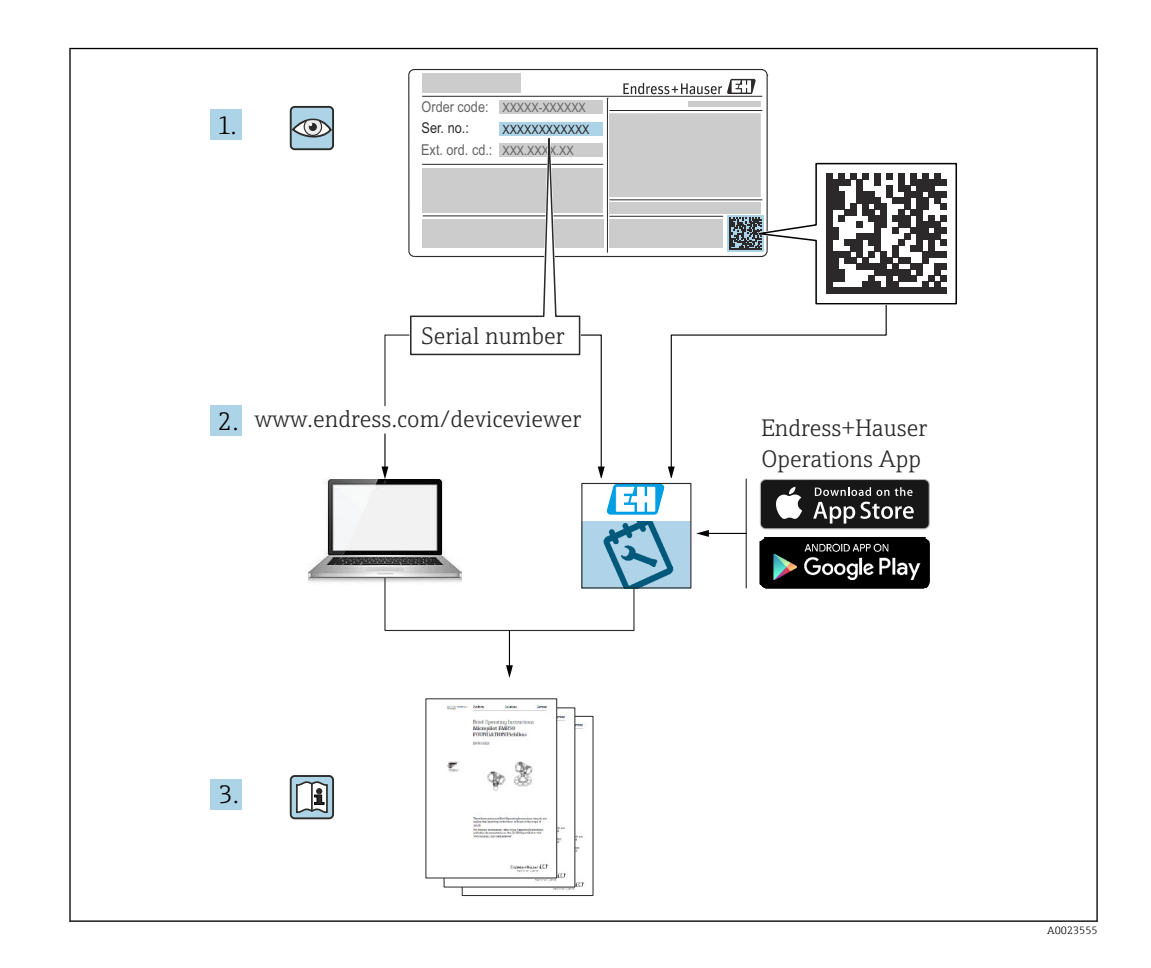

- Make sure the document is stored in a safe place such that it is always available when working on or with the device
- Avoid danger to individuals or the facility: read the "Basic safety instructions" section carefully, as well as all other safety instructions in the document that are specific to working procedures

The manufacturer reserves the right to modify technical data without prior notice. The Endress+Hauser sales organization will supply you with current information and updates to these instructions.

# Table of contents

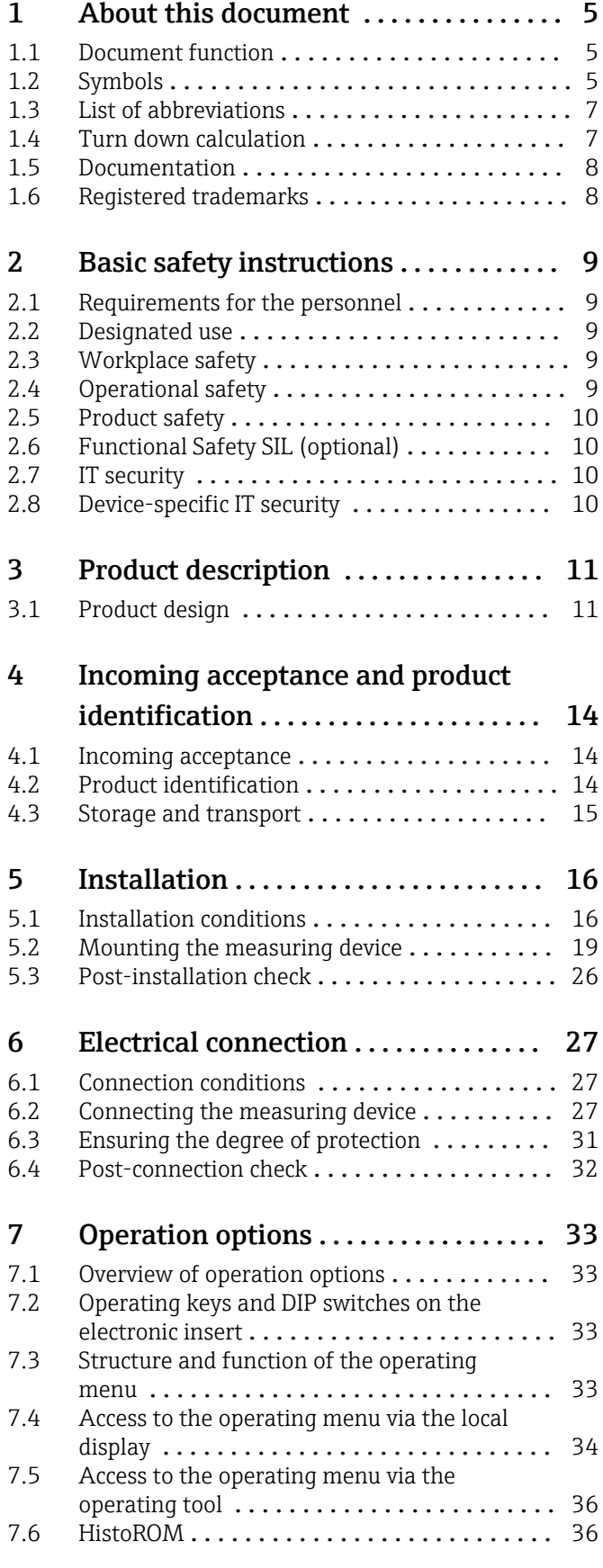

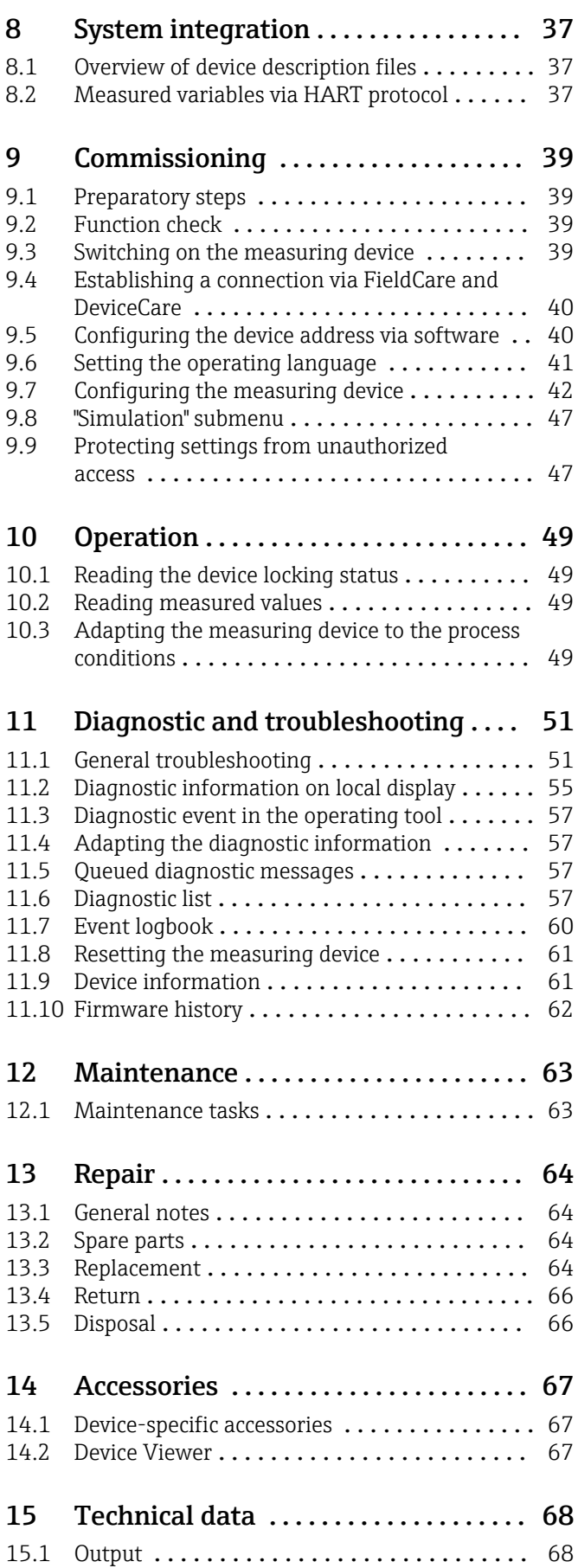

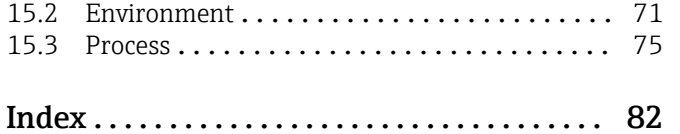

# <span id="page-4-0"></span>1 About this document

## 1.1 Document function

These Operating Instructions contain all the information that is required in various phases of the life cycle of the device: from product identification, incoming acceptance and storage, to mounting, connection, operation and commissioning through to troubleshooting, maintenance and disposal.

# 1.2 Symbols

### 1.2.1 Safety symbols

### **A** DANGER

This symbol alerts you to a dangerous situation. Failure to avoid this situation will result in serious or fatal injury.

#### **WARNING**

This symbol alerts you to a dangerous situation. Failure to avoid this situation can result in serious or fatal injury.

### **A** CAUTION

This symbol alerts you to a dangerous situation. Failure to avoid this situation can result in minor or medium injury.

#### **NOTICE**

This symbol contains information on procedures and other facts which do not result in personal injury.

### 1.2.2 Electrical symbols

### Ground connection:  $\pm$

Terminal for connection to the grounding system.

### 1.2.3 Symbols for certain types of information

### Permitted:

Procedures, processes or actions that are permitted.

### Forbidden: X

Procedures, processes or actions that are forbidden.

Additional information: **f** 

Reference to documentation:  $\Box$ 

Reference to page: **A** 

Series of steps: 1, 2, 3.

Result of an individual step:

### 1.2.4 Symbols in graphics

Item numbers: 1, 2, 3 ...

Series of steps: 1, 2, 3.

Views: A, B, C, ...

### 1.2.5 Symbols on the device

### Safety instructions:  $\mathbb{A} \rightarrow \mathbb{B}$

Observe the safety instructions contained in the associated Operating Instructions.

<span id="page-6-0"></span>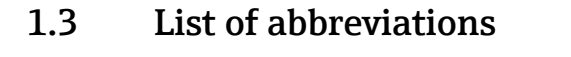

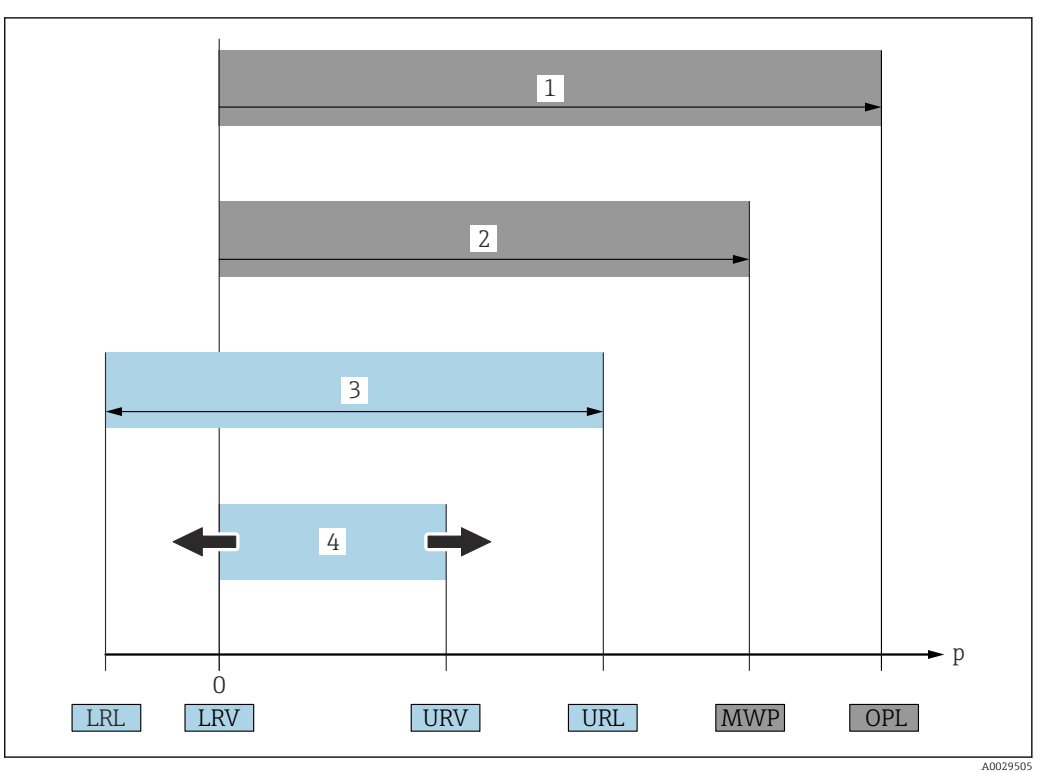

- *1 OPL: The OPL (over pressure limit = sensor overload limit) for the measuring device depends on the lowestrated element, with regard to pressure, of the selected components, i.e. the process connection has to be taken into consideration in addition to the measuring cell. Pay attention to the pressure/temperature dependency.*
- *2 MWP: The MWP (maximum working pressure) for the sensors depends on the lowest-rated element, with regard to pressure, of the selected components, i.e. the process connection has to be taken into consideration in addition to the measuring cell. Pay attention to the pressure/temperature dependency. The MWP may be applied at the device for an unlimited period of time. The MWP can be found on the nameplate.*
- *3 The maximum sensor measuring range corresponds to the span between the LRL and URL. This sensor measuring range is equivalent to the maximum calibratable/adjustable span.*
- *4 The calibrated/adjusted span corresponds to the span between the LRV and URV. Factory setting: 0 to URL. Other calibrated spans can be ordered as customized spans.*
- *p Pressure*
- *LRL Lower range limit*
- *URL Upper range limit*
- *LRV Lower range value*
- *URV Upper range value*
- *TD Turn down. Example see the following section.*

# 1.4 Turn down calculation

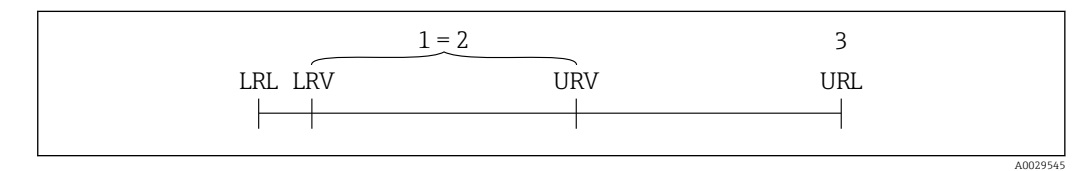

- *1 Calibrated/adjusted span*
- *2 Zero point-based span*
- *3 Upper range limit (URL)*

<span id="page-7-0"></span>Example:

- Sensor: 10 bar (150 psi)
- Upper range limit (URL) = 10 bar (150 psi)
- Calibrated/adjusted span: 0 to 5 bar (0 to 75 psi)
- Lower range value  $(LRV) = 0$  bar  $(0 \text{ psi})$
- Upper range value (URV) = 5 bar (75 psi)

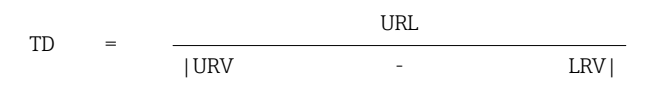

In this example, the TD is 2:1. This span is based on the zero point.

# 1.5 Documentation

All available documents can be downloaded using:

- the serial number of the device (see cover page for description) or
- the data matrix code of the device (see cover page for description) or
- the "Downloads" area of the website www.endress.com

### 1.5.1 Supplementary device-dependent documentation

Additional documents are supplied depending on the device version ordered: Always comply strictly with the instructions in the supplementary documentation. The supplementary documentation is an integral part of the device documentation.

## 1.6 Registered trademarks

#### HART®

Registered trademark of the FieldComm Group, Austin, Texas, USA

#### Bluetooth®

The Bluetooth® wordmark and logos are registered trademarks of Bluetooth SIG, Inc. and any use of these trademarks by Endress+Hauser is licensed. Other trademarks and trade names are those of their respective owners.

#### Apple®

Apple, the Apple logo, iPhone, and iPod touch are trademarks of Apple Inc., registered in the U.S. and other countries. App Store is a service mark of Apple Inc.

#### Android®

Android, Google Play and the Google Play logo are trademarks of Google Inc.

# <span id="page-8-0"></span>2 Basic safety instructions

## 2.1 Requirements for the personnel

The personnel for installation, commissioning, diagnostics and maintenance must fulfill the following requirements:

- $\blacktriangleright$  Trained, qualified specialists must have a relevant qualification for this specific function and task
- ▶ Are authorized by the plant owner/operator
- $\blacktriangleright$  Are familiar with federal/national regulations
- ‣ Before beginning work, the specialist staff must have read and understood the instructions in the Operating Instructions and supplementary documentation as well as in the certificates (depending on the application)
- $\blacktriangleright$  Follow instructions and comply with conditions

The operating personnel must fulfill the following requirements:

- ‣ Being instructed and authorized according to the requirements of the task by the facility's owner-operator
- ‣ Following the instructions in these Operating Instructions

# 2.2 Designated use

The Cerabar is a pressure transmitter for measuring level and pressure.

### 2.2.1 Incorrect use

The manufacturer is not liable for damage caused by improper or non-designated use.

Verification for borderline cases:

‣ For special fluids and fluids for cleaning, Endress+Hauser is glad to provide assistance in verifying the corrosion resistance of fluid-wetted materials, but does not accept any warranty or liability.

# 2.3 Workplace safety

When working on and with the device:

- ‣ Wear the required personal protective equipment according to federal/national regulations.
- Switch off the supply voltage before connecting the device.

# 2.4 Operational safety

Risk of injury!

- $\triangleright$  Operate the device only if it is in proper technical condition, free from errors and faults.
- ‣ The operator is responsible for the interference-free operation of the device.

#### Modifications to the device

Unauthorized modifications to the device are not permitted and can lead to unforeseeable dangers:

‣ If, despite this, modifications are required, consult with Endress+Hauser.

#### Repair

To ensure continued operational safety and reliability:

- ‣ Carry out repairs on the device only if they are expressly permitted.
- ‣ Observe federal/national regulations pertaining to the repair of an electrical device.
	- ‣ Use original spare parts and accessories from Endress+Hauser only.

#### <span id="page-9-0"></span>Hazardous area

To eliminate the risk of danger to persons or the facility when the device is used in the approval-related area (e.g. explosion protection, pressure equipment safety):

- ‣ Check the nameplate to verify if the device ordered can be put to its intended use in the approval-related area.
- $\triangleright$  Observe the specifications in the separate supplementary documentation that is an integral part of these Instructions.

# 2.5 Product safety

This measuring device is designed in accordance with good engineering practice to meet state-of-the-art safety requirements, has been tested, and left the factory in a condition in which it is safe to operate.

It meets general safety standards and legal requirements. It also complies with the EC directives listed in the device-specific EC Declaration of Conformity. Endress+Hauser confirms this by affixing the CE mark to the device.

# 2.6 Functional Safety SIL (optional)

The Functional Safety Manual must be strictly observed for devices that are used in functional safety applications.

# 2.7 IT security

Endress+Hauser can only provide a warranty if the device is installed and used as described in the Operating Instructions. The device is equipped with security mechanisms to protect it against any inadvertent changes to the device settings. IT security measures in line with operators' security standards and designed to provide additional protection for the device and device data transfer must be implemented by the operators themselves.

# 2.8 Device-specific IT security

The device offers specific functions to support protective measures by the operator. These functions can be configured by the user and guarantee greater in-operation safety if used correctly. An overview of the most important functions is provided in the following section:

- Write protection via hardware write protection switch
- Access code (applies for operation via display, Bluetooth or FieldCare, DeviceCare, ASM, PDM)

# <span id="page-10-0"></span>3 Product description

# 3.1 Product design

### 3.1.1 Metal process isolating diaphragm

Standard measuring device (without a diaphragm seal)

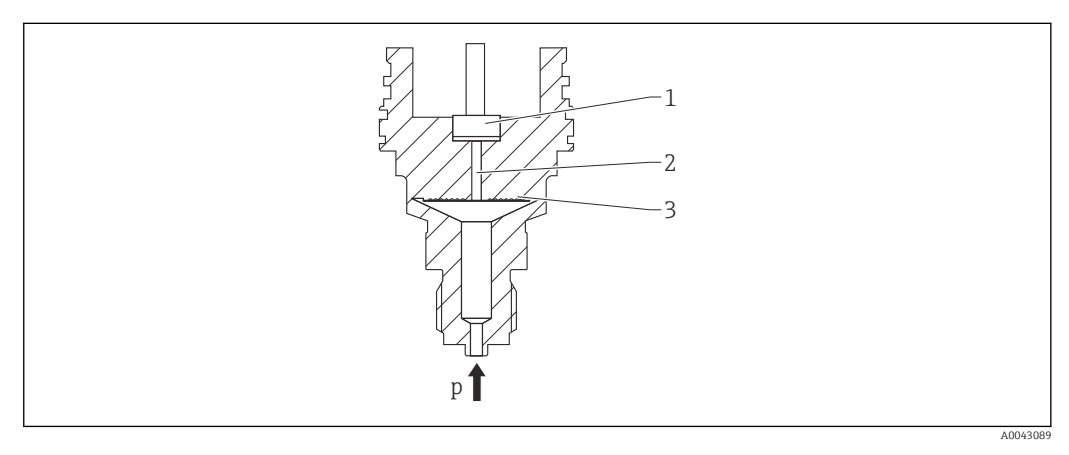

*1 Measuring element*

*2 Channel with fill fluid*

*3 Metal process isolating diaphragm*

*p Pressure*

The process pressure causes the metal process isolating diaphragm of the sensor to deflect. A fill fluid transfers the pressure to a Wheatstone bridge (semiconductor technology). The pressure-dependent change in the bridge output voltage is measured and evaluated.

#### Advantages:

- Can be used for high process pressures
- High long-term stability
- High overload resistance
- Secondary containment for enhanced integrity
- Significantly reduced thermal effect e.g. compared to diaphragm seal systems with capillaries

#### Measuring device with a diaphragm seal

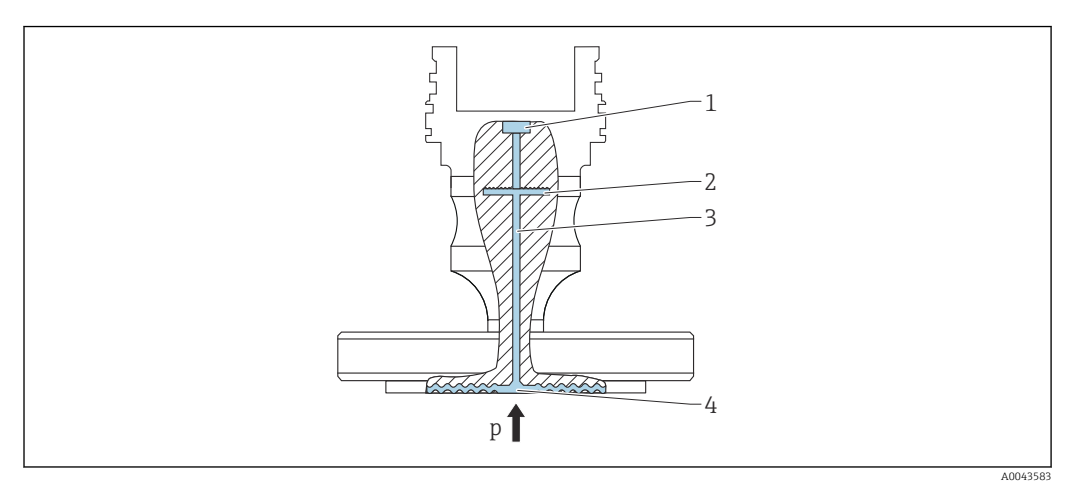

- *1 Measuring element*
- *2 Internal process isolating diaphragm*
- *3 Channel with fill fluid*
- *4 Metal process isolating diaphragm*
- *p Pressure*

The process pressure acts on the process isolating diaphragm of the diaphragm seal and is transferred to the internal process isolating diaphragm by a diaphragm seal fill fluid. The internal process isolating diaphragm is deflected. A fill fluid transfers the pressure to the measuring element on which a resistance bridge is located. The pressure-dependent change in the bridge output voltage is measured and evaluated.

#### Advantages:

- Depending on the version, can be used for process pressures up to 400 bar (6000 psi) and for extreme process temperatures
- High long-term stability
- High overload resistance
- Standard measuring device (without a diaphragm seal): Secondary containment for enhanced integrity

#### *Applications for diaphragm seals*

Diaphragm seal systems are used if the process and the device need to be separated. Diaphragm seal systems offer clear advantages in the following instances:

- In the case of extreme process temperatures through the use of temperature isolators or capillaries
- In the case of strong vibrations decouple the process from the measuring device by using a capillary
- In the case of aggressive or corrosive media through the use of high-durability membrane materials
- In the case of media that crystallize or contain solids through the choice of suitable coatings
- In the case of heterogeneous and fibrous process media
- If extreme measuring point cleaning is necessary, or in the event of very damp mounting locations
- For mounting locations that are difficult to access

### 3.1.2 Level measurement (level, volume and mass)

#### Standard measuring device (without a diaphragm seal)

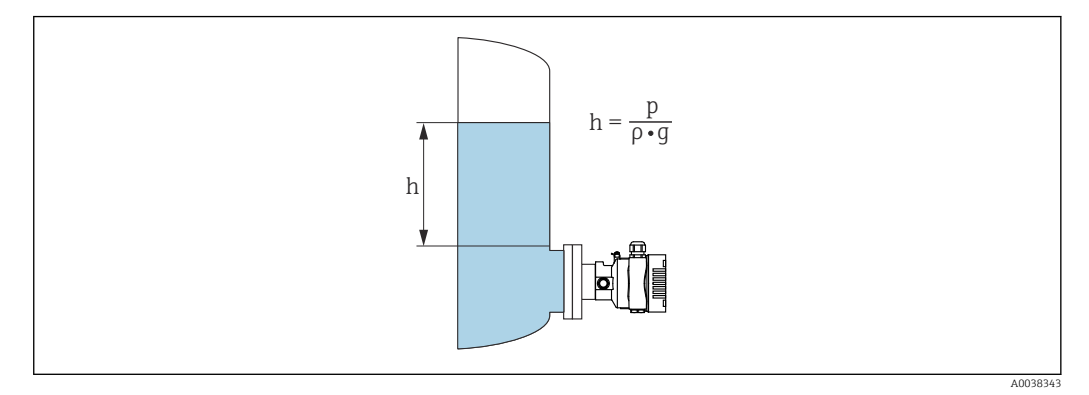

- *h Height (level)*
- *p Pressure*
- *ρ Density of the medium*
- *g Gravitation constant*

#### Measuring device with a diaphragm seal

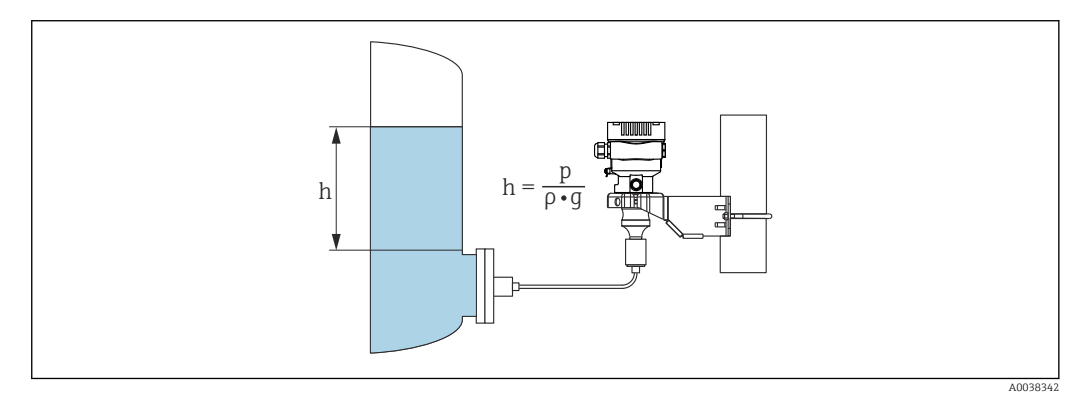

- *1 Sample illustration: diaphragm seal with capillary*
- *h Height (level)*
- *p Pressure*
- *ρ Density of the medium*
- *g Gravitation constant*

#### Advantages:

- Volume and mass measurements in any vessel shape with a freely programmable characteristic curve
- Has a wide range of uses, e.g.
	- For foam formation
	- In vessels with agitators or screen fittings
	- For liquid gases

# <span id="page-13-0"></span>4 Incoming acceptance and product identification

## 4.1 Incoming acceptance

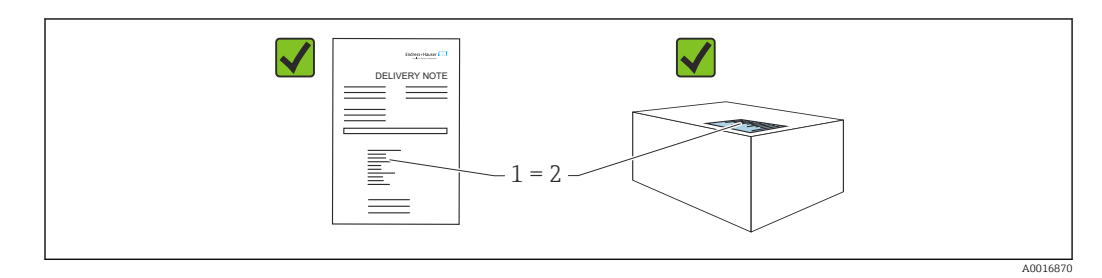

- Is the order code on the delivery note (1) identical to the order code on the product sticker (2)?
- Are the goods undamaged?
- Do the data on the nameplate correspond to the order specifications and the delivery note?
- Is the documentation provided?
- If required (see nameplate): are the Safety Instructions (XA) provided?

If you can answer "no" to any of these questions, please contact Endress+Hauser.

### 4.1.1 Scope of delivery

The scope of delivery comprises:

- Measuring device
- Optional accessories

Documentation supplied:

- Brief Operating Instructions
- Final inspection report
- Additional safety instructions for devices with approvals (e.g. ATEX, IECEx, NEPSI, etc.)
- Optional: factory calibration form, test certificates

The Operating Instructions are available on the Internet at:  $\vert \cdot \vert$ 

www.endress.com → Download

# 4.2 Product identification

The following options are available for the identification of the measuring device:

- Nameplate specifications
- Order code with breakdown of the device features on the delivery note
- Enter the serial numbers from the nameplates in *Device Viewer* [\(www.endress.com/deviceviewer](http://www.endress.com/deviceviewer)): all the information about the measuring device is displayed.

### 4.2.1 Manufacturer address

Endress+Hauser SE+Co. KG Hauptstraße 1 79689 Maulburg, Germany Place of manufacture: See nameplate.

### <span id="page-14-0"></span>4.2.2 Nameplates

Different nameplates are used depending on the device version.

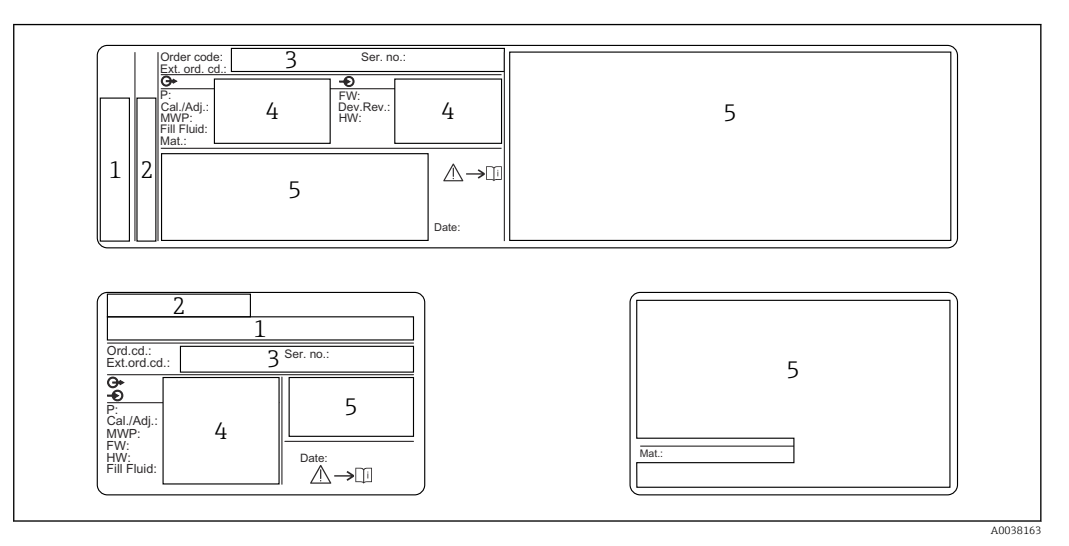

- *1 Manufacturer name and device name*
- *2 Address of the certificate holder and country of manufacture*
- *3 Order code and serial number*
- *4 Technical data*
- *5 Approval-specific information*

## 4.3 Storage and transport

### 4.3.1 Storage conditions

- Use the original packaging
- Store the measuring device in clean and dry conditions and protect from damage caused by shocks

#### Storage temperature range

See Technical Information.

### 4.3.2 Transporting the product to the measuring point

#### **A**WARNING

#### Incorrect transport!

Housing and membrane may become damaged, and there is a risk of injury!

 $\triangleright$  Transport the measuring device to the measuring point in the original packaging.

### **A**WARNING

#### Incorrect transport!

Capillaries may become damaged, and there is a risk of injury!

‣ Do not use capillaries as a carrying aid for the diaphragm seals.

# <span id="page-15-0"></span>5 Installation

# 5.1 Installation conditions

### 5.1.1 General instructions

- Do not clean or touch process membrane with hard and/or pointed objects
- Do not remove process membrane protection until shortly before installation

Always firmly tighten the housing cover and the cable entries.

- 1. Counter-tighten the cable entries.
- 2. Tighten the coupling nut.

### 5.1.2 Installation instructions

- The standard measuring devices (without diaphragm seals) are mounted according to the same guidelines as manometers (DIN EN837‑2)
- To ensure optimum readability of the onsite display, align the housing and onsite display
- Endress+Hauser offers a mounting bracket for installing the measuring device on pipes or walls
- Use flushing rings for flanges, flange and cell diaphragm seals if buildup or clogging can be expected at the process isolating diaphragm
	- The flushing ring is clamped between the process connection and the flange, flange or cell diaphragm seal
	- Material buildup in front of the process isolating diaphragm is flushed away and the pressure chamber is vented via the two lateral flushing holes
- When measuring in media containing solids (e.g. dirty liquids), installing separators and drain valves is useful for capturing and removing sediment
- Using a valve manifold allows for easy commissioning, installation and maintenance without interrupting the process
- When mounting the device, establishing the electrical connection and during operation: prevent the penetration of moisture into the housing
- Point the cable and connector downwards as much as possible to prevent the penetration of moisture (e.g. rain water or condensation)

### 5.1.3 Installation instructions for thread

• Measuring device with G 1 ½" thread:

Place the flat seal on the sealing surface of the process connection Avoid additional tension on the process isolating diaphragm: do not seal the thread with hemp or similar materials

- Measuring device with NPT thread:
	- Wrap Teflon tape around the thread to seal it
	- Only tighten the measuring device at the hex bolt; do not turn it by the housing
	- When screwing in, do not overtighten the thread; tighten the NPT thread to the required depth according to the standard
- For the following process connections a tightening torque of max. 40 Nm (29.50 lbf ft) is specified:
	- Thread ISO228 G ½" with flush mount process isolating diaphragm
	- Thread DIN13 M20 x 1.5 with flush mount process isolating diaphragm
	- NPT 3/4" with flush mount process isolating diaphragm

### 5.1.4 Installation instructions for devices with diaphragm seals **NOTICE**

### Incorrect handling!

Damage to the device!

- ‣ The diaphragm seal and pressure transmitter form a closed, calibrated system which has been filled with diaphragm seal fill fluid. Never open any of the holes for filling fluid.
- ‣ Ensure strain relief to prevent the capillary from bending (bending radius ≥ 100 mm (3.94 in).
- $\triangleright$  Do not use capillaries as a carrying aid for the diaphragm seals.
- ‣ Observe the operating limits of the diaphragm seal fill fluid.

#### General information

In the case of devices with diaphragm seals and capillaries, the zero point shift caused by the hydrostatic pressure of the filling liquid column in the capillaries must be taken into account when selecting the measuring cell. If a measuring cell with a small measuring range is selected, a position adjustment can cause the sensor to go over range (position adjustment due to zero point offset, caused by the orientation of the fill fluid liquid column). Perform zero point adjustment if necessary.

For devices with a capillary, use a suitable bracket (mounting bracket) for mounting.

When mounting, sufficient strain relief must be provided for the capillary to prevent the capillary from bending (capillary bending radius  $\geq 100$  mm (3.94 in)).

Mount the capillary so that it is vibration-free (in order to avoid additional pressure fluctuations).

Do not mount capillaries in the vicinity of heating or cooling lines and protect against direct sunlight.

More detailed installation instructions are provided in the Applicator "[Sizing Diaphragm Seal"](https://portal.endress.com/webapp/applicator10/salestool_v51867/index.html#/main/ehapplicator/directEntry.do%3FentryPoint%3DsizingDSA%26visitSource%3Dinside%26linktype%3DListLink%26linklabel%3Dgeneral_menu_engineering_sizingDsa%26undefined).

#### Vacuum application

For vacuum applications, pressure transmitters with a ceramic process isolating diaphragm (oil-free) are preferable.

For applications under vacuum, mount the pressure transmitter below the diaphragm seal. This prevents additional vacuum loading of the diaphragm seal caused by the presence of the fill fluid in the capillary.

If the pressure transmitter is installed above the diaphragm seal, do not exceed the maximum height difference h1. The height difference h1 is displayed in the Applicator "[Sizing Diaphragm Seal"](https://portal.endress.com/webapp/applicator10/salestool_v51867/index.html#/main/ehapplicator/directEntry.do%3FentryPoint%3DsizingDSA%26visitSource%3Dinside%26linktype%3DListLink%26linklabel%3Dgeneral_menu_engineering_sizingDsa%26undefined).

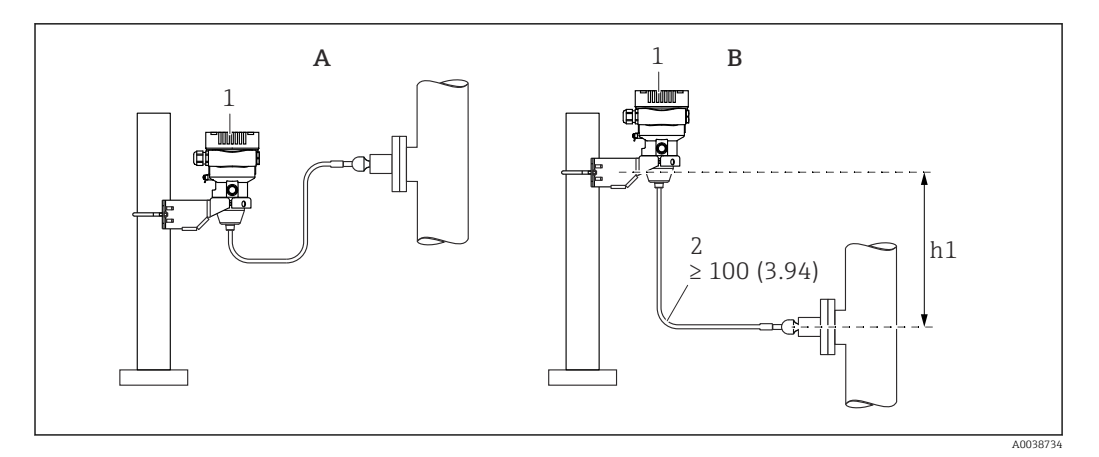

- *A Recommended installation with vacuum application*
- *B Installation above the diaphragm seal*
- *h1 Height difference*
- *1 Measuring device*
- *2 Ensure strain relief to prevent the capillary from bending (bending radius ≥ 100 mm (3.94 in).*

The maximum height difference depends on the density of the diaphragm seal fill fluid and the smallest ever absolute pressure that is permitted to occur at the diaphragm seal (empty vessel).

### 5.1.5 Orientation

### **NOTICE**

#### Damage to the measuring device!

If a heated measuring device is cooled during a cleaning process (e.g. by cold water), a vacuum develops for a short time. As a result of this, moisture can enter the sensor via the pressure compensation element (1).

 $\triangleright$  Mount the measuring device with the pressure compensation element (1) pointing downwards.

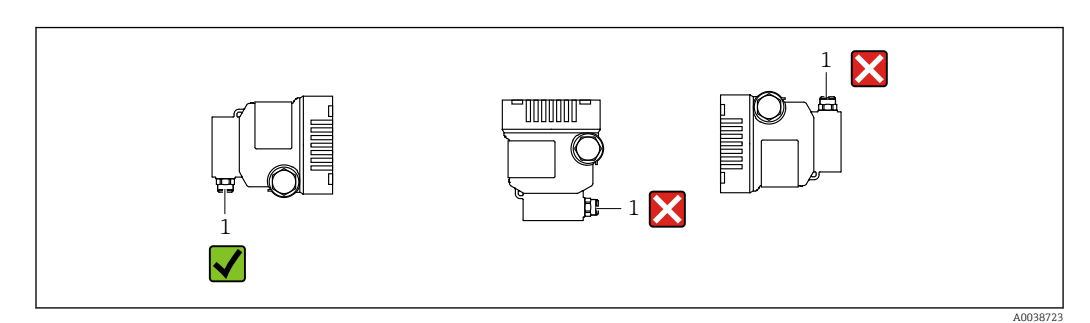

- Keep the pressure compensation element (1) free from contamination
- A position-dependent zero point shift (when the vessel is empty the measured value does not display zero) can be corrected
- Diaphragm seals also shift the zero point, depending on the installation position
- The use of shutoff devices and/or siphons is recommended for mounting
- The orientation depends on the measuring application

# <span id="page-18-0"></span>5.2 Mounting the measuring device

### 5.2.1 Pressure measurement in gases

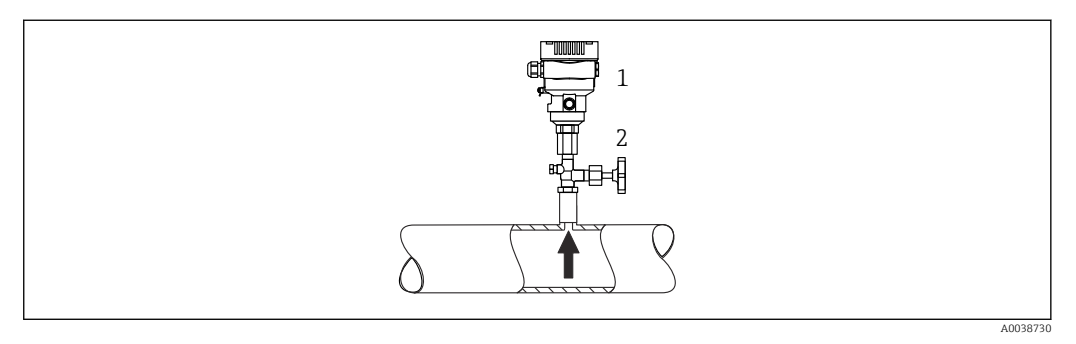

*1 Measuring device*

*2 Shutoff device*

Mount the measuring device with the shutoff device above the tapping point so that any condensate can flow into the process.

### 5.2.2 Pressure measurement in vapors

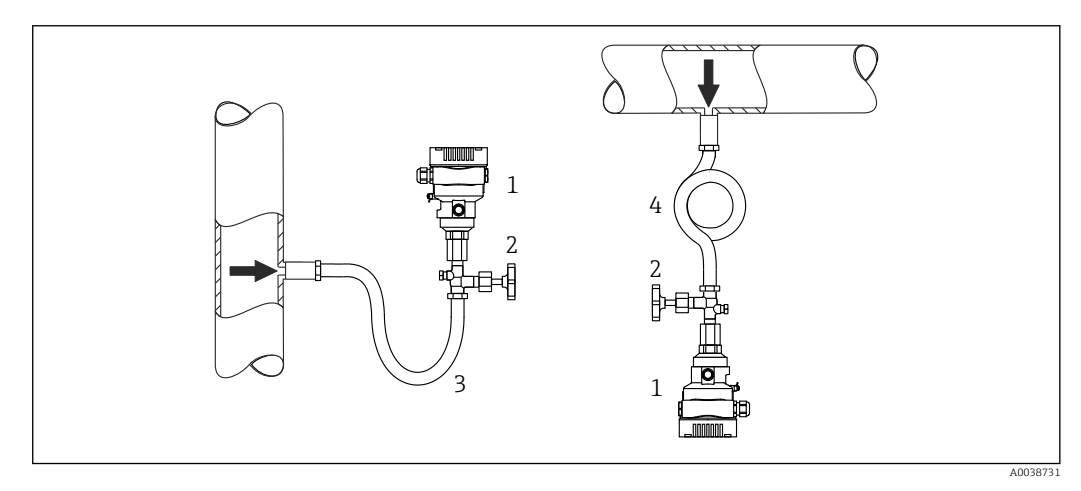

- *1 Measuring device*
- *2 Shutoff device*
- *3 U-shaped siphon*
- *4 O-shaped siphon*

A siphon reduces the temperature to almost the ambient temperature. The defined water column only causes minimal (negligible) measured errors and minimal (negligible) thermal effects on the device.

Observe the maximum permitted ambient temperature of the transmitter!

- Ideally, mount the measuring device with the O-shaped siphon below the tapping point The device may also be mounted above the tapping point
- Fill the siphon with liquid before commissioning

A0038732

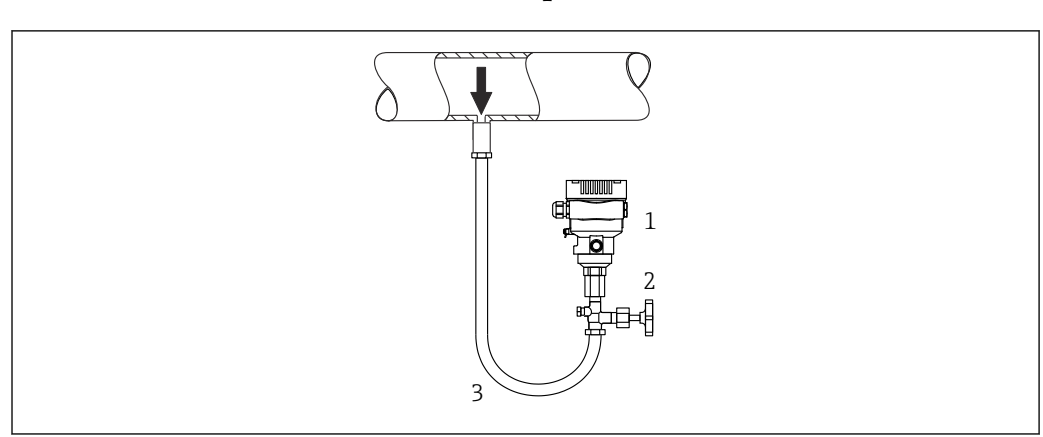

### 5.2.3 Pressure measurement in liquids

- *1 Measuring device*
- *2 Shutoff device*
- *3 Siphon*

Mount the measuring device with the shutoff device below or at the same level as the tapping point.

### 5.2.4 Level measurement

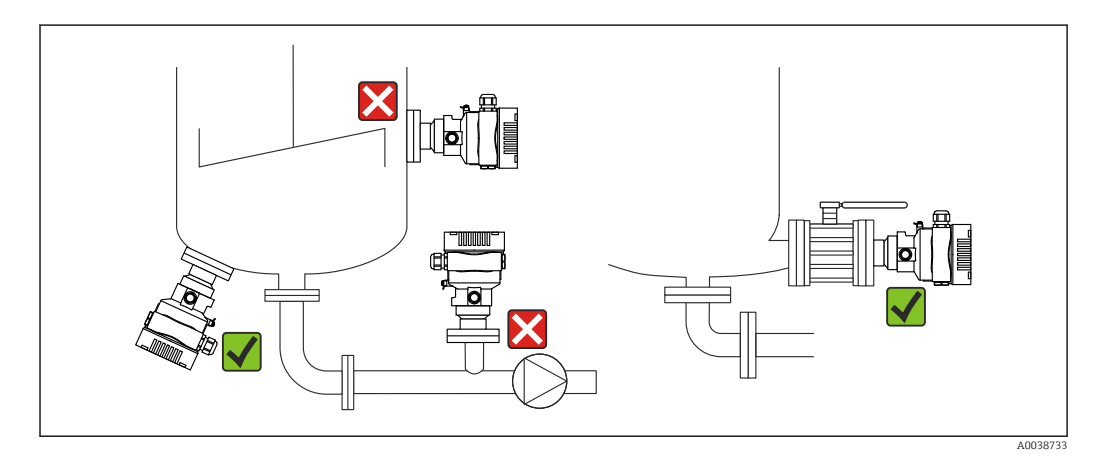

- Always mount the measuring device below the lowest measuring point
- Do not install the measuring device at the following positions:
	- In the filling curtain
	- In the tank outlet
	- In the suction area of a pump
	- At a point in the tank which could be affected by pressure pulses from the agitator
- Mount the measuring device downstream from a shutoff device: the calibration and function check can be carried out more easily

### 5.2.5 Thermal insulation with diaphragm seal directly mounted

The measuring device may only be insulated up to a certain height. The maximum permitted insulation height is indicated on the measuring device and applies to an insulation material with a heat conductivity  $\leq 0.04$  W/(m x K) and to the maximum permitted ambient and process temperature. The data were determined under the most critical application "quiescent air". Maximum permitted insulation height, here indicated on a measuring device with a flange:

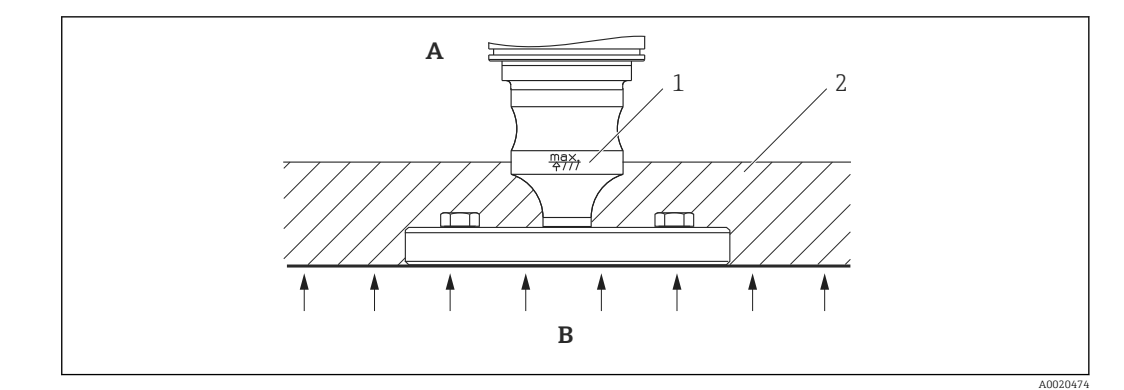

- *A Ambient temperature*
- *B Process temperature*
- *1 Maximum permitted insulation height*
- *2 Insulation material*

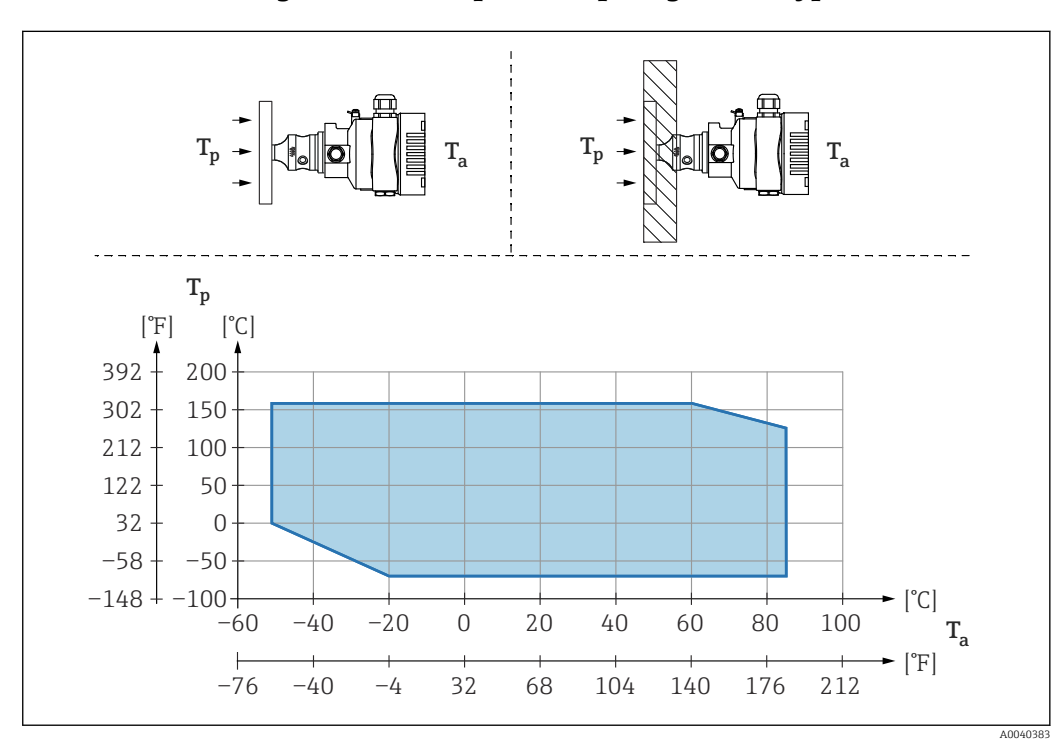

### 5.2.6 Mounting with a "Compact" diaphragm seal type

*T<sup>a</sup> Ambient temperature at transmitter*

*T<sup>p</sup> Maximum process temperature*

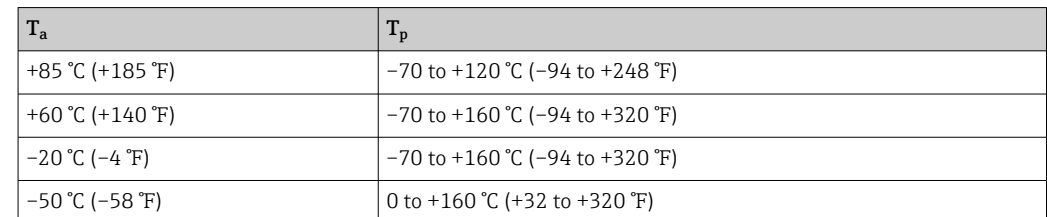

### 5.2.7 Thermal insulation when mounting with a "Temperature isolator" diaphragm seal type

Use of temperature isolators in the event of constant extreme medium temperatures which cause the maximum permissible electronics temperature of +85 °C (+185 °F) to be exceeded. Diaphragm seal systems with temperature isolators can be used up to a

maximum temperature of +400 °C (+752 °F) depending on the fill fluid used. For details see the Technical Information. To minimize the influence of rising heat, mount the device horizontally or with the housing pointing downwards. The additional installation height brings about a zero point shift due to the hydrostatic column in the temperature isolator. This zero point shift can be corrected on the device.

The maximum ambient temperature  $\texttt{T}_{\texttt{a}}$  at the transmitter depends on the maximum process temperature T<sub>p</sub>.

The maximum process temperature depends on the diaphragm seal fill fluid used.

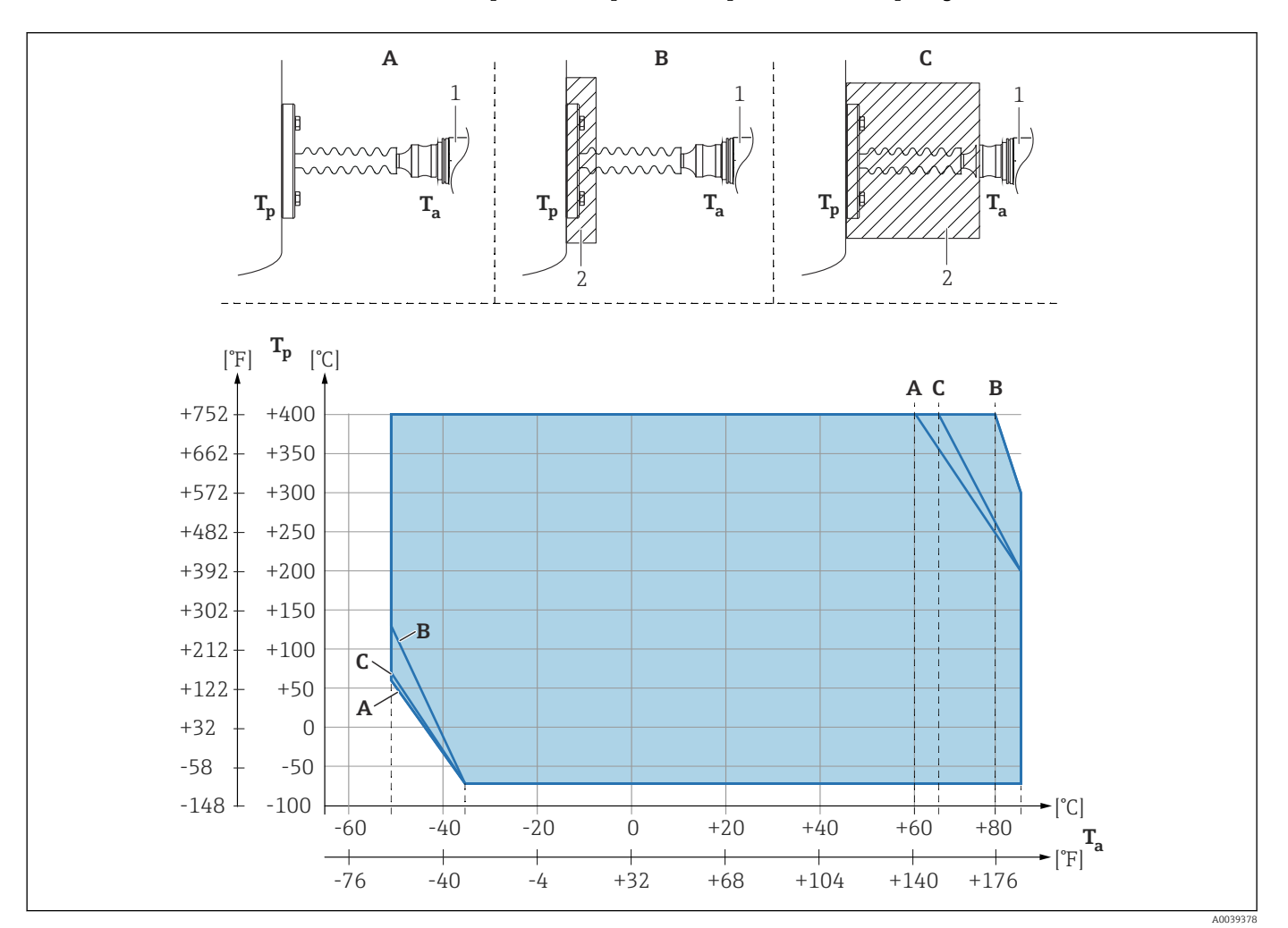

*A No insulation*

*B Insulation 30 mm (1.18 in)*

*C Maximum insulation*

*1 Transmitter*

*2 Insulation material*

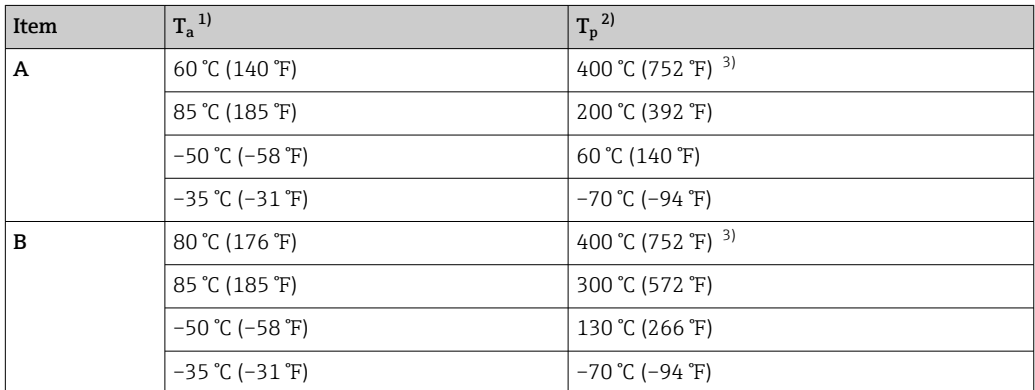

<span id="page-22-0"></span>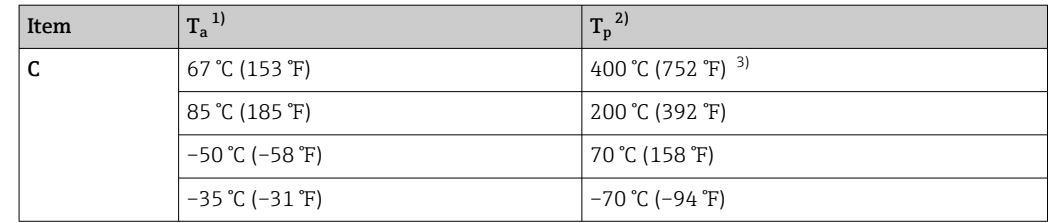

1) Maximum ambient temperature at transmitter<br>2) Maximum process temperature

2) Maximum process temperature<br>3) Process temperature: max. +400

3) Process temperature: max. +400 °C (+752 °F), depending on the diaphragm seal fill fluid used

### 5.2.8 Seal for flange mounting

### **NOTICE**

#### Seal pressing against the process isolating diaphragm! Incorrect measurement results!

 $\blacktriangleright$  Ensure that the seal is not touching the process isolating diaphragm.

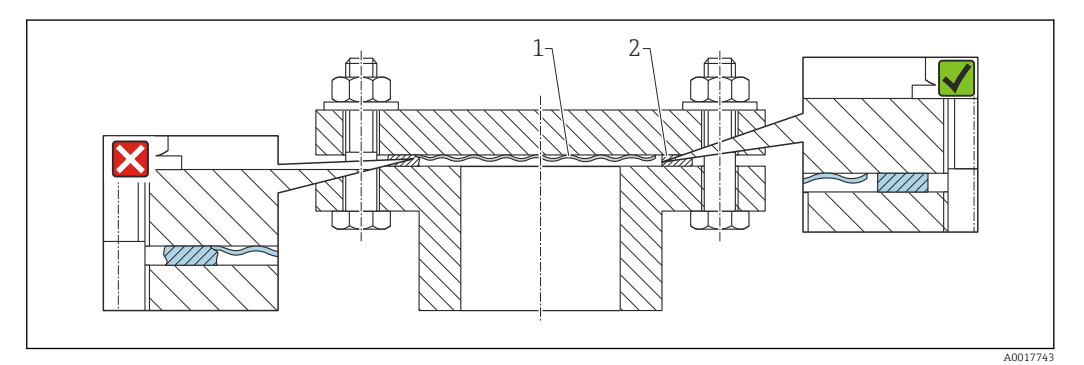

*1 Process isolating diaphragm*

*2 Seal*

### 5.2.9 Mounting bracket for measuring device or separate housing

The measuring device or separate housing can be mounted on walls or pipes (for pipes with a diameter ranging from 1 ¼" to 2") with the mounting bracket.

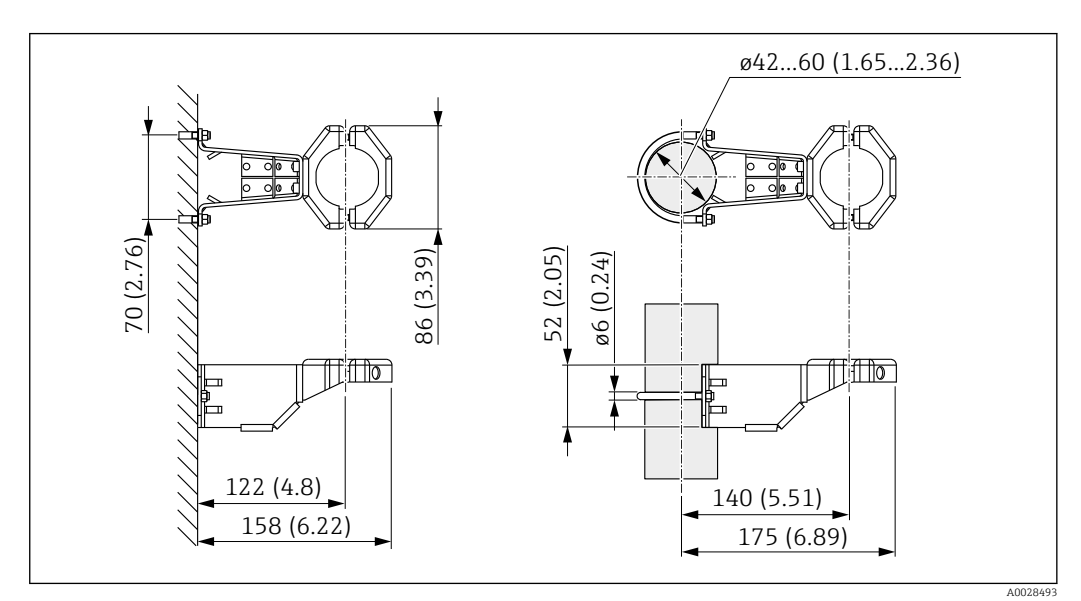

*Unit of measurement mm (in)*

Ordering information:

- Can be ordered via the Product Configurator
- Can be ordered as a separate accessory, part number 71102216

If the measuring device is ordered with a separate housing, the mounting bracket is  $\mathbf{a}$ included in the delivery.

When mounting on a pipe, tighten the nuts on the bracket uniformly with a torque of at least 5 Nm (3.69 lbf ft).

### 5.2.10 Assembling and mounting the separate housing

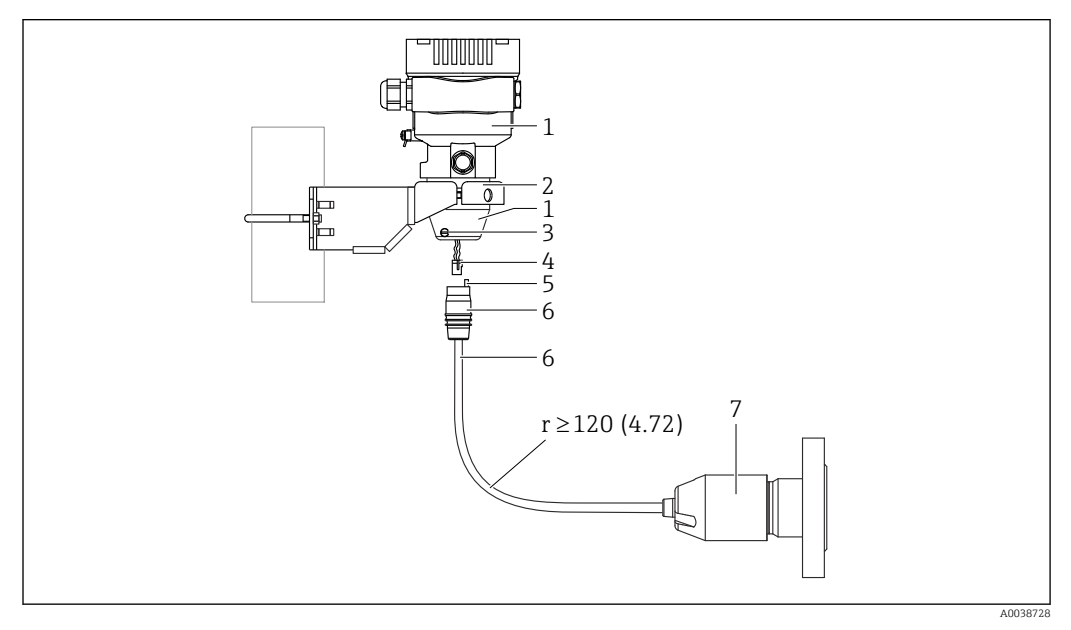

*Unit of measurement mm (in)*

- *1 Housing mounted with housing adapter, included*
- *2 Mounting bracket provided, suitable for pipe and wall mounting (for pipe diameters from 1 ¼" up to 2")*
- *3 Locking screw*
- *4 Plug*
- *5 Pressure compensation*
- *6 Cable with connection jack*
- *7 In the separate housing version, the sensor is delivered with the process connection and cable already mounted.*

#### Assembly and mounting

- 1. Insert the connector (item 4) into the corresponding connection jack of the cable (item 6).
- 2. Insert the cable with the socket (item 6) into the housing adapter (item 1) to the end stop.
- 3. Tighten the locking screw (item 3).
- 4. Mount the housing on a wall or pipe with the mounting bracket (item 2). When mounting on a pipe, tighten the nuts on the bracket uniformly with a torque of at least 5 Nm (3.69 lbf ft). Mount the cable with a bending radius (r)  $\ge$ 120 mm (4.72 in).

#### 5.2.11 Turning the display module

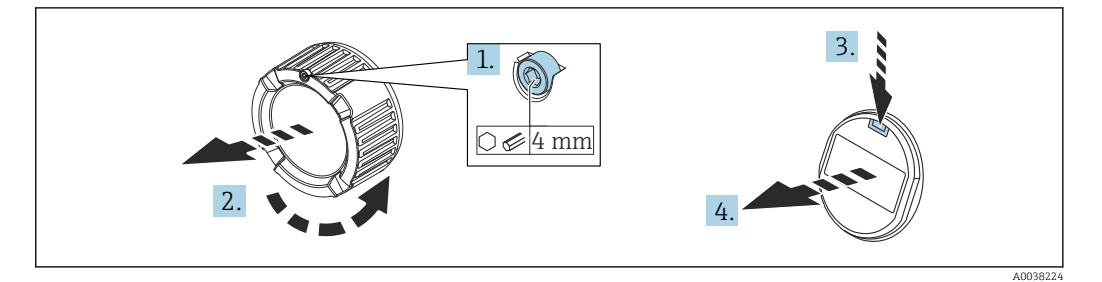

#### **AWARNING**

#### Supply voltage switched on!

Risk of electric shock and/or explosion!

 $\blacktriangleright$  Switch off the supply voltage before opening the measuring device.

#### **A**CAUTION

When opening the terminal compartment cover of the dual compartment housing, your finger can get caught between the cover and pressure compensation filter.

- Open the cover slowly.
- 1. If fitted: release the screw of the cover lock for the electronics compartment cover using the Allen key.
- 2. Unscrew the electronics compartment cover from the transmitter housing and check the cover seal.
- 3. Press the release mechanism and remove the display module.
- 4. Turn the display module to the desired position: maximum  $4 \times 90^\circ$  in each direction. Fit the display module on the electronics compartment in the desired position until it clicks into place. Screw the electronics compartment cover back onto the transmitter housing. If fitted: tighten the screw of the cover lock using the Allen key 0.7 Nm (0.52 lbf ft)  $\pm$ 0.2 Nm (0.15 lbf ft).

#### 5.2.12 Closing the housing cover

#### **NOTICE**

#### Thread and housing cover damaged from dirt and fouling!

- ‣ Remove fouling (e.g. sand.) on the thread of the cover and housing.
- $\blacktriangleright$  If you continue to encounter resistance when closing the cover, check the thread again for fouling.

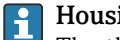

#### Housing thread

The thread of the electronics and connection compartment is coated with lubricant varnish.

Avoid additional lubrication.

### 5.2.13 Turning the housing

The housing can be rotated up to 380° by loosening the locking screw.

#### Your benefits

- Easy mounting due to optimum alignment of housing
- Easily accessible device operation
- Optimum readability of the onsite display (optional)

A0043807

<span id="page-25-0"></span>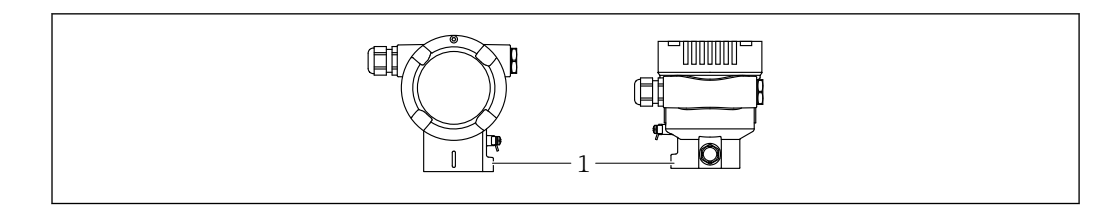

*1 Locking screw*

### **NOTICE**

#### The housing cannot be unscrewed fully.

- ▶ Loosen the external locking screw by a maximum of 1.5 turns. If the screw is unscrewed too much or completely (beyond the screw anchor point), small parts (counter disk) can become loose and fall out.
- $\blacktriangleright$  Tighten the securing screw (hex socket 4 mm (0.16 in)) with maximum 3.5 Nm (2.58 lbf ft)  $\pm$  0.3 Nm (0.22 lbf ft).

# 5.3 Post-installation check

 $\square$  Is the measuring device undamaged (visual inspection)?

Are the measuring point identification and labeling correct (visual inspection)?

 $\square$  Is the measuring device protected against precipitation and sunlight?

 $\Box$  Are the securing screws and cover lock tightened securely?

 $\square$  Does the measuring device meet the measuring point specifications? For example:

- $\blacksquare$  process temperature
- $\blacksquare$  process pressure
- $\blacksquare$  ambient temperature
- $\blacksquare$  measuring range

# <span id="page-26-0"></span>6 Electrical connection

# 6.1 Connection conditions

## 6.1.1 Potential equalization

The protective ground on the device must not be connected. If necessary, the potential matching line can be connected to the outer ground terminal of the transmitter before the device is connected.

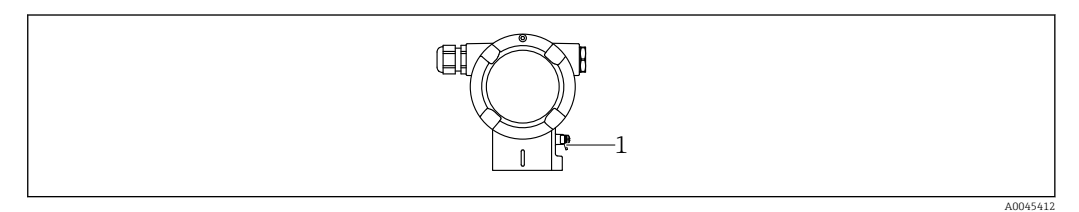

*1 Ground terminal for connecting the potential matching line*

### **A**WARNING

#### Risk of explosion!

‣ Please refer to the separate documentation on applications in hazardous areas for the safety instructions.

For optimum electromagnetic compatibility: <u>| - | </u>

- Keep the potential matching line as short as possible
- Maintain a cross-section of at least 2.5 mm<sup>2</sup> (14 AWG)

# 6.2 Connecting the measuring device

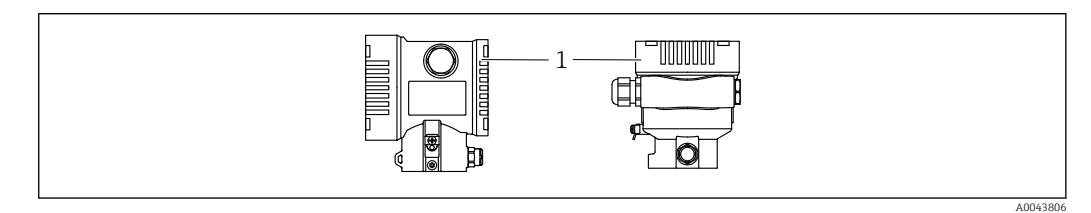

*1 Connection compartment cover*

### Housing thread

The thread of the electronics and connection compartment is coated with lubricant varnish.

Avoid additional lubrication.

### 6.2.1 Supply voltage

- Ex d, Ex e, non-Ex: supply voltage: 10.5 to 35 VDC
- Ex i: supply voltage: 10.5 to 30 VDC
- Nominal current: 4 to 20 mA HART

The power unit must be tested to ensure it meets safety requirements (e.g. PELV, SELV, Class 2).

### 6.2.2 Terminals

- Supply voltage and internal ground terminal: 0.5 to 2.5 mm<sup>2</sup> (20 to 14 AWG)
- External ground terminal: 0.5 to 4 mm<sup>2</sup> (20 to 12 AWG)

### 6.2.3 Cable specification

• Protective ground or grounding of the cable shield: rated cross-section  $> 1$  mm<sup>2</sup> (17) AWG)

Rated cross-section of 0.5 mm<sup>2</sup> (20 AWG) to 2.5 mm<sup>2</sup> (13 AWG)

• Cable outer diameter: Ø5 to 12 mm (0.2 to 0.47 in) depends on the cable gland used (see the Technical Information)

### 6.2.4 4-20 mA HART

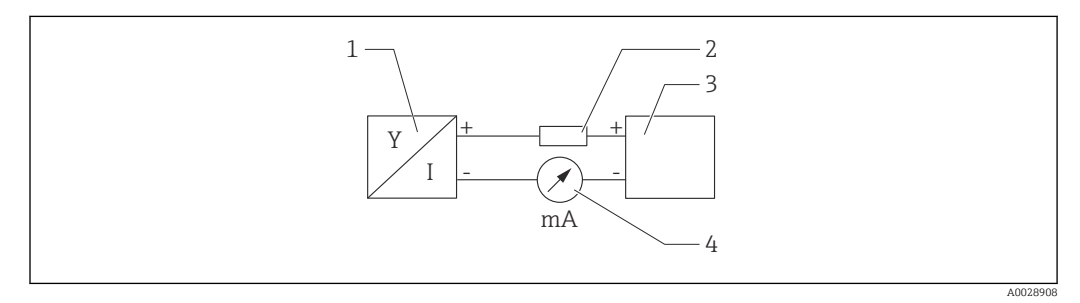

 *2 Block diagram of HART connection*

- *1 Measuring device with HART communication*
- *2 HART communication resistor*
- *3 Power supply*
- *4 Manometer*

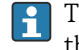

The HART communication resistor of 250  $\Omega$  in the signal line is always necessary in the case of a low-impedance power supply.

Take the voltage drop into consideration:

Maximum 6 V for a 250 Ω communication resistor

### 6.2.5 Overvoltage protection

#### Devices without optional overvoltage protection

Equipment from Endress+Hauser fulfills the requirements of the product standard IEC / DIN EN 61326-1 (Table 2 Industrial Environment).

Depending on the type of port (DC power supply, input/output port) different testing levels according to IEC / DIN EN 61326-1 against transient overvoltages (Surge) are applied (IEC / DIN EN 61000-4-5 Surge):

Test level on DC power ports and input / output ports is 1000 V line to earth

#### Devices with optional overvoltage protection

- Spark-over voltage: min. 400 V DC
- Tested according to IEC / DIN EN 60079-14 sub chapter 12.3 (IEC / DIN EN 60060-1 chapter 7)
- Nominal discharge current: 10 kA

#### Overvoltage category

Overvoltage category II

#### 6.2.6 Wiring

#### **A** WARNING

#### Supply voltage might be connected!

Risk of electric shock and/or explosion!

- $\blacktriangleright$  If the device is used in hazardous areas, make sure to comply with national standards and the specifications in the Safety Instructions (XAs). The specified cable gland must be used.
- $\blacktriangleright$  The supply voltage must match the specifications on the nameplate.
- ‣ Switch off the supply voltage before connecting the device.
- $\blacktriangleright$  If necessary, the potential matching line can be connected to the outer ground terminal of the transmitter before the device is connected.
- $\triangleright$  A suitable circuit breaker should be provided for the device in accordance with IEC/EN 61010.
- ‣ The cables must be adequately insulated, with due consideration given to the supply voltage and the overvoltage category.
- $\blacktriangleright$  The connecting cables must offer adequate temperature stability, with due consideration given to the ambient temperature.
- ‣ Only operate the measuring device with the covers closed.

Connect the device in the following order:

- 1. Release the cover lock (if provided).
- 2. Unscrew the cover.
- 3. Guide the cables into the cable glands or cable entries.
- 4. Connect the cables.
- 5. Tighten the cable glands or cable entries so that they are leak-tight. Counter-tighten the housing entry.
- 6. Screw the cover securely back onto the connection compartment.
- 7. If fitted: tighten the screw of the cover lock using the Allen key 0.7 Nm (0.52 lbf ft) ±0.2 Nm (0.15 lbf ft).

### 6.2.7 Terminal assignment

#### Single compartment housing

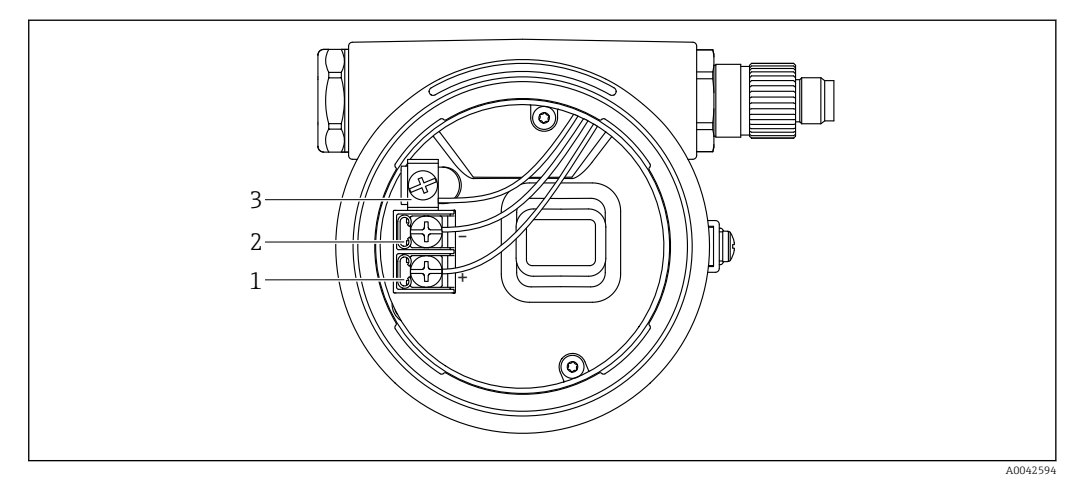

 *3 Connection terminals and ground terminal in the connection compartment*

- *1 Positive terminal*
- 
- *2 Negative terminal 3 Internal ground terminal*

#### Dual compartment housing

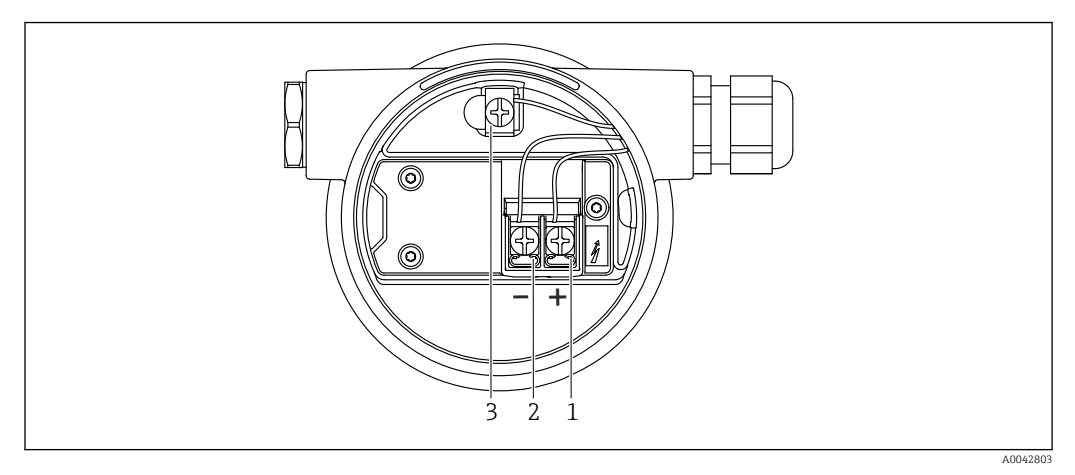

 *4 Connection terminals and ground terminal in the connection compartment*

- *1 Positive terminal*
- *2 Negative terminal*
- *3 Internal ground terminal*

## 6.2.8 Cable entries

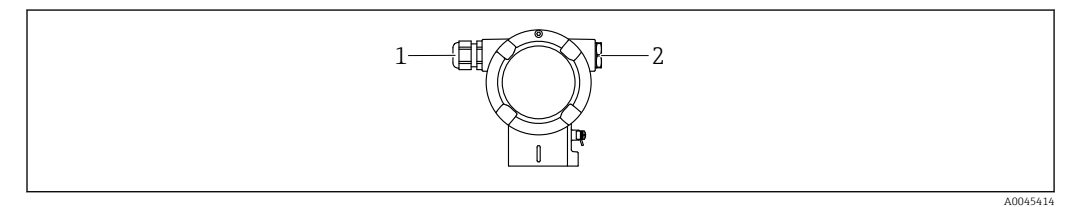

*1 Cable entry*

*2 Dummy plug*

#### A0045413

I÷

The type of cable entry depends on the device version ordered.

Always route connecting cables downwards so that moisture cannot penetrate the connection compartment.

If necessary, create a drip loop or use a weather protection cover.

### 6.2.9 Available device plugs

In the case of devices with a plug, the housing does not have to be opened to establish the connection.

Use the enclosed seals to prevent the penetration of moisture into the device.

#### <span id="page-30-0"></span>Measuring devices with M12 plug

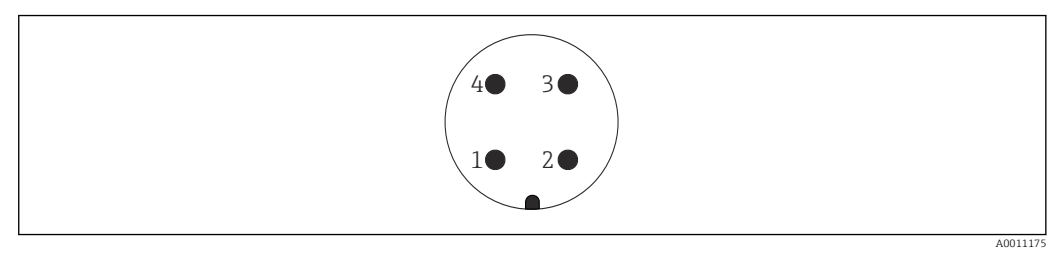

- *1 Signal +*
- *2 Not assigned*
- *3 Signal –*
- *4 Ground*

#### Measuring devices with Harting plug Han7D

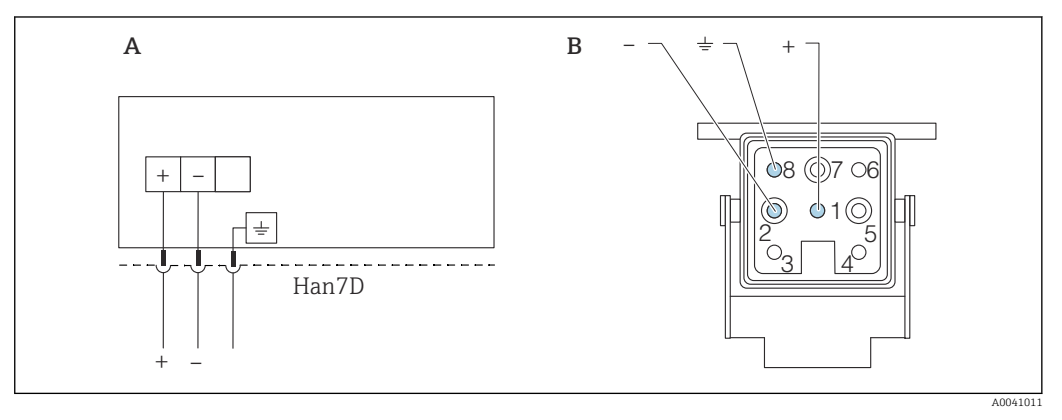

*A Electrical connection for devices with Harting plug Han7D*

*B View of the plug-in connection on the device*

# 6.3 Ensuring the degree of protection

### 6.3.1 Cable entries

- Gland M20, plastic, IP66/68 TYPE 4X/6P
- Gland M20, brass nickel plated, IP66/68 TYPE 4X/6P
- Gland M20, 316L, IP66/68 TYPE 4X/6P
- Thread M20, IP66/68 TYPE 4X/6P
- Thread G1/2, IP66/68 TYPE 4X/6P If the G1/2 thread is selected, the device is delivered with an M20 thread as standard and a G1/2 adapter is included with the delivery, along with the corresponding documentation
- Thread NPT1/2, IP66/68 TYPE 4X/6P
- Dummy plug transport protection: IP22, TYPE 2
- Plug HAN7D, 90 deg. IP65 NEMA Type 4x
- Plug M12

When housing is closed and connecting cable is plugged in: IP66/67, NEMA Type 4X When housing is open or connecting cable is not plugged in: IP20, NEMA Type 1

# <span id="page-31-0"></span>**NOTICE**

### Plug M12 and plug HAN7D: incorrect mounting can invalidate the IP protection class!

- $\triangleright$  The degree of protection only applies if the connecting cable used is plugged in and screwed tight.
- $\blacktriangleright$  The degree of protection only applies if the connecting cable used is specified according to IP67, NEMA Type 4X.
- $\triangleright$  The IP protection classes are only maintained if the dummy cap is used or the cable is connected.

# 6.4 Post-connection check

After wiring the device, carry out the following checks:

 $\square$  Is the potential matching line connected?

 $\square$  Is the terminal assignment correct?

- $\Box$  Are the cable glands and dummy plugs leak-tight?
- $\square$  Are the fieldbus connectors properly secured?
- $\square$  Are the covers screwed down correctly?

# <span id="page-32-0"></span>7 Operation options

## 7.1 Overview of operation options

- Operation via operating keys and DIP switches on the electronic insert
- Operation via optical operating keys on the device display (optional)
- Operation via Bluetooth<sup>®</sup> wireless technology (with optional Bluetooth device display) with SmartBlue App or FieldXpert, DeviceCare
- Operation via operating tool (Endress+Hauser FieldCare/DeviceCare or AMS, PDM, etc.)
- Operation via handheld, Fieldcare, DeviceCare, AMS and PDM

# 7.2 Operating keys and DIP switches on the electronic insert

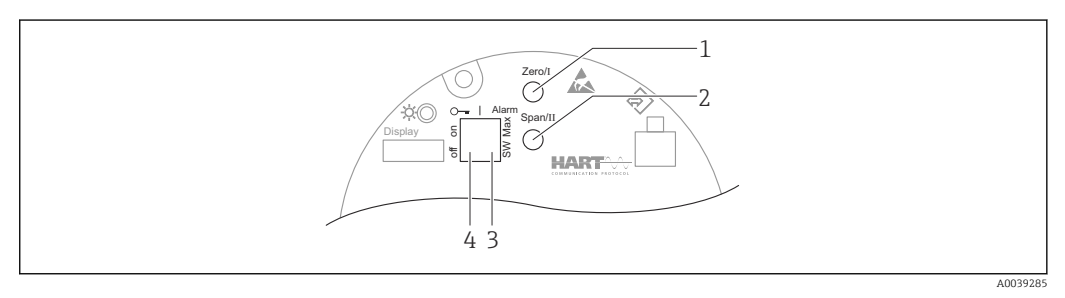

- *1 Operating key for lower range value (Zero)*
- *2 Operating key for upper range value (Span)*
- *3 DIP switch for alarm current*
- *4 DIP switch for locking and unlocking the measuring device*

# 7.3 Structure and function of the operating menu

The differences between the structure of the operating menus of the local display and the Endress+Hauser FieldCare or DeviceCare operating tools can be summarized as follows:

The local display is suitable for configuring simple applications.

More elaborate applications can be configured with the Endress+Hauser FieldCare or DeviceCare tools as well as Bluetooth and the SmartBlue App and the device display.

"Wizards" help the user to commission the various applications. The user is guided through the individual configuration steps.

### 7.3.1 User roles and related access authorization

The two user roles "Operator" option and "Maintenance" option (as-delivered state) have different write access to the parameters if a device-specific access code has been defined. This access code protects the device configuration from unauthorized access.

If an incorrect access code is entered, the user obtains the access rights of the "Operator" option user role.

# <span id="page-33-0"></span>7.4 Access to the operating menu via the local display

### 7.4.1 Device display (optional)

Functions:

- Display of measured values and fault and notice messages
- Background lighting, which switches from green to red in the event of an error
- The device display can be removed for easier operation

Backlighting is switched on or off depending on the supply voltage and the current consumption.

The device displays are available with the additional option of Bluetooth® wireless H technology.

Bluetooth is switched on or off depending on the supply voltage and the current consumption.

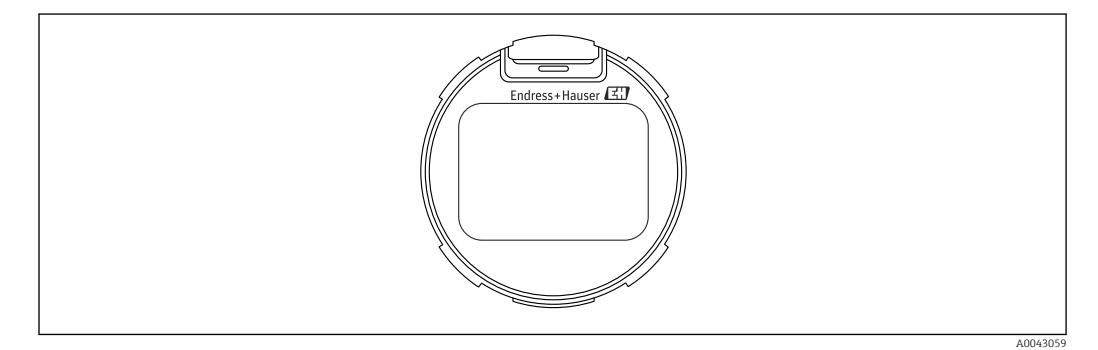

#### *5 Segment display*

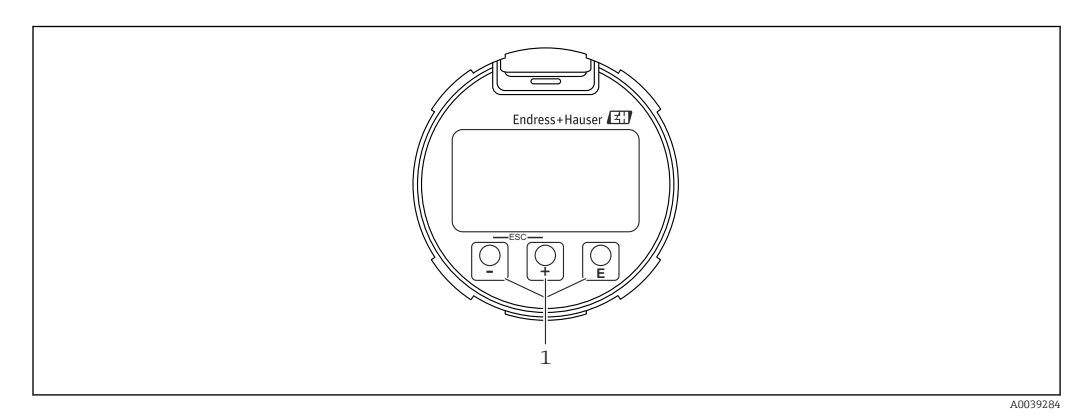

 *6 Graphic display with optical operating keys (1)*

- $\blacksquare$  Key  $\boxplus$ 
	- Navigate downwards in the picklist
	- Edit the numerical values or characters within a function
- $\blacksquare$  Key  $\Box$ 
	- Navigate upwards in the picklist
	- Edit the numerical values or characters within a function
- $\blacksquare$  Key  $\boxdot$ 
	- Confirm entry
	- Jump to the next item
	- Select a menu item and activate the edit mode
	- Unlock/lock the display operation
	- $\bullet$  Press and hold the  $\boxplus$  key to display a short description of the selected parameter (if available)
- $\blacksquare$  E key and  $\Box$  key (ESC function)
	- Exit edit mode for a parameter without saving the changed value
	- Menu at a selection level: pressing the keys simultaneously takes the user back up a level in the menu
	- Press and hold the keys simultaneously to return to the upper level

## 7.4.2 Operation via Bluetooth® wireless technology (optional)

Prerequisite

- Measuring device with Bluetooth display
- Smartphone or tablet with Endress+Hauser SmartBlue App or PC with DeviceCare, version 1.07.00 and higher, or FieldXpert SMT70

The connection range is up to 25 m (82 ft). The range can vary depending on ambient conditions such as fixtures, walls or ceilings.

The operating keys on the display are locked as soon as the device is connected via Bluetooth.

#### SmartBlue App

 $\mathbf{L}$ 

1. Scan the QR code or enter "SmartBlue" in the search field of the App Store or Google Play.

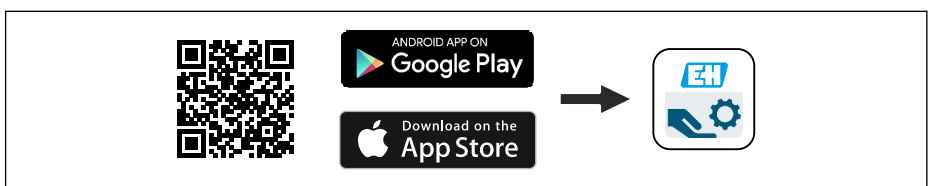

- 2. Start the SmartBlue App.
- 3. Select the measuring device from the Live list displayed.
- 4. Login:
	- $\rightarrow$  Enter the user name: admin Password: serial number of the device.
- 5. Change the password after logging in for the first time!

#### *Prerequisites*

#### System requirements

The SmartBlue App is available for download on a smartphone or tablet.

- iOS devices: iPhone 5S or higher from iOS11; iPad 5th Generation or higher from iOS11; iPod Touch 6th Generation or higher from iOS11
- Devices with Android: from Android 6.0 and *Bluetooth®* 4.0

A0039186

#### <span id="page-35-0"></span>Initial password

The serial number of the device serves as the initial password when the connection is established for the first time.

It is important to note the following if the Bluetooth module is removed from one device and installed in another device: the password changed by the user is only stored in the Bluetooth module and not in the device.

## 7.5 Access to the operating menu via the operating tool

Access via the operating tool is possible:

- Via HART communication
- Via Endress+Hauser Commubox FXA291 With the Commubox FXA291, a CDI connection can be established between the measuring device interface and a Windows PC/notebook with a USB port

# 7.6 HistoROM

If the electronic insert is replaced, the stored data (excluding the event list) are transferred by unplugging the HistoROM module and plugging it into the new electronic insert.

The device serial number is saved in the HistoROM. The electronics serial number is saved in the electronics.
# 8 System integration

### 8.1 Overview of device description files

- Manufacturer ID: 17 (0x0011)
- Device type ID: 0x112A
- HART specification: 7.6
- DD files, information and files can be found at:
	- www.endress.com
	- www.fieldcommgroup.org

# 8.2 Measured variables via HART protocol

The following measured values are assigned to the device variables at the factory:

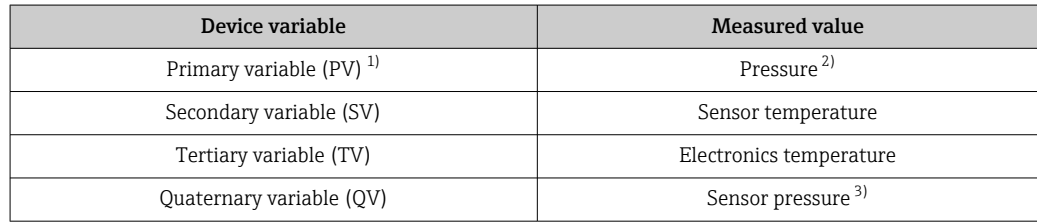

1) The PV is always applied to the current output.

2) The pressure is the calculated signal after damping and position adjustment.

3) The sensor pressure is the raw sensor signal before damping and position adjustment.

The assignment of the measured values to the device variables can be changed in the  $| \cdot |$ following submenu:

Application  $\rightarrow$  HART output  $\rightarrow$  HART output

In a HART Multidrop loop, only one device may use the analog current value for signal transmission. For all other devices in the "Loop current mode" parameter, select the Disable option.

### 8.2.1 Device variables and measured values

The following codes are assigned to the device variables at the factory:

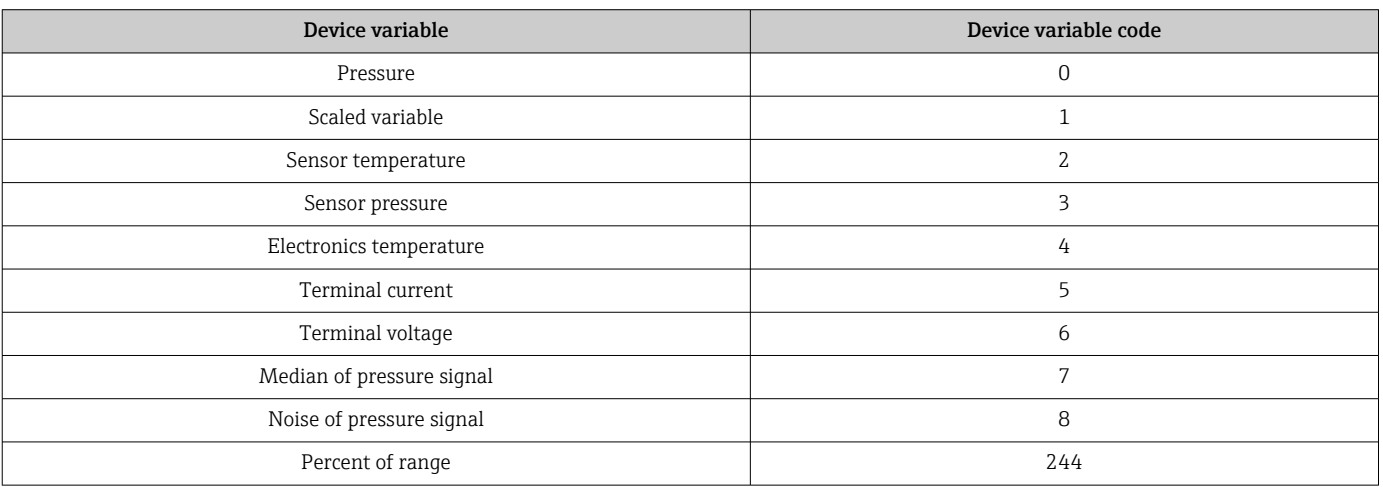

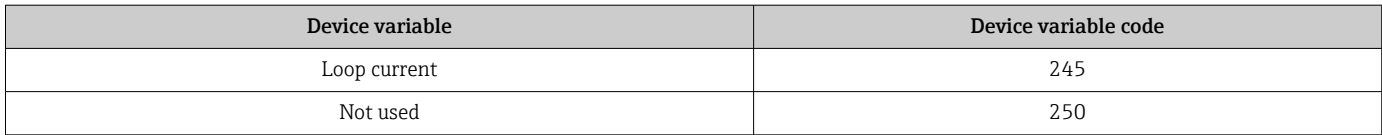

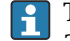

The device variables can be queried by a  $\rm{HART}^{\circ}$  master using  $\rm{HART}^{\circ}$  command 9 or 33.

# 8.2.2 System units

The following table describes the supported pressure measuring units.

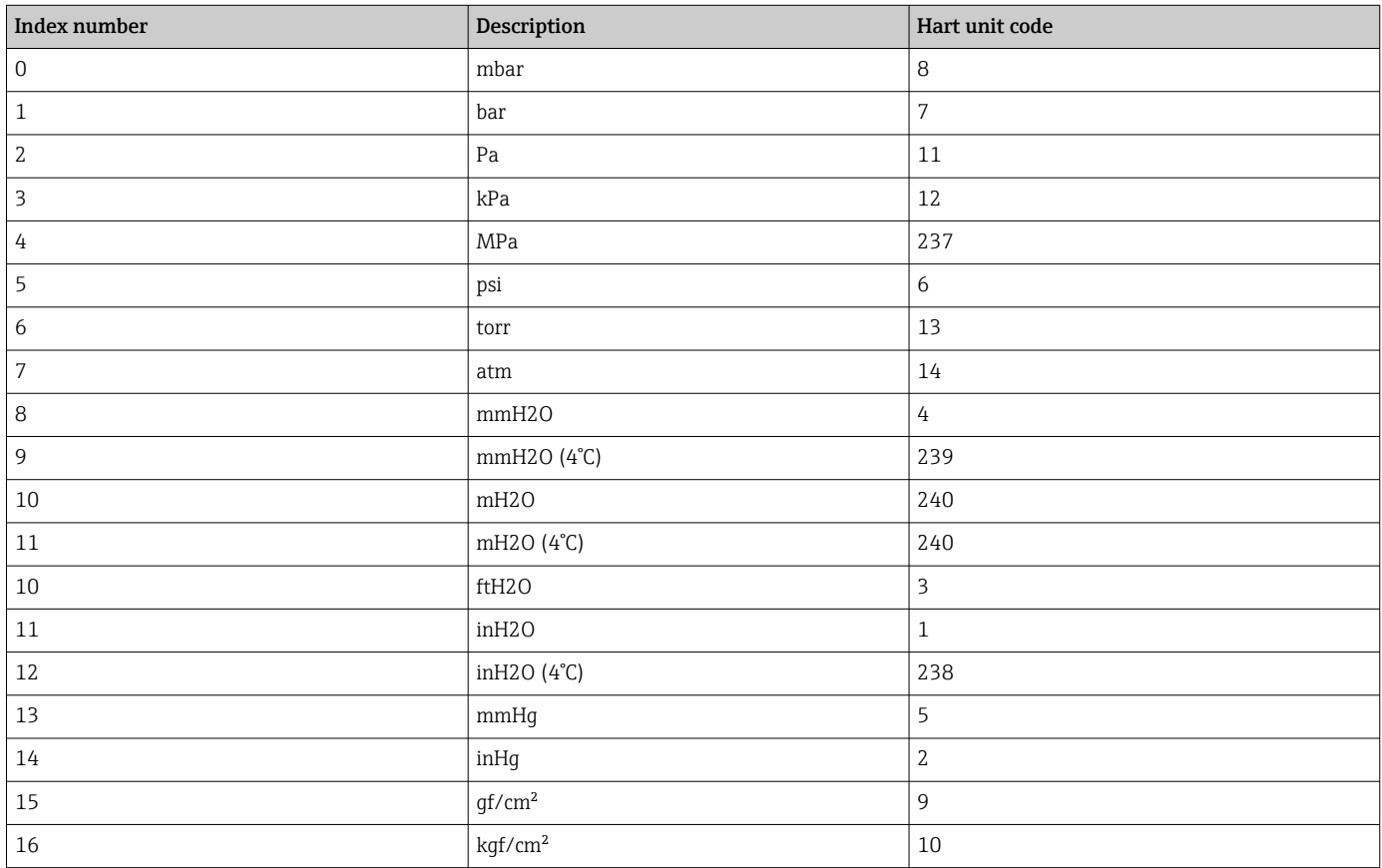

# 9 Commissioning

## 9.1 Preparatory steps

The measuring range and the unit in which the measured value is transmitted correspond to the data on the nameplate.

### **A** WARNING

### The settings of the current output are relevant for safety!

This can result in product overflow.

- $\blacktriangleright$  The setting for the current output depends on the setting in the **Assign PV** parameter.
- ‣ After changing the setting for the current output, check the setting for the span (LRV and URV) and readjust it if necessary!

### **A**WARNING

#### Process pressure above or below permitted maximum/minimum!

Risk of injury if parts burst! Warning messages are generated if pressure is too high. ‣ If a pressure smaller than the minimum permitted pressure or greater than the

- maximum permitted pressure is present at the device, a message is output.
- $\blacktriangleright$  Use the device only within the sensor range limits!

### 9.1.1 As-delivered state

If no customized settings were ordered:

- Assign PV parameter Pressure option
- Calibration values defined by defined sensor nominal value
- The alarm current is set to min. (3.6 mA), (only if no other option was selected when ordering)
- DIP switch to Off position
- Bluetooth switched on

# 9.2 Function check

Perform a function check before putting the measuring point into operation:

- "Post-installation check" checklist (see the "Installation" section)
- "Post-connection check" checklist (see the "Electrical connection" section)

# 9.3 Switching on the measuring device

All configuration tools offer a commissioning wizard that helps the user to configure the most important configuration parameters (Guidance menu Commissioning wizard).

# 9.4 Establishing a connection via FieldCare and DeviceCare

### 9.4.1 Via HART protocol

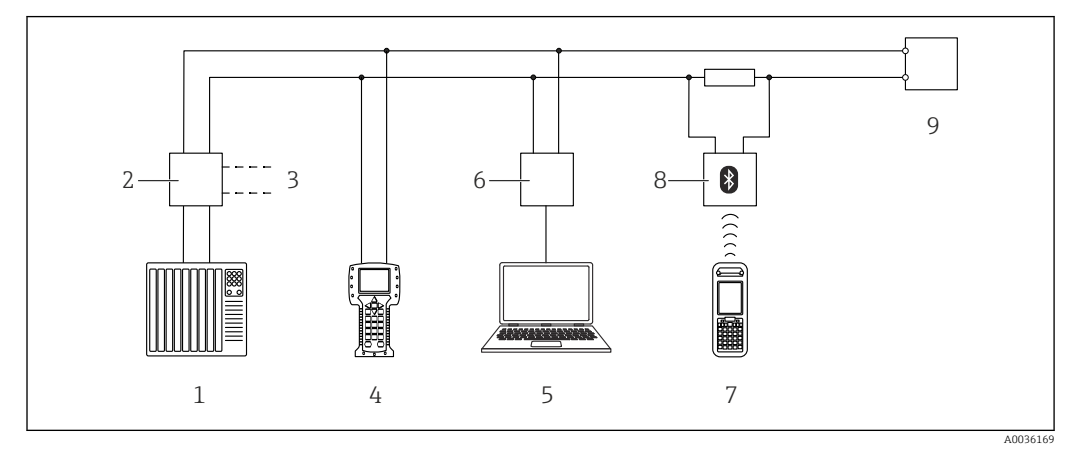

 *7 Options for remote operation via HART protocol*

- *1 PLC (programmable logic controller)*
- *2 Transmitter power supply unit, e.g. RN221N (with communication resistor)*
- *3 Connection for Commubox FXA195 and Field Communicator 375, 475*
- *4 Field Communicator 475*
- *5 Computer with operating tool (e.g. FieldCare/DeviceCare, AMS Device Manager, SIMATIC PDM)*
- *6 Commubox FXA195 (USB)*
- *7 Field Xpert SFX350/SFX370*
- *8 VIATOR Bluetooth modem with connecting cable*
- *9 Measuring device*

### 9.4.2 FieldCare/DeviceCare via service interface (CDI)

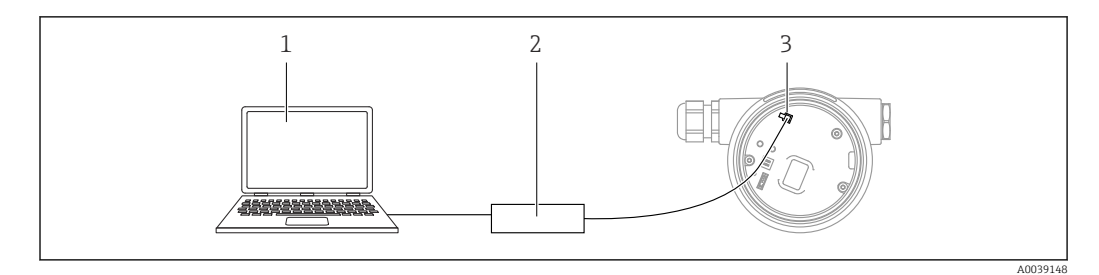

*1 Computer with FieldCare/DeviceCare operating tool*

- *2 Commubox FXA291*
- *3 Service interface (CDI) of the measuring device (= Endress+Hauser Common Data Interface)*

At least 22 mA is required to update (flash) the device firmware. I÷

# 9.5 Configuring the device address via software

### See the **HART** address parameter.

Menu path: Application  $\rightarrow$  HART output  $\rightarrow$  Configuration  $\rightarrow$  HART address

# 9.6 Setting the operating language

### 9.6.1 Local display

- In the main menu, select the Language parameter Press the  $E$  key
- Select the desired language with the  $\boxplus$  or  $\boxminus$  key Press the  $E$  key

### Display operation - locking or unlocking

The  $E$  key must be pressed for at least 2 seconds in order to lock or unlock the optical keys. Display operation can be locked or unlocked in the dialog that appears.

Display operation locks automatically (except in the SIL wizard):

- After 1 minute on the main page if no key has been pressed
- After 10 minutes within the operating menu if no key has been pressed

### 9.6.2 FieldCare

In the "Extras" menu, click "Options".

Set the preferred language for FieldCare in the "Language" section.

### Setting the language for the local display via FieldCare

Set the preferred language in the Language parameter.

Menu path: System → Display → Language

# 9.7 Configuring the measuring device

### 9.7.1 Commissioning with keys on the electronic insert

The following functions are possible by means of the keys on the electronic insert:

- Position adjustment (zero point correction)
	- The orientation of the measuring device may cause a pressure shift This pressure shift can be corrected by a position adjustment
- Setting of the lower range value and upper range value The pressure applied must be within the nominal pressure limits of the sensor (see the specifications on the nameplate)
- Resetting the device

### Performing position adjustment

- 1. Pressure is present at the device.
- 2. Press the "Zero" and "Span" keys simultaneously for at least 3 s.
- 3. Does the LED on the electronic insert light up briefly?
	- $\rightarrow$  Applied pressure for position adjustment has been accepted.
- 4. Does the LED on the electronic insert not light up?
	- Applied pressure for position adjustment has not been accepted. Pay attention to the entry limits.

#### Setting the lower range value (pressure or scaled variable)

- 1. Desired pressure for lower range value is present at the device.
- 2. Press the "Zero" key for at least 3 s.
- 3. Does the LED on the electronic insert light up briefly?
	- $\rightarrow$  Applied pressure for lower range value has been accepted.
- 4. Does the LED on the electronic insert not light up?
	- Applied pressure for lower range value has not been accepted. Pay attention to the entry limits.

#### Setting the upper range value (pressure or scaled variable)

- 1. Desired pressure for upper range value is present at the device.
- 2. Press the "Span" key for at least 3 s.
- 3. Does the LED on the electronic insert light up briefly?
	- Applied pressure for upper range value has been accepted.
- 4. Does the LED on the electronic insert not light up?
	- Applied pressure for upper range value has not been accepted. Pay attention to the entry limits.

If the option selected in the Assign PV parameter is the Scaled variable option and the option selected in the Scaled variable transfer function parameter is the Table option, wet calibration is not possible.

#### Checking the settings (pressure or scaled variable)

- 1. Press the "Zero" key briefly to display the lower range value.
- 2. Press the "Span" key briefly to display the upper range value.
- 3. Briefly press the "Zero" and "Span" keys simultaneously to display the position offset.

#### Resetting the device

‣ Press and hold the "Zero" and "Span" keys simultaneously for at least 12 seconds.

### 9.7.2 Commissioning with the commissioning wizard

In FieldCare, DeviceCare<sup>1)</sup>, SmartBlue and the display, the **Commissioning** wizard is available that guides the user through the initial commissioning process.

- 1. Connect the device with FieldCare or DeviceCare.
- 2. Open the device in FieldCare or DeviceCare.
	- The dashboard (homepage) of the device is displayed:
- 3. In the Guidance menu, click the Commissioning wizard to launch the wizard.
- 4. Enter the appropriate value in each parameter or select the appropriate option. These values are written directly to the device.
- 5. Click "Next" to go to the next page.
- 6. Once all the pages have been completed, click "Finish" to close the Commissioning wizard.
- **If** you cancel the **Commissioning** wizard before all the necessary parameters have been entered, the device may be in an undefined state. In such situations, it is advisable to reset the device to the factory default settings.

<sup>1)</sup> DeviceCare is available for download at www.software-products.endress.com. To download the software, it is necessary to register in the Endress +Hauser software portal.

#### Example: Outputting of the pressure value at the current output

Pressure and temperature units are converted automatically. Other units are not converted.

In the following example, the pressure value should be measured in a tank and output on the current output. The maximum pressure of 450 mbar (6.75 psi) corresponds to the 20 mA current. The 4 mA current corresponds to a pressure of 50 mbar (0.75 psi).

Prerequisites:

- Measured variable in direct proportion to the pressure
- Due to the orientation of the measuring device, there may be pressure shifts in the measured value (when the vessel is empty or partly filled, the measured value is not zero)
	- Perform a position adjustment if necessary
- In the Assign PV parameter, the Pressure option must be set (factory setting) Display: In the Guidance menu Commissioning wizard, keep pressing the  $\boxplus$  key until the Assign PV parameter is reached. Confirm with the  $\mathbb E$  key, select the Pressure option and press the  $E$  key to confirm.

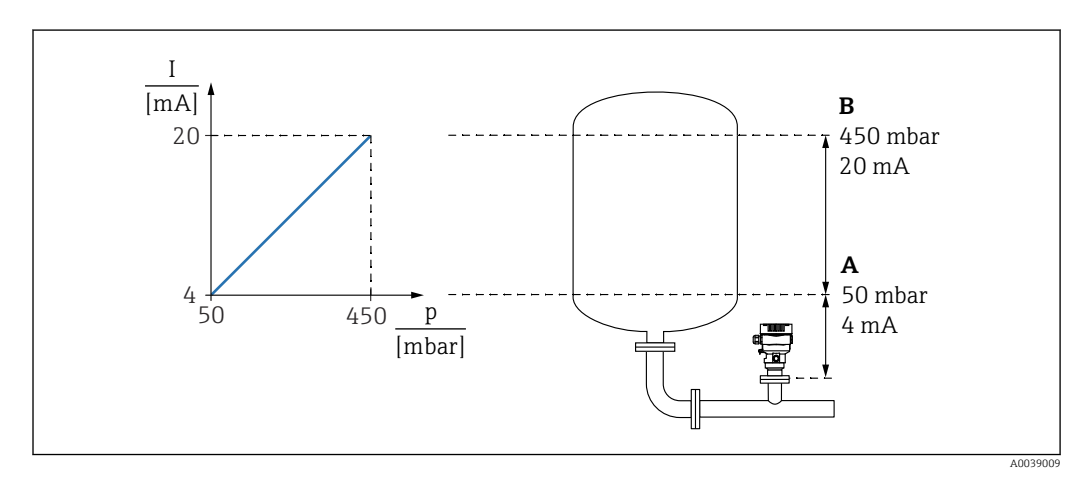

*A Lower range value output*

*B Upper range value output*

Adjustment:

- 1. Enter the pressure value for the 4 mA current via the Lower range value output parameter (50 mbar (0.75 psi)).
- 2. Enter the pressure value for the 20 mA current via the Upper range value output parameter (450 mbar (6.75 psi))

Result: The measuring range is set to 4 to 20 mA.

### 9.7.3 Commissioning without the commissioning wizard

#### Example: Commissioning a volume measurement in the tank

Pressure and temperature units are converted automatically. Other units are not I÷ converted.

In the following example, the volume in a tank should be measured in liters. The maximum volume of 1000 l (264 gal) corresponds to a pressure of 450 mbar (6.75 psi).

The minimum volume of 0 liters corresponds to a pressure of 50 mbar (0.75 psi).

Prerequisites:

- Measured variable in direct proportion to the pressure
- Due to the orientation of the measuring device, there may be pressure shifts in the measured value (when the vessel is empty or partly filled, the measured value is not zero)

Perform position adjustment if necessary

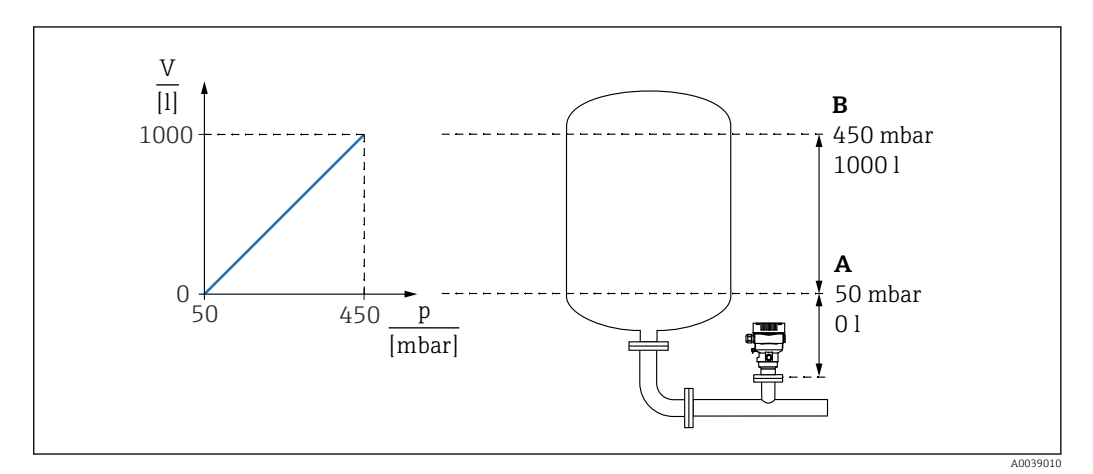

*A "Pressure value 1" parameter and "Scaled variable value 1" parameter*

*B "Pressure value 2" parameter and "Scaled variable value 2" parameter*

The pressure present is displayed in the operating tool on the same settings page in the "Pressure" field.

- 1. Enter the pressure value for the lower calibration point via the Pressure value 1 parameter: 50 mbar (0.75 psi)
	- $\rightarrow$  Menu path: Application  $\rightarrow$  Sensor  $\rightarrow$  Scaled variable  $\rightarrow$  Pressure value 1
- 2. Enter the volume value for the lower calibration point via the **Scaled variable value** 1 parameter: 0 l (0 gal)
	- $\rightarrow$  Menu path: Application  $\rightarrow$  Sensor  $\rightarrow$  Scaled variable  $\rightarrow$  Scaled variable value 1
- 3. Enter the pressure value for the upper calibration point via the Pressure value 2 parameter: 450 mbar (6.75 psi)
	- $\rightarrow$  Menu path: Application  $\rightarrow$  Sensor  $\rightarrow$  Scaled variable  $\rightarrow$  Pressure value 2
- 4. Enter the volume value for the upper calibration point via the Scaled variable value 2 parameter: 1000 l (264 gal)
	- Menu path: Application → Sensor → Scaled variable → Scaled variable value 2

Result: The measuring range is set for 0 to 1000 l (0 to 264 gal). Only the Scaled variable value 1 parameter and Scaled variable value 2 parameter are set with this setting. This setting has no effect on the current output.

### 9.7.4 Linearization

In the following example, the volume in a tank with a conical outlet should be measured in  $m<sup>3</sup>$ .

Prerequisites:

- Points for linearization table are known
- Level calibration is performed
- Linearization characteristic must continually increase or decrease

#### **A**WARNING

#### The settings of the current output are relevant for safety!

This can result in product overflow.

- $\triangleright$  The setting for the current output depends on the setting in the **Assign PV** parameter.
- $\blacktriangleright$  After changing the setting for the current output, check the setting for the span (LRV and URV) and readjust it if necessary!

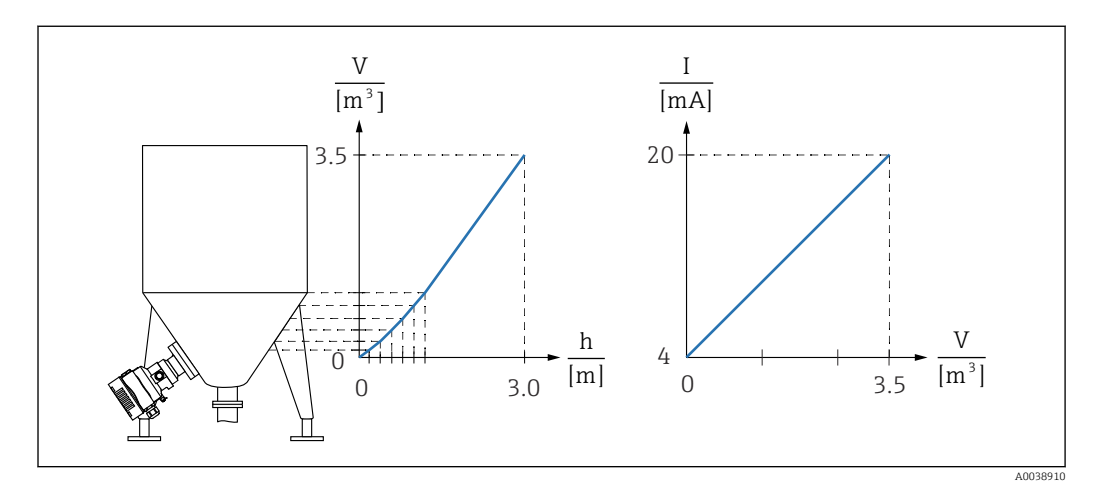

1. In the Assign PV parameter, the Scaled variable option must be set

- Menu path: Application → HART output → HART output → Assign PV
- 2. In the **Scaled variable unit** parameter, set the desired unit
	- Menu path: Application → Sensor → Scaled variable → Scaled variable unit
- 3. The linearization table can be opened via the Go to linearization table parameterTable option.
	- Menu path: Application → Sensor → Scaled variable → Scaled variable transfer function
- 4. Enter the desired table values.
- 5. The table is activated once all the table points have been entered.

#### Result:

The measured value after linearization is displayed.

- **Error message F435 "Linearization" and the alarm current appear as long as the** table is being entered and until the table is activated
	- The  $0\%$  value (= 4 mA) is defined by the smallest point in the table The 100% value (= 20 mA) is defined by the largest point in the table
	- The assignment of the volume/mass values to the current values can be changed with the Lower range value output parameter and Upper range value output parameter

### 9.8 "Simulation" submenu

Pressure, current and alarm/warning can be simulated with the **Simulation** submenu. Menu path: Diagnostics  $\rightarrow$  Simulation

# 9.9 Protecting settings from unauthorized access

### 9.9.1 Hardware locking or unlocking

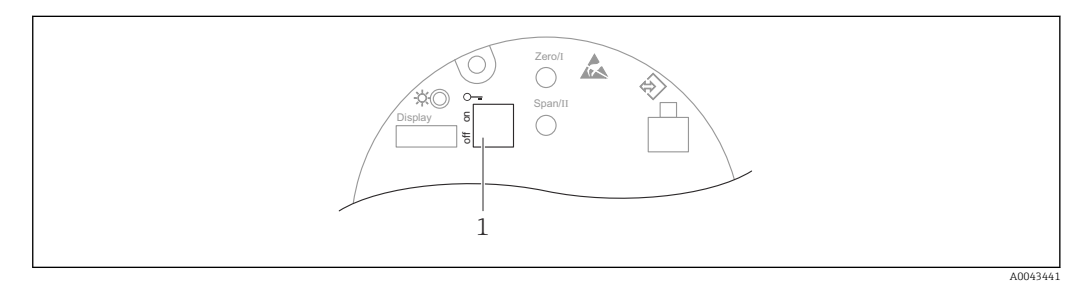

DIP switch 1 on the electronic insert is used to lock or unlock operation.

If operation is locked by means of the DIP switch, you can only unlock operation again by means of DIP switch 1.

If operation is locked by means of the operating menu, you can only unlock operation again by means of the operating menu.

If operation is locked via the DIP switch, the key symbol  $\Box$  appears on the local display.

#### Sealing the device

The housing cover is designed to be sealed for use in custody transfer.

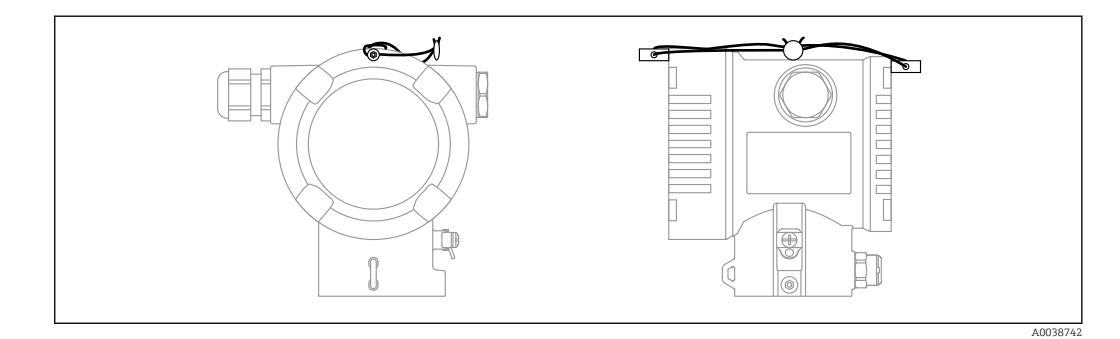

Example with dual compartment housing.

### 9.9.2 Display operation - locking or unlocking

The  $E$  key must be pressed for at least 2 seconds in order to lock or unlock the optical keys. Display operation can be locked or unlocked in the dialog that appears.

Display operation locks automatically (except in the SIL wizard):

- After 1 minute on the main page if no key has been pressed
- After 10 minutes within the operating menu if no key has been pressed

### 9.9.3 Software locking or unlocking

If operation is locked by means of the DIP switch, you can only unlock operation again by means of the DIP switch.

#### Locking via password in FieldCare / DeviceCare / SmartBlue

Access to the configuration of the measuring device can be locked by assigning a password. When the device is delivered from the factory, the user role is set to the Maintenance option. The measuring device can be fully configured with the Maintenance option user role. Afterwards, access to the configuration can be locked by assigning a password. The Maintenance option switches to the Operator option as a result of the locking. The configuration can be accessed by entering the password.

The password is defined under:

#### System menu User management submenu

The user role is changed from the **Maintenance** option to the **Operator** option under:

System → User management

#### Deactivating the lock via FieldCare / DeviceCare / SmartBlue

After entering the password, you can enable the configuration of the measuring device as an Operator option with the password. The user role then changes to Maintenance option.

If necessary, the password can be deleted in the User management submenu: System  $\rightarrow$  User management

# 10 Operation

# 10.1 Reading the device locking status

Display of active write protection:

- In the Locking status parameter Menu path of local display: at the top operating level Menu path of operating tool: System  $\rightarrow$  Device management
- In the operating tool (FieldCare/DeviceCare) in the DTM header

# 10.2 Reading measured values

With the **Measured values** submenu, it is possible to read all the measured values.

### Navigation

"Application" menu → Measured values

# 10.3 Adapting the measuring device to the process conditions

The following are available for this purpose:

- **Basic settings using the Guidance menu**
- Advanced settings using the Diagnostics menu, Application menu and System menu

## 10.3.1 Sensor calibration 2)

In the course of their life cycle, pressure sensors  $can$  deviate, or drift,  $3$ ) from the original pressure characteristic curve. This deviation is caused by physical factors and can be corrected with a sensor calibration.

Absolute pressure sensors cannot be recalibrated.

Perform the sensor calibration. Adhere to the sequence indicated!

- 1. Apply the lower pressure value to the device.
- 2. Enter the value for the Lower sensor trim parameter. Application  $\rightarrow$  Sensor  $\rightarrow$  Sensor calibration → Lower sensor trim
	- $\rightarrow$  The value entered causes a parallel shift of the pressure characteristic in relation to the current calibration.
- 3. Apply the upper pressure value to the device.
- 4. Enter the value for the Upper sensor trim parameter. Application  $\rightarrow$  Sensor  $\rightarrow$  Sensor calibration  $\rightarrow$  Upper sensor trim
	- $\rightarrow$  The value entered causes a change in the slope or a parallel shift of the current calibration curve.

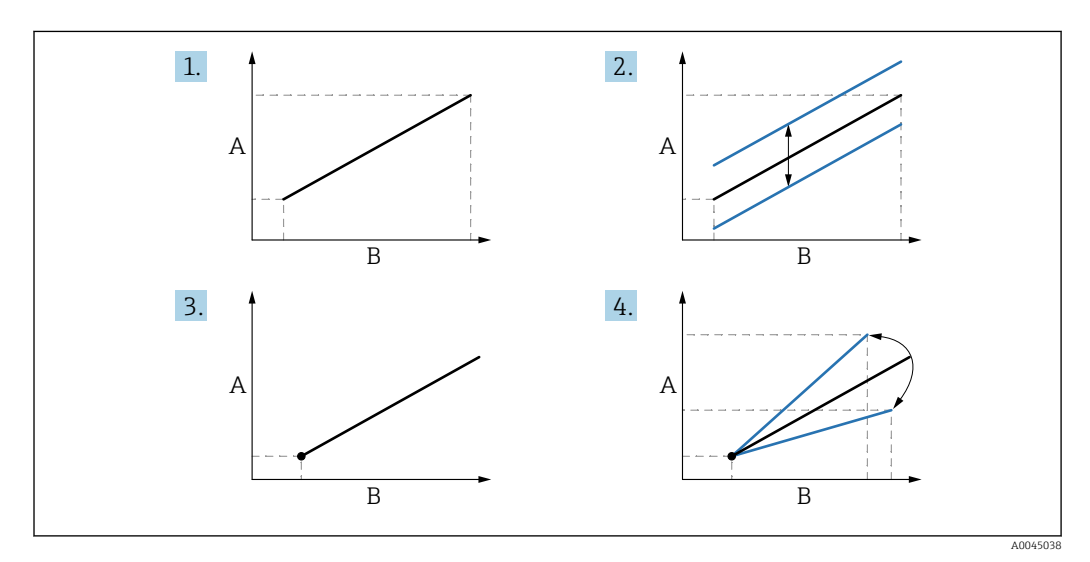

- *A Pressure display*
- *B Pressure input*

<sup>2)</sup> Not possible with display.

<sup>3)</sup> Deviations caused by physical factors are also known as "Sensor drift".

# 11 Diagnostic and troubleshooting

# 11.1 General troubleshooting

### 11.1.1 General errors

### Device does not respond

- Possible cause: Supply voltage does not match the specification on the nameplate Remedial action: Apply the correct voltage
- Possible cause: The polarity of the supply voltage is wrong Remedial action: Correct the polarity
- Possible cause: The cables do not contact the terminals properly Remedial action: Check the electrical contact between cables and correct if necessary
- Possible cause: Load resistance too high Remedial action: Increase the supply voltage to reach the minimum terminal voltage

#### Display is blank

- Possible cause: Graphic display is set too bright or too dark Remedial action: Increase or reduce the contrast with the Contrast display parameter Navigation path: System → Display → Contrast display
- Possible cause: The plug of the display cable is not connected correctly Remedial action: Connect the plug correctly
- Possible cause: Display is defective Remedial action: Replace the display

### No background lighting on the graphic display

Possible cause: The electric current and voltage are not correct. Remedial action: Increase the supply voltage.

#### "Communication error" is indicated on the display when the device is started or the display is connected

- Possible cause: Electromagnetic interference influence Remedial action: Check grounding of the device
- Possible cause: Defective cable connection or display plug Remedial action: Replace the display

#### HART communication not working

- Possible cause: Communication resistor missing or incorrectly installed Remedial action: Install the communication resistor (250 Ω) correctly
- Possible cause: Commubox is connected incorrectly Remedial action: Connect Commubox correctly

#### Communication via CDI interface not working

Possible cause: Wrong setting of the COM port on the computer Remedial action: Check the setting of the COM port on the computer and correct it if necessary

#### Device measures incorrectly

Possible cause: Parametrization error Remedial action: Check and correct the parameter configuration

#### No communication with device via SmartBlue

- Possible cause: No Bluetooth connection available Remedial action: Enable Bluetooth function on smartphone, tablet and measuring device
- Possible cause: The device is already connected with another smartphone/tablet Remedial action: Disconnect the device from the other smartphone/tablet
- Bluetooth connection disrupted by ambient conditions (e.g. walls/tanks) Remedial action: Establish direct line-of-sight connection
- Display does not have Bluetooth

### Login via SmartBlue not possible

- Possible cause: Device is being put into operation for the first time Remedial action: Enter the user name ("admin") and the password (device serial number)
- Possible cause: The electric current and voltage are not correct. Remedial action: Increase the supply voltage.

### Device cannot be operated via SmartBlue

- Possible cause: Incorrect password entered Remedial action: Enter the correct password
- Possible cause: Forgotten password Remedial action: Contact Endress+Hauser Service (www.addresses.endress.com)
- Possible cause: Operator option does not have authorization Remedial action: Change to Maintenance option

### 11.1.2 Error - SmartBlue operation with Bluetooth<sup>®</sup>

#### Device is not visible in the live list

- Possible cause: No Bluetooth connection available Remedial action: Enable Bluetooth in the field device via display or software tool and/or in the smartphone/tablet
- Possible cause: Bluetooth signal outside range Remedial action: Reduce distance between field device and smartphone/tablet The connection range is up to 25 m (82 ft). Operating radius with intervisibility 10 m (33 ft)
- Possible cause: Geolocation is not enabled on Android devices or not permitted for the SmartBlue App Remedial action: Enable/disable geolocation service on Android device for the SmartBlue App

### Device appears in the live list but a connection cannot be established

• Possible cause: The device is already connected with another smartphone/tablet via Bluetooth

Only one point-to-point connection is permitted

Remedial action: Disconnect the smartphone/tablet from the device

- Possible cause: Incorrect user name and password
- Remedial action: The standard user name is "admin" and the password is the device serial number indicated on the device nameplate (only if the password was not changed by the user beforehand)

If the password has been forgotten, contact Endress+Hauser Service (www.addresses.endress.com)

#### Connection via SmartBlue not possible

Possible cause: Incorrect password entered Remedial action: Enter the correct password, paying attention to lower/upper case

#### Connection via SmartBlue not possible

Possible cause: Forgotten password

Remedial action: Contact Endress+Hauser Service (www.addresses.endress.com)

### 11.1.3 Additional tests

If no clear cause of the error can be identified or the source of the problem can be both the device and the application, the following additional tests can be performed:

- 1. Check the digital pressure value (display, HART, etc.).
- 2. Check that the device concerned is functioning correctly. Replace the device if the digital value does not correspond to the expected pressure value.
- 3. Switch on simulation and check the current output. Replace the main electronics if the current output does not correspond to the simulated value.

### 11.1.4 Response of current output to errors

The response of the current output to errors is defined by the Failure behavior current output parameter.

#### Parameter overview with brief description

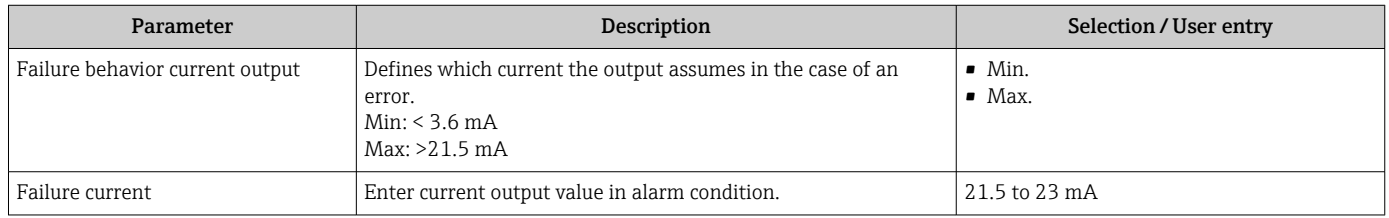

## 11.2 Diagnostic information on local display

### 11.2.1 Diagnostic message

#### Measured value display and diagnostic message in alarm condition

Faults detected by the self-monitoring system of the measuring device are displayed as a diagnostic message in alternation with the unit.

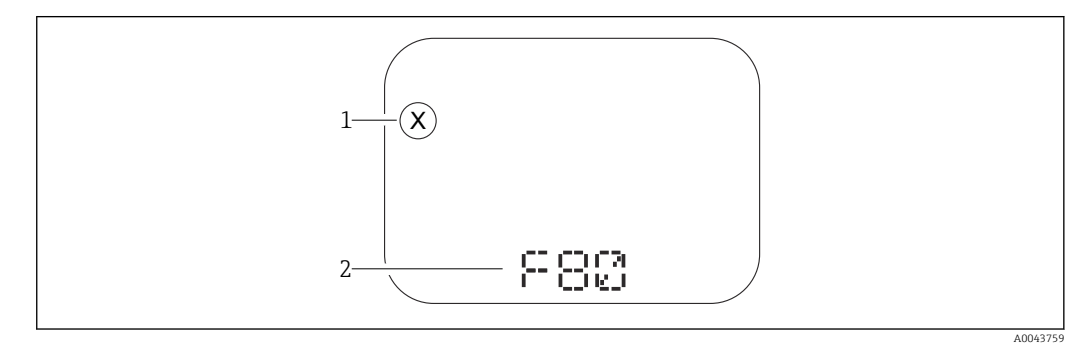

*1 Status signal*

*2 Status symbol with diagnostic event*

Faults detected by the self-monitoring system of the measuring device are displayed as a diagnostic message in alternation with the measured value display.

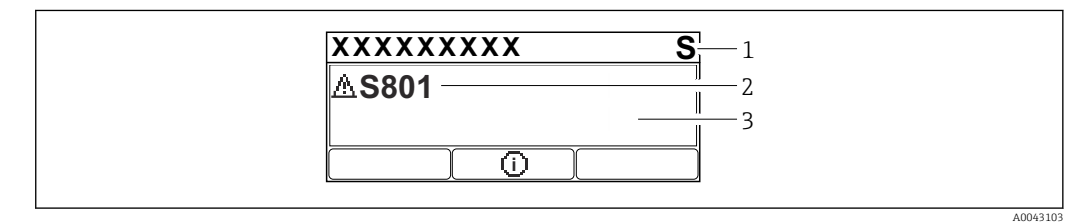

*1 Status signal*

*2 Status symbol with diagnostic event*

*3 Event text*

#### Status signals

#### *F*

"Failure (F)" option

A device error has occurred. The measured value is no longer valid.

### *C*

#### "Function check (C)" option

The device is in the service mode (e.g. during a simulation).

### *S*

#### "Out of specification (S)" option

The device is being operated:

- Outside its technical specifications (e.g. during warmup or cleaning process)
- Outside the configuration carried out by the user (e.g. level outside configured span)

#### *M*

#### "Maintenance required (M)" option

Maintenance required. The measured value is still valid.

### Diagnostic event and event text

The fault can be identified by means of the diagnostic event. The event text helps you by providing information about the fault. In addition, the corresponding status symbol is displayed before the diagnostic event.

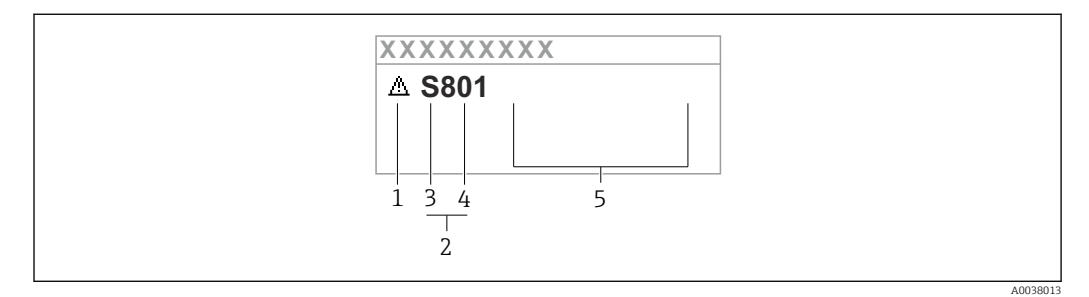

- *1 Status symbol*
- *2 Diagnostic event*
- *3 Status signal*
- *4 Event number*
- *5 Event text*

If two or more diagnostic events are pending simultaneously, only the diagnostic message with the highest priority is shown.

#### "Active diagnostics" parameter

*Key* 

Opens the message about the remedial measures.

 $Key \square$ 

Acknowledge warnings.

*Key* 

Back to operating menu.

## 11.3 Diagnostic event in the operating tool

If a diagnostic event is present in the device, the status signal appears in the top left status area of the operating tool along with the corresponding symbol for the event level in accordance with NAMUR NE 107:

- Failure (F)
- Function check (C)
- Out of specification (S)
- Maintenance required (M)

Click the status signal to see the detailed status signal.

The diagnostic events and remedial measures can be printed out in the Diagnostic list submenu.

# 11.4 Adapting the diagnostic information

The event level can be configured:

Menu path: Diagnostics  $\rightarrow$  Diagnostic settings  $\rightarrow$  Configuration

# 11.5 Queued diagnostic messages

The display alternates between the queued diagnostic messages and the measured value. Queued diagnostic messages can also be displayed in the **Active diagnostics** parameter. Menu path: Diagnostics  $\rightarrow$  Active diagnostics

# 11.6 Diagnostic list

All the diagnostic messages currently queued can be displayed in the Diagnostic list submenu.

Navigation path Diagnostics → Diagnostic list

# 11.6.1 List of diagnostic events

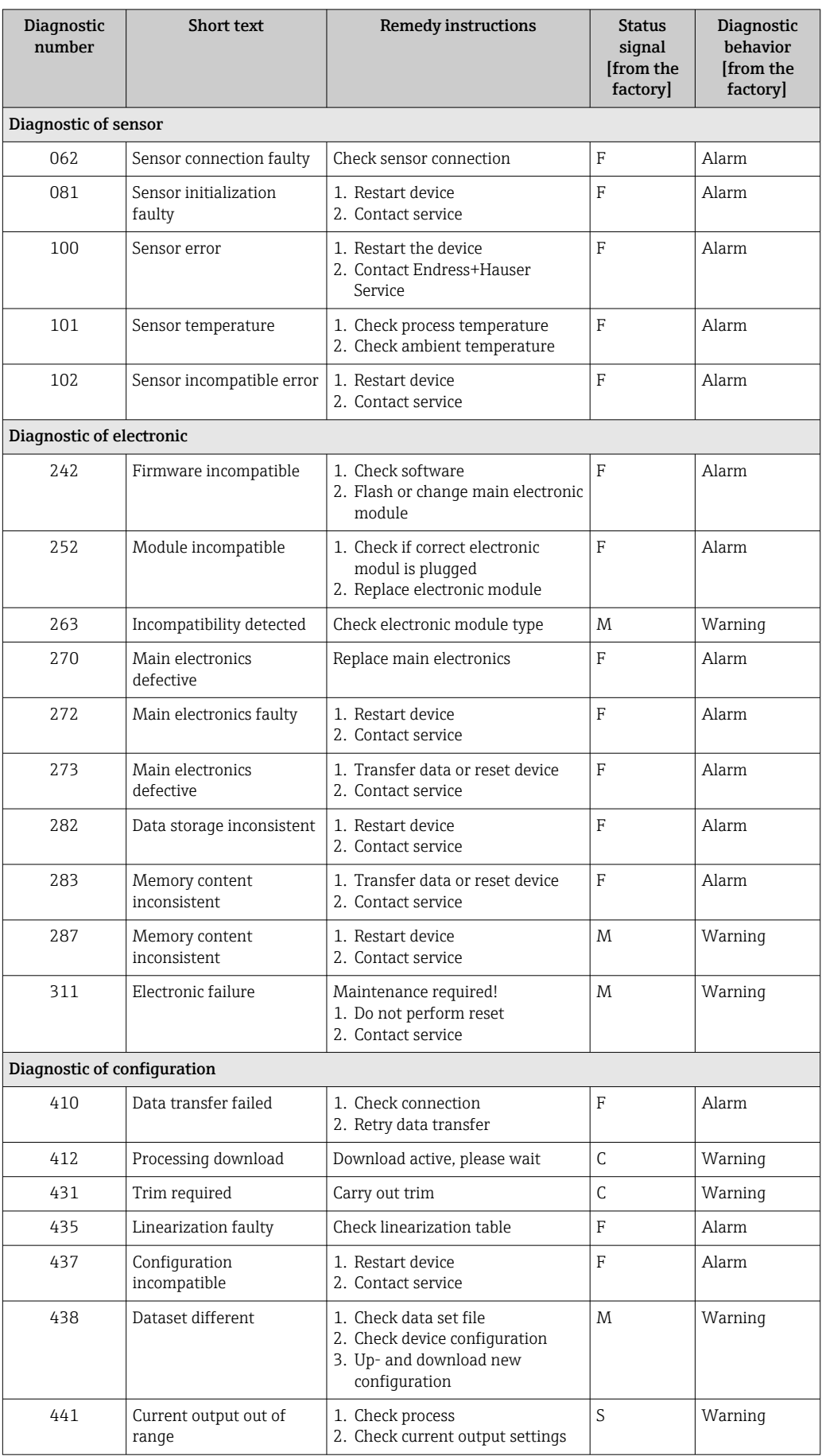

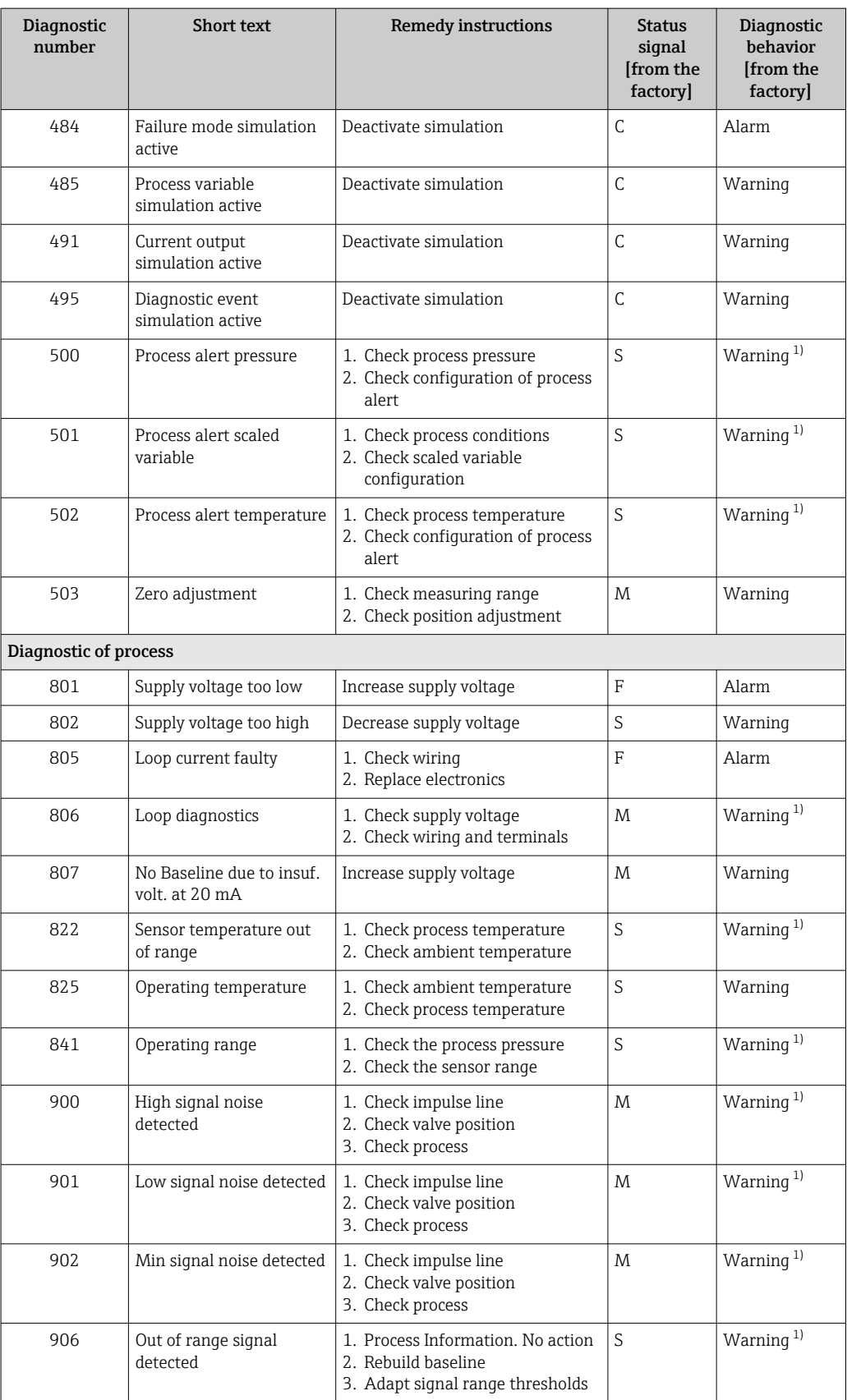

1) Diagnostic behavior can be changed.

# 11.7 Event logbook

### 11.7.1 Event history

The Event list submenu provides a chronological overview of the event messages that have occurred 4).

### Navigation path

Diagnostics → Event logbook

A maximum of 100 event messages can be displayed in chronological order.

The event history includes entries for:

- Diagnostic events
- Information events

In addition to the operation time of the event occurrence, each event is also assigned a symbol that indicates whether the event has occurred or has ended:

- Diagnostic event
	- $\bullet$   $\odot$ : Occurrence of the event
	- $\bullet$   $\odot$ : End of the event
- Information event

: Occurrence of the event

### 11.7.2 Filtering the event logbook

Using filters, you can define which category of event messages is displayed in the Event list submenu.

### Navigation path

Diagnostics → Event logbook

#### Filter categories

- All
- Failure (F)
- Function check (C)
- Out of specification (S)
- Maintenance required (M)
- Information

### 11.7.3 Overview of information events

| Info number | Info name                       |
|-------------|---------------------------------|
| I1000       | --(Device ok)                   |
| I1079       | Sensor changed                  |
| I1089       | Power on                        |
| I1090       | Configuration reset             |
| I1091       | Configuration changed           |
| I11074      | Device verification active      |
| I1110       | Write protection switch changed |
| I11104      | Loop diagnostics                |
| I1151       | History reset                   |
| I1154       | Reset terminal voltage min/max  |

<sup>4)</sup> If operating via FieldCare, the event list can be displayed with the "Event List/HistoROM" FieldCare function.

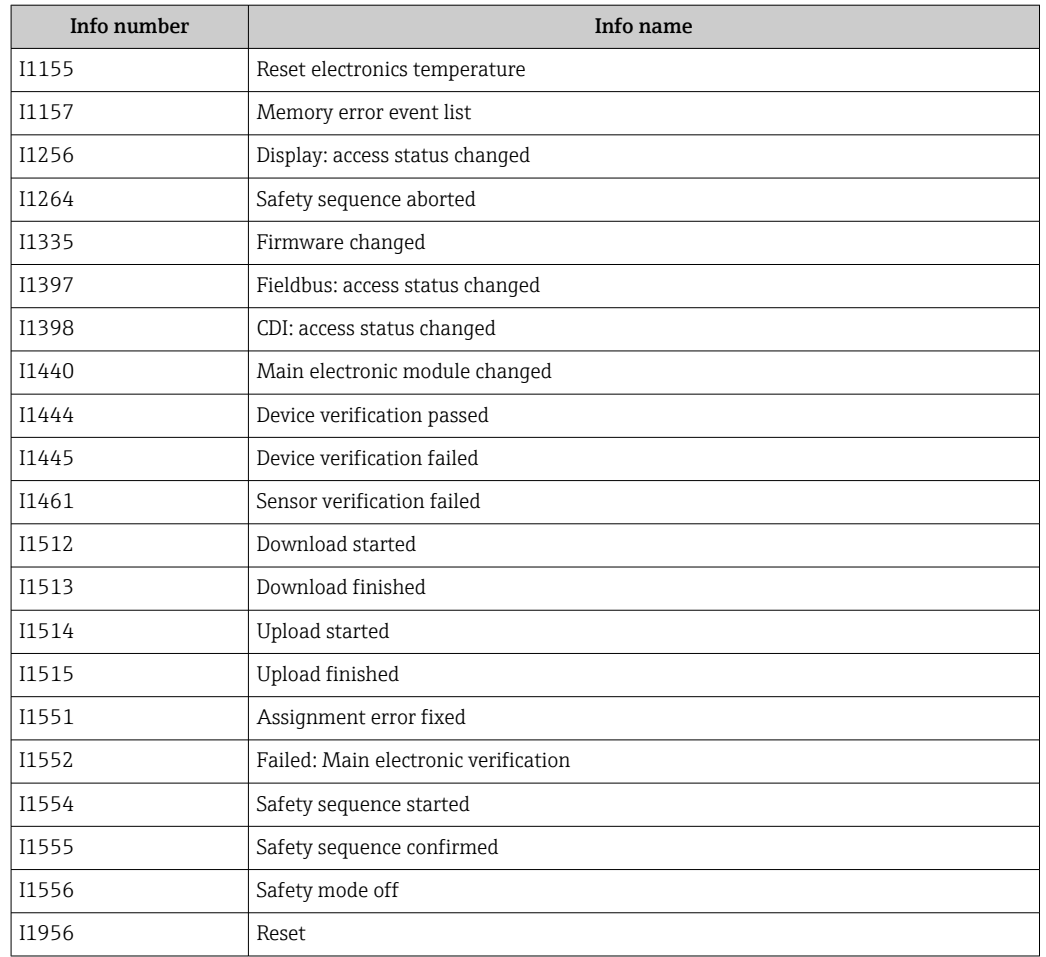

## 11.8 Resetting the measuring device

### 11.8.1 Resetting the measuring device via the operating software or display

The device can be reset with the **Device reset** parameter.

Menu path: System → Device management

For details see the "Description of device parameters" document.

### 11.8.2 Resetting the measuring device via keys on the electronics insert

Press the "Zero" and "Span" keys simultaneously for at least 12 seconds.

### 11.9 Device information

All the device information is contained in the Information submenu.

Menu path: System → Information

For details see the "Description of device parameters" document.

# 11.10 Firmware history

The firmware version can explicitly be ordered via the product structure. This makes it possible to ensure the compatibility of the firmware version with an existing or planned system integration.

### 11.10.1 Version 01.00.zz

Original software

# 12 Maintenance

### 12.1 Maintenance tasks

This chapter describes the maintenance of physical device components.

### 12.1.1 Pressure compensation filter

Keep the pressure compensation filter (1) free from contamination.

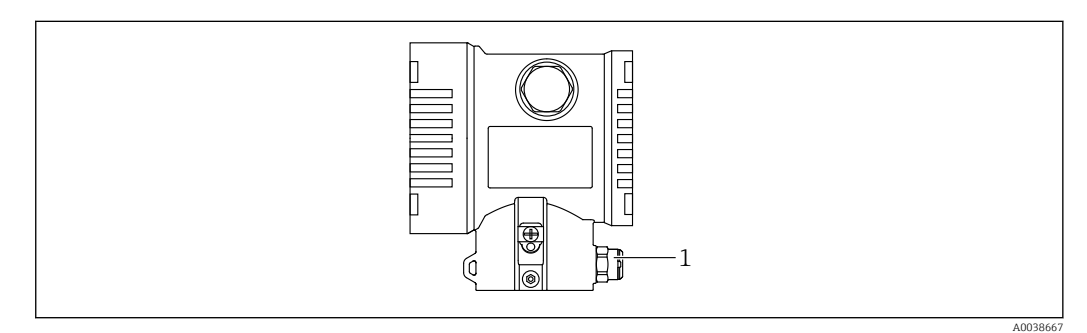

*1 Pressure compensation filter*

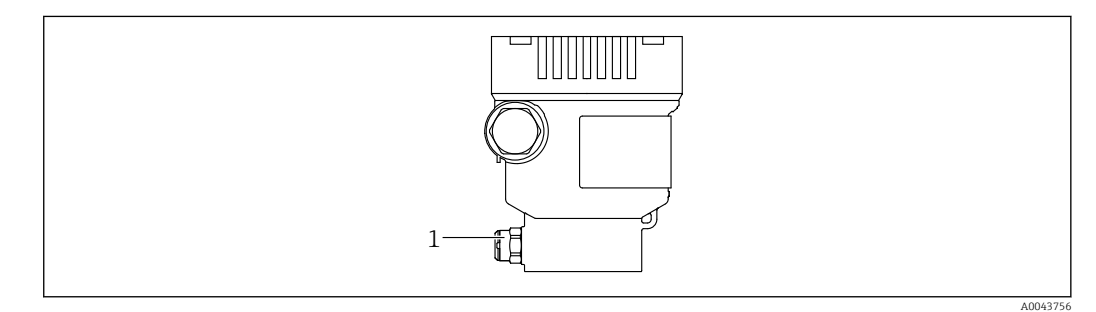

*1 Pressure compensation filter*

### 12.1.2 Flushing rings

By using flushing rings, the process isolating diaphragm can be cleaned without removing the measuring device from the process.

For more information: contact the Endress+Hauser sales office.

### 12.1.3 Exterior cleaning

#### Notes on cleaning

- The cleaning agents used should not corrode the surfaces and the seals
- Mechanical damage to the process isolating diaphragm, e.g. due to pointed objects, must be avoided
- Pay attention to the degree of protection of the measuring device

# 13 Repair

# 13.1 General notes

### 13.1.1 Repair concept

Under the Endress+Hauser repair concept, devices have a modular design and repairs can be carried out by Endress+Hauser Service or by properly trained customers.

Spare parts are grouped into logical kits with the associated replacement instructions.

For more information on service and spare parts contact Endress+Hauser Service.

### 13.1.2 Repairs to Ex- or SIL-certified devices

### **AWARNING**

#### Limitation of electrical safety due to incorrect repair! Risk of explosion!

- ‣ Only specialist personnel or Endress+Hauser-Service can carry out repairs to Ex certified devices.
- $\blacktriangleright$  Relevant standards and national regulations as well as safety instructions (XA) and certificates must be observed.
- ‣ Only genuine Endress+Hauser spare parts may be used.
- $\triangleright$  When ordering spare parts, please check the device designation on the nameplate. Only identical parts may be used as replacements.
- $\triangleright$  Carry out repairs according to the instructions. Following a repair, the device must fulfill the requirements of the individual tests specified for that device.
- ‣ A certified device may be converted to another certified device version by Endress +Hauser Service only.
- ‣ All repairs and modifications must be documented.

# 13.2 Spare parts

- Some replaceable measuring device components are identified by means of a spare part nameplate. This contains information about the spare part.
- All the spare parts for the measuring device, along with the order code, are listed and can be ordered in the *Device Viewer* [\(www.endress.com/deviceviewer](http://www.endress.com/deviceviewer)). If available, users can also download the associated Installation Instructions.

Measuring device serial number: H

- Located on the device and spare part nameplate.
- Can be read out via the device software.

# 13.3 Replacement

### **A**CAUTION

#### Data upload/download is not permitted if the device is used for safety-related applications.

After an entire device or an electronics module has been replaced, the parameters can be downloaded to the device again via the communication interface. For this, the data must have been uploaded to the PC beforehand using the "FieldCare/DeviceCare" software.

### 13.3.1 HistoROM

It is not necessary to perform a new device calibration after replacing the display or transmitter electronics. The parameters are saved in the HistoROM.

After replacing the transmitter electronics, remove the HistoROM and insert it into the new replacement part.

## 13.4 Return

The measuring device must be returned in the event of a factory calibration, or if the wrong device has been ordered or delivered.

As an ISO-certified company and due to legal requirements,

Endress+Hauser is required to follow certain procedures when handling returned products that have been in contact with a medium. To ensure swift, safe and professional device returns, please read the return procedures and conditions on the Endress+Hauser website at www.services.endress.com/return-material

- ▶ Select country.
	- $\rightarrow$  The website of the responsible sales organization opens with all of the relevant information relating to returns.
- 1. If the desired country is not listed:

Click on the "Choose your location" link.

- An overview of Endress+Hauser sales organizations and representatives opens.
- 2. Contact the Endress+Hauser sales organization responsible for your area.

# 13.5 Disposal

# $\boxtimes$

If required by the Directive 2012/19/EU on waste electrical and electronic equipment (WEEE), the product is marked with the depicted symbol in order to minimize the disposal of WEEE as unsorted municipal waste. Do not dispose of products bearing this marking as unsorted municipal waste. Instead, return them to Endress+Hauser for disposal under the applicable conditions.

# 14 Accessories

## 14.1 Device-specific accessories

### 14.1.1 Mechanical accessories

- Mounting bracket for housing
- Mounting bracket for block & bleed valves
- Block&bleed valves
- Water siphon (PZW)
- Flushing rings
- Weather protection covers

For technical data (e.g. materials, dimensions or order numbers), see the accessory document SD01553P.

### 14.1.2 Plug connectors

- Plug connector M12 90 deg, IP67 5m cable, union nut, Cu Sn/Ni
- Plug connector M12, IP67 union nut, Cu Sn/Ni
- Plug connector M12, 90 deg IP67 union nut, Cu Sn/Ni

The IP protection classes are only maintained if the dummy cap is used or the cable is connected.

### 14.1.3 Weld-in accessory

For details, refer to TI00426F/00/EN "Weld-in adapters, process adapters and flanges".

# 14.2 Device Viewer

All the accessories for the measuring device, along with the order code, are listed in the *Device Viewer* ([www.endress.com/deviceviewer\)](http://www.endress.com/deviceviewer).

# 15 Technical data

# 15.1 Output

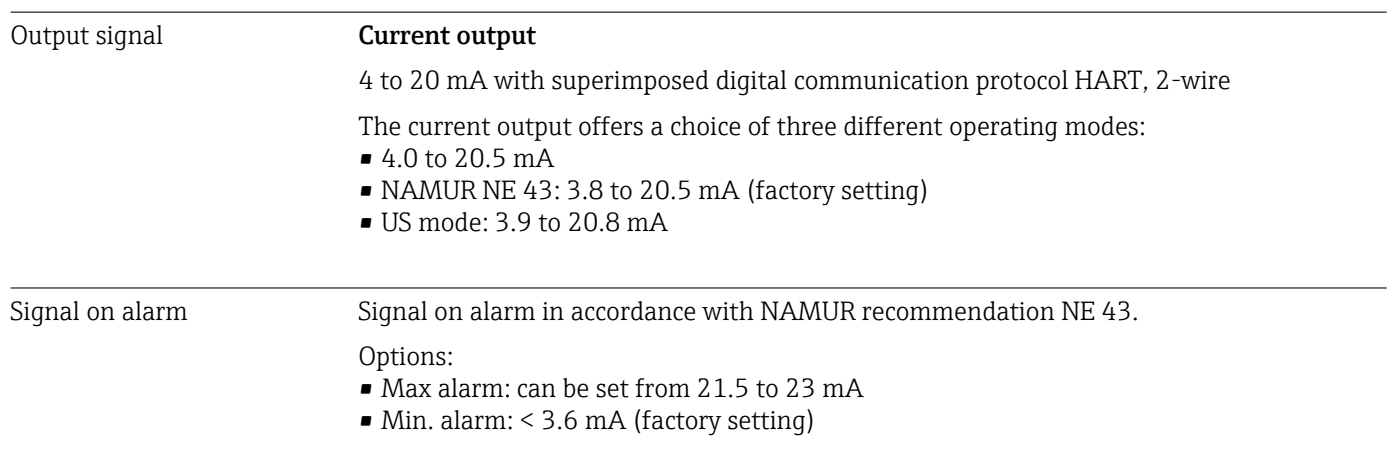

Load 4 to 20 mA HART

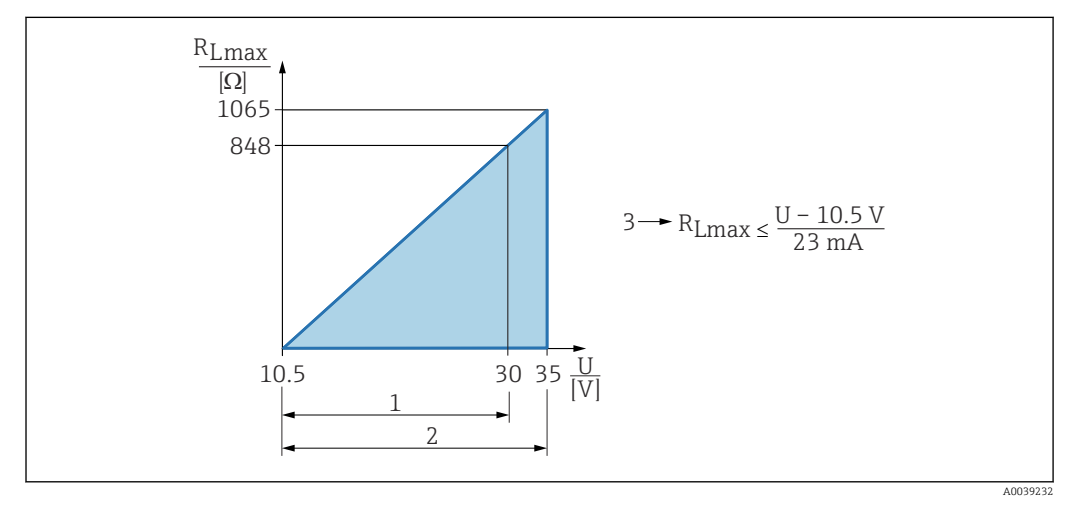

*1 Power supply 10.5 to 30 VDC Ex i*

*2 Power supply 10.5 to 35 VDC, for other types of protection and for non-certified device versions*

*3 RLmax maximum load resistance*

*U Supply voltage*

Operation via handheld terminal or PC with operating program: take minimum  $\vert \mathbf{f} \vert$ communication resistance of 250 Ω into consideration.

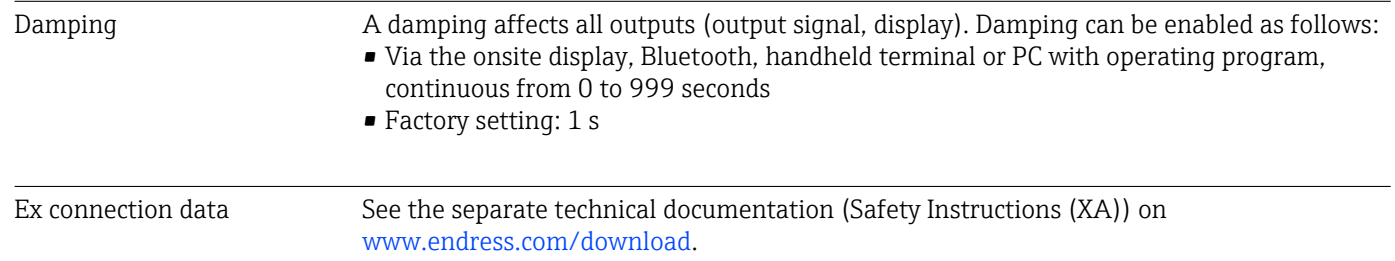

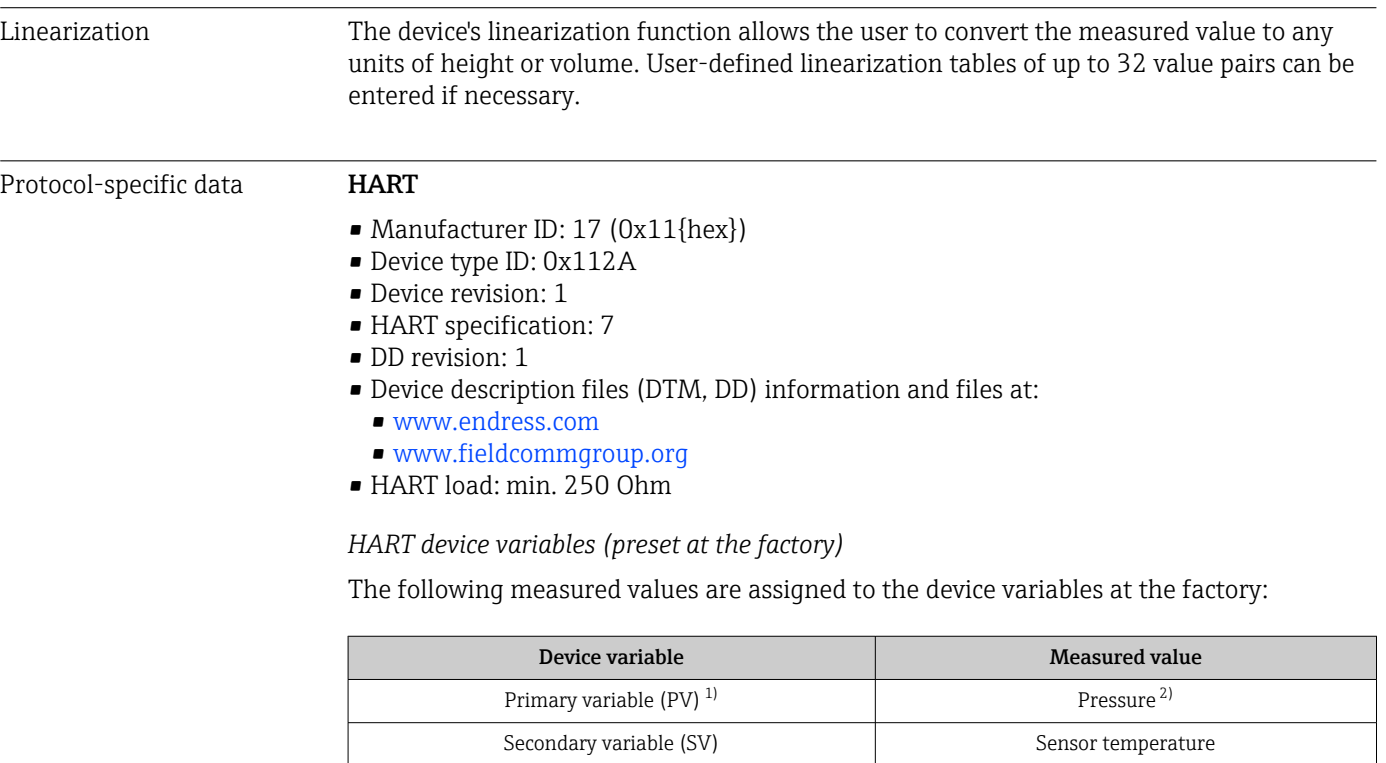

- 1) The PV is always applied to the current output.
- 2) The pressure is the calculated signal after damping and position adjustment.<br>3) The sensor pressure is the raw sensor signal before damping and position ad
- The sensor pressure is the raw sensor signal before damping and position adjustment.

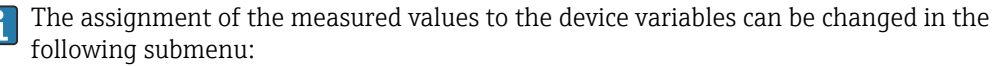

Tertiary variable (TV) and the set of the Electronics temperature Quaternary variable  $(QV)$   $|$  Sensor pressure  $3$ 

Application  $\rightarrow$  HART output  $\rightarrow$  HART output

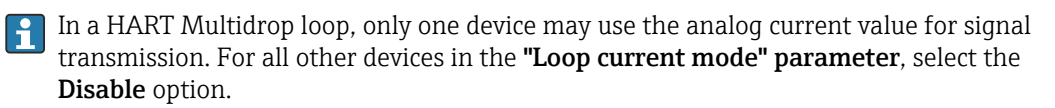

*Choice of HART device variables*

- Pressure option (after position correction and damping)
- Scaled variable
- Sensor temperature
- Sensor pressure option Sensor Pressure is the raw signal from sensor before damping and position adjustment.
- Electronics temperature
- Terminal current optionThe terminal current is the read-back current on terminal block.Visibility depends on order options or device settings
- Terminal voltage 1 optionVisibility depends on order options or device settings
- Noise of pressure signal option and Median of pressure signal option Visibility depends on order options or device settings
- Percent of range
- Loop current optionThe loop current is the output current set by the applied pressure.

*Supported functions*

- Burst mode
- Additional transmitter status
- Device locking

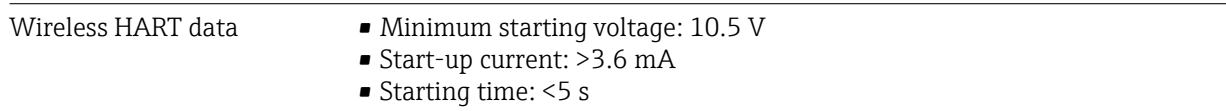

- Minimum operating voltage: 10.5 V
- Multidrop current: 4 mA

### 15.2 Environment

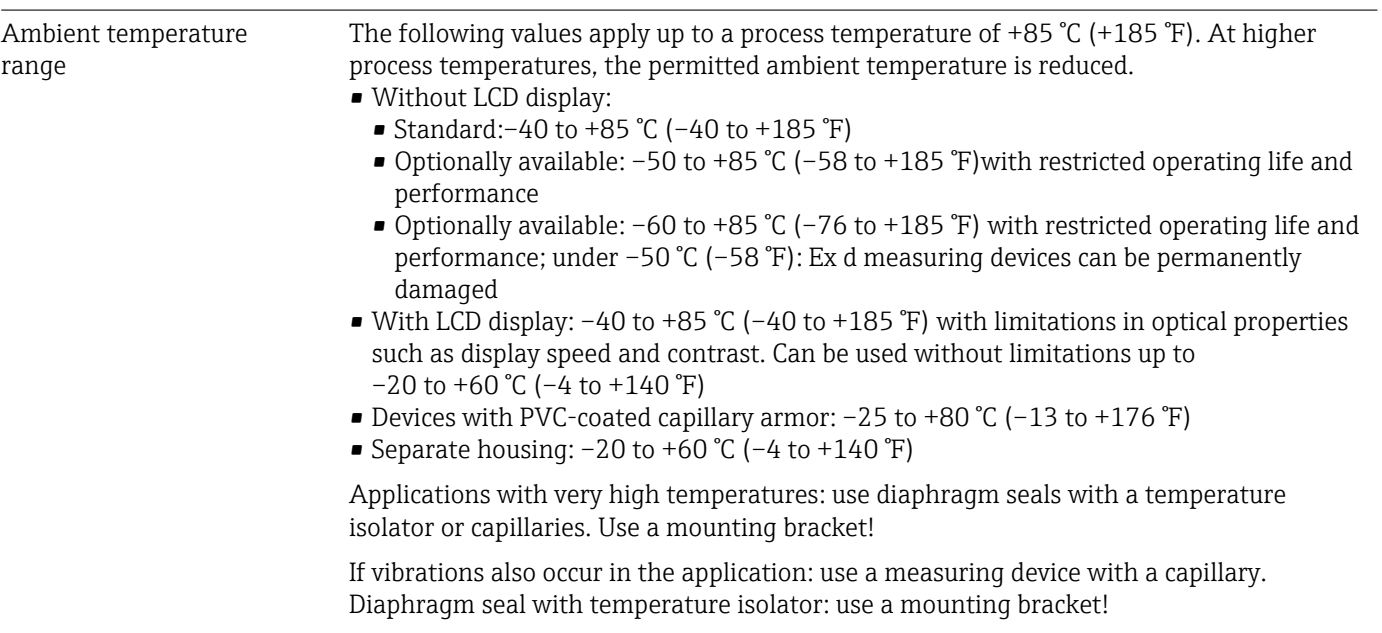

### Ambient temperature  $\texttt{T}_{\texttt{a}}$  depending on the process temperature  $\texttt{T}_{\texttt{p}}$

The process connection must be fully insulated for ambient temperatures below  $-40$  °C ( $-40$  °F).

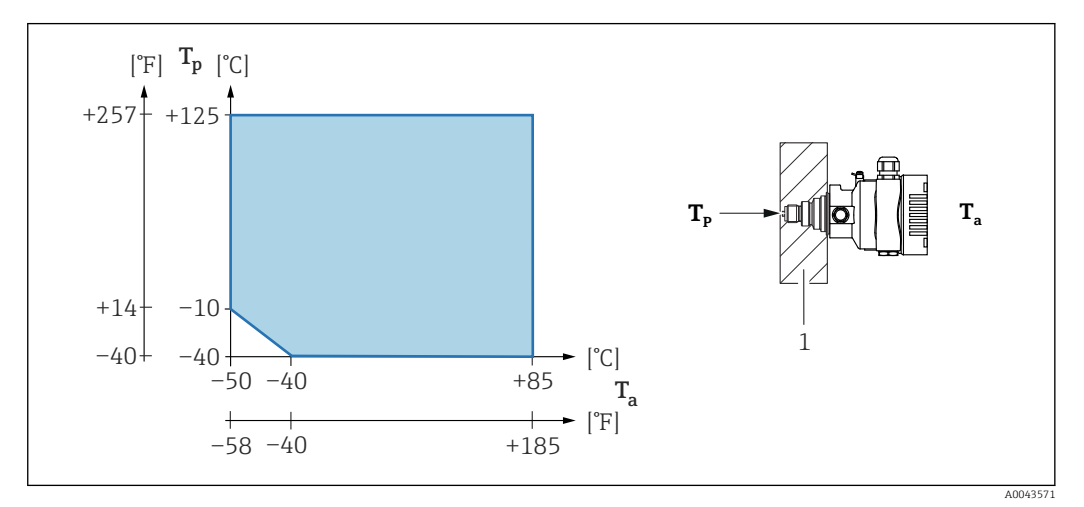

*1 Insulation material*

#### Hazardous area

- For measuring devices for use in hazardous areas, see Safety Instructions, Installation or Control Drawing
- Measuring devices with common explosion protection certificates (e.g. ATEX-/ IEC Ex, etc.) can be used in hazardous areas with ambient temperatures to  $-60\degree C$  ( $-76\degree F$ ) (optionally available). The functionality of the explosion protection Ex ia is guaranteed for ambient temperatures to  $-50$  °C ( $-58$  °F) (optionally available). At temperatures  $\le$  −50 °C (−58 °F), explosion protection is quaranteed by the housing in the case of flameproof enclosure (Ex d) type of protection. The functionality of the transmitter cannot be fully guaranteed. The Ex ia capability can no longer be guaranteed.

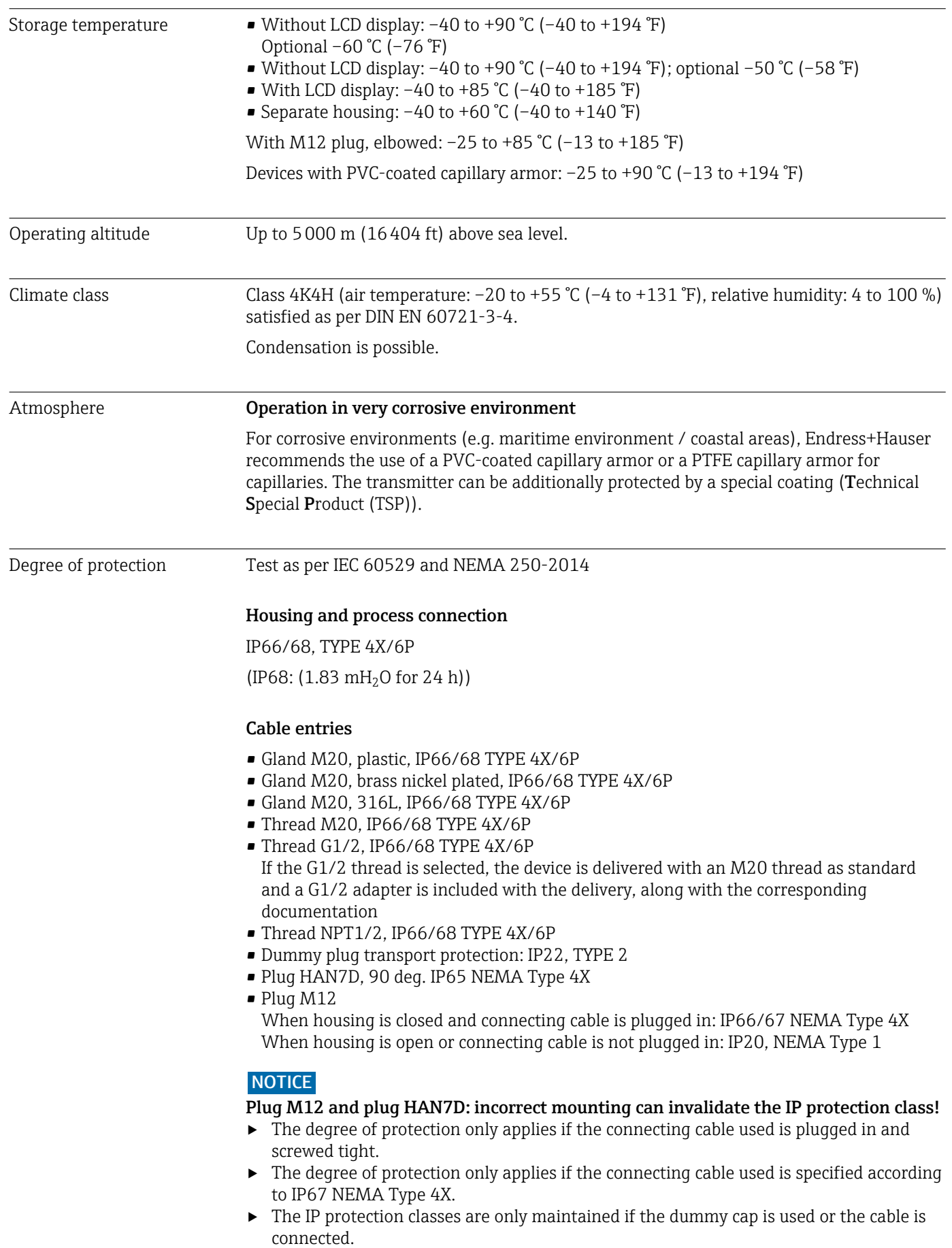
#### Process connection and process adapter when using the separate housing

*FEP cable*

- IP69 (on sensor side)
- IP66 TYPE 4/6P
- $\bullet$  IP68 (1.83 mH<sub>2</sub>O for 24 h) TYPE 4/6P

*PE cable*

- IP69 (on sensor side)
- IP66 TYPE 4/6P
- $\bullet$  IP68 (1.83 mH<sub>2</sub>O for 24 h) TYPE 4/6P

#### Vibration resistance **Single compartment housing**

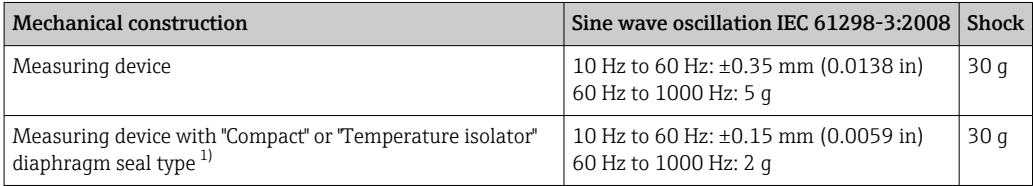

1) For applications with very high temperatures, either a measuring device with a temperature isolator or with a capillary can be used. If vibrations also occur in the application, Endress+Hauser recommends using a measuring device with a capillary. If a measuring device with a temperature isolator or capillary is used, it must be mounted with a mounting bracket.

#### Aluminum dual compartment housing

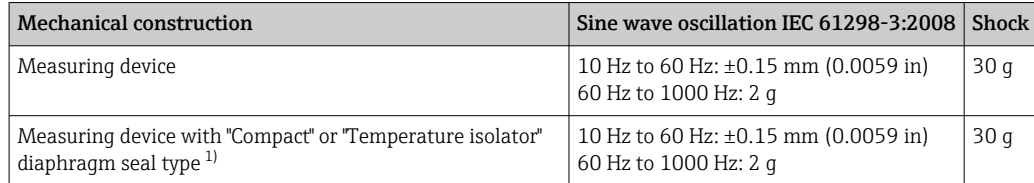

1) For applications with very high temperatures, either a measuring device with a temperature isolator or with a capillary can be used. If vibrations also occur in the application, Endress+Hauser recommends using a measuring device with a capillary. If a measuring device with a temperature isolator or capillary is used, it must be mounted with a mounting bracket.

#### Stainless steel dual compartment housing

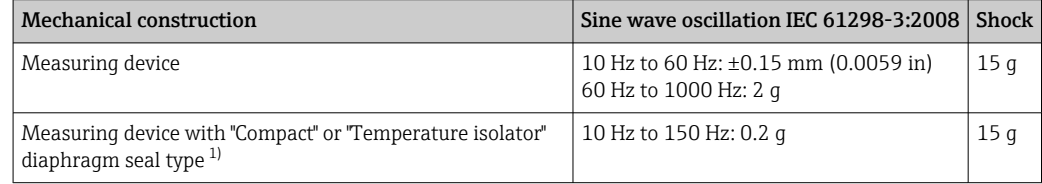

1) For applications with very high temperatures, either a measuring device with a temperature isolator or with a capillary can be used. If vibrations also occur in the application, Endress+Hauser recommends using a measuring device with a capillary. If a measuring device with a temperature isolator or capillary is used, it must be mounted with a mounting bracket.

Electromagnetic compatibility (EMC)

- Electromagnetic compatibility as per EN 61326 series and NAMUR recommendation EMC (NE21)
- With regard to the safety function (SIL), the requirements of EN 61326-3-x are satisfied
- Maximum deviation with interference influence: < 0.5% of span with full measuring range (TD 1:1)

For more details refer to the EU Declaration of Conformity.

## 15.3 Process

Process temperature range Standard measuring device (without a diaphragm seal)

#### **NOTICE**

The permitted process temperature depends on the process connection, process seal, ambient temperature and the type of approval.

‣ All the temperature data in this document must be taken into consideration when selecting the measuring device.

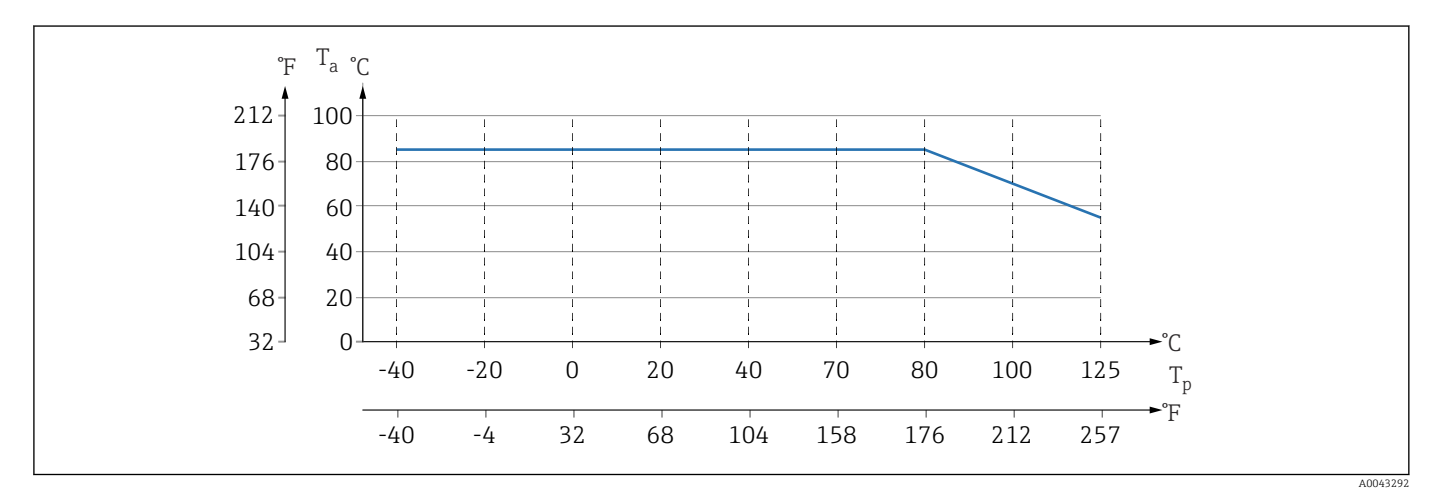

 *8 Values apply for vertical mounting without insulation.*

*T<sup>p</sup> Process temperature*

*T<sup>a</sup> Ambient temperature*

#### Diaphragm seal fill fluid

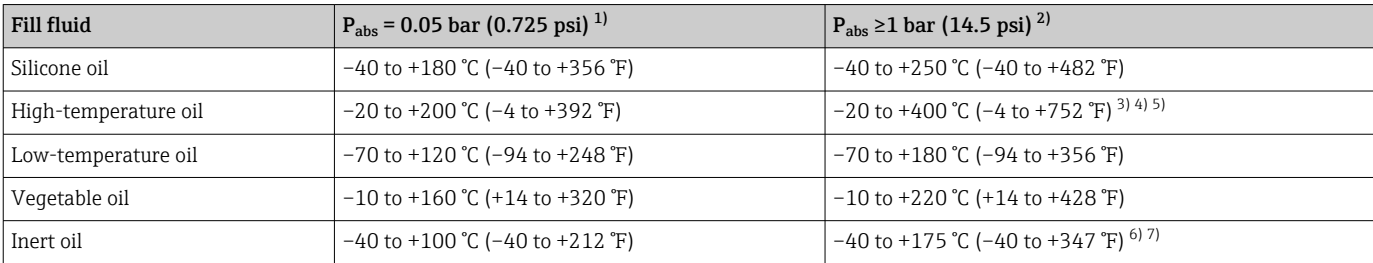

1) Permitted temperature range at  $p_{\text{abs}} = 0.05$  bar (0.725 psi) (observe temperature limits of the device and the system!)<br>2) Permitted temperature range at  $p_{\text{abs}} \ge 1$  bar (14.5 psi) (observe temperature limits of th

Permitted temperature range at  $p_{abs} \ge 1$  bar (14.5 psi) (observe temperature limits of the device and the system!)

3) 325 °C (617 °F) at  $\geq$ 1 bar (14.5 psi) absolute pressure

4) 350 °C (662 °F) at ≥1 bar (14.5 psi) absolute pressure (max. 200 hours)

5) 400 °C (752 °F) at ≥1 bar (14.5 psi) absolute pressure (max. 10 hours)

6) 150 °C (302 °F) at ≥1 bar (14.5 psi) absolute pressure<br>
7) 175 °C (347 °F) at ≥1 bar (14.5 psi) absolute pressure

175 °C (347 °F) at ≥1 bar (14.5 psi) absolute pressure (max. 200 hours)

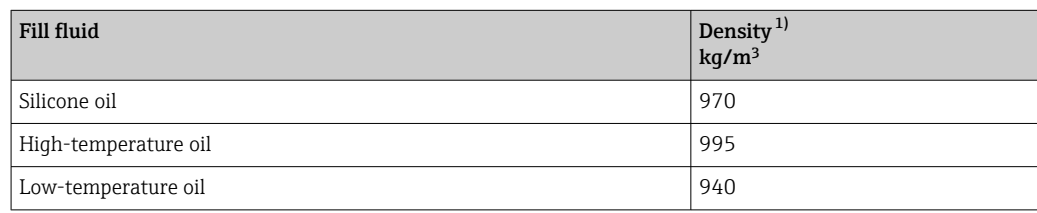

<span id="page-75-0"></span>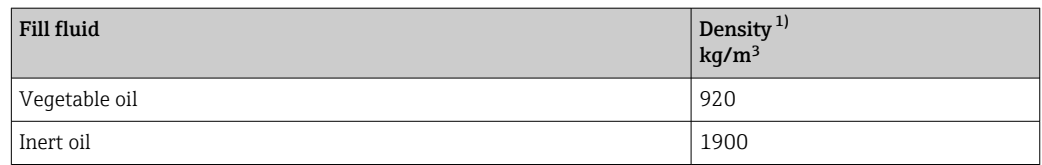

1) Density of the diaphragm seal fill fluid at 20 °C (68 °F).

The calculation of the operating temperature range of a diaphragm seal system depends on the fill fluid, capillary length and capillary internal diameter, process temperature and oil volume of the diaphragm seal. Detailed calculations, e.g. for temperature ranges, negative pressure and temperature ranges, are done separately in the Applicator "[Sizing Diaphragm Seal"](https://portal.endress.com/webapp/applicator10/salestool_v51867/index.html#/main/ehapplicator/directEntry.do%3FentryPoint%3DsizingDSA%26visitSource%3Dinside%26linktype%3DListLink%26linklabel%3Dgeneral_menu_engineering_sizingDsa%26undefined).

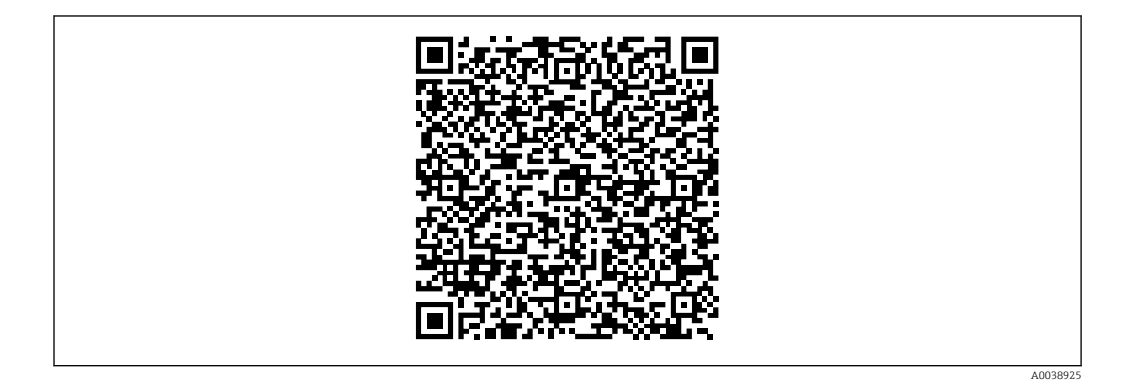

#### Oxygen applications (gaseous)

Oxygen and other gases can react explosively to oils, grease and plastics. The following precautions must be taken:

- All components of the plant, such as the measuring devices, must be cleaned according to national requirements.
- Depending on the materials used, a certain maximum temperature and a maximum pressure must not be exceeded for oxygen applications.

Cleaning of the measuring device (not device accessories) is offered as an optional service.

- $\bullet$  p<sub>max</sub>: depends on the lowest-rated element, with regard to pressure, of the selected components: over pressure limit (OPL) of the sensor, process connection (1.5 x PN) or fill fluid (80 bar (1200 psi))
- $\bullet$  T<sub>max</sub> environment: 60 °C (140 °F)

#### Standard measuring device (without a diaphragm seal)

- Process connections with internal process isolating diaphragm: –40 to +125 °C (–40 to +257 °F); 150 °C (302 °F) for max. one hour)
- Process connections with flush mount process isolating diaphragm: • Thread (ISO228, ASME, metric DIN13) and flanges (EN, ASME, JIS):  $-40$  to  $+100$  °C ( $-40$  to  $+212$  °F)
	- Exceptions with seal supplied (M20 x 1.5, G1/2 DIN3852):  $-20$  to  $+85$  °C ( $-4$  to  $+185$  °F)

#### Measuring devices with a diaphragm seal

- **•** Depends on diaphragm seal and fill fluid:  $-70$  °C ( $-94$  °F) up to  $+400$  °C ( $+752$  °F)
- A4 screws of process connection, threaded separator:  $T_{\text{min}}$  –60 °C (–76 °F)
- Observe the maximum gauge pressure and maximum temperature

#### Devices with PTFE-coated diaphragm seal process isolating diaphragm

The non-stick coating has excellent gliding properties and is used to protect the process isolating diaphragm against abrasive media.

#### **NOTICE**

#### Destruction of the device due to incorrect use of PTFE coating!

▶ The PTFE coating used is designed to protect the unit against abrasion. It does not provide protection against corrosive media.

For the range of application of the 0.25 mm (0.01 in) PTFE foil on an AISI 316L (1.4404/1.4435) process isolating diaphragm, see the following diagram:

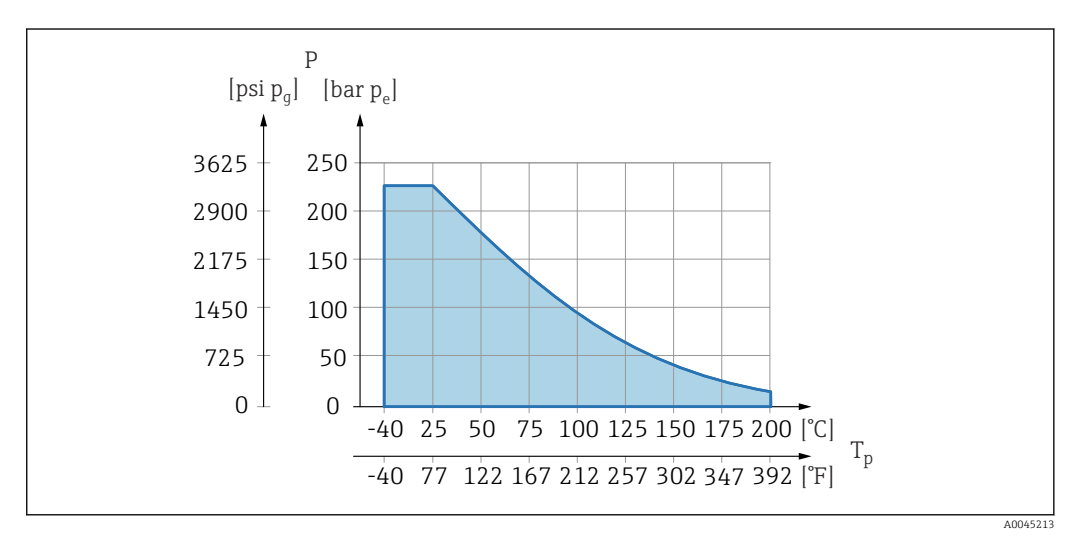

For vacuum applications:  $p_{\text{abs}} \le 1$  bar (14.5 psi) to 0.05 bar (0.725 psi) up to max. +150 °C (302 °F).

If PTFE coating was selected, a conventional process isolating diaphragm is always supplied.

#### Diaphragm seal capillary armor

Process temperature depending on the ambient temperature.

- 316L: No restrictions
- PTFE: No restrictions
- PVC: See the following diagram

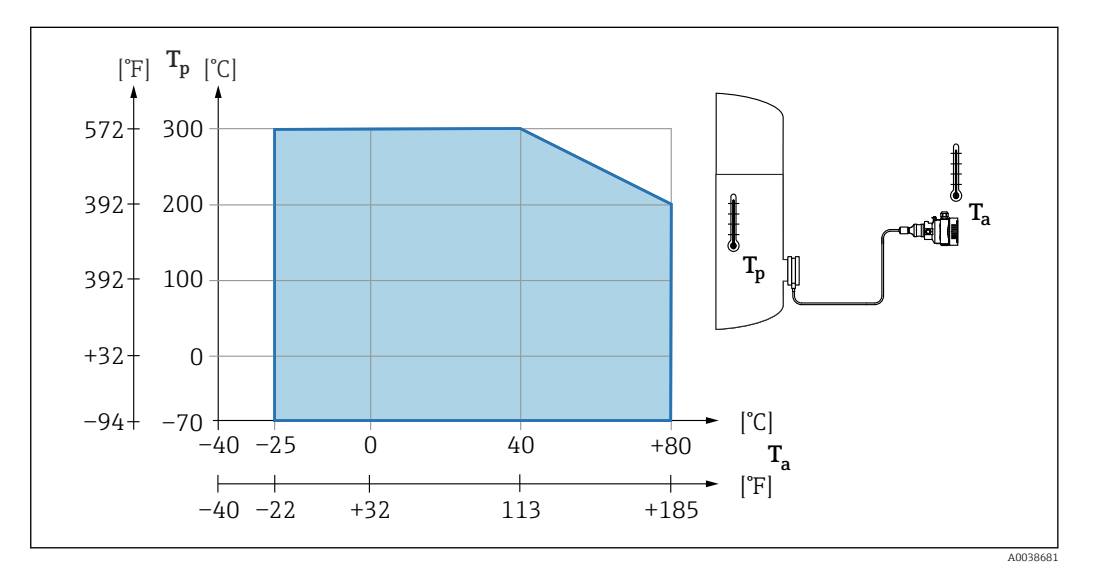

### Process pressure range Pressure specifications

#### **A**WARNING

The maximum pressure for the measuring device depends on the lowest-rated element with regard to pressure (components are: process connection, optional mounted parts or accessories).

- $\triangleright$  Only operate the measuring device within the prescribed limits of the components!
- $\triangleright$  MWP (maximum working pressure): The MWP is specified on the nameplate. This value refers to a reference temperature of  $+20$  °C ( $+68$  °F) and may be applied to the device for an unlimited time. Note temperature dependence of MWP. For flanges, refer to the following standards for the permitted pressure values at higher temperatures: EN 1092-1 (with regard to their stability/temperature property, the materials 1.4435 and 1.4404 are grouped together under EN 1092-1; the chemical composition of the two materials can be identical.), ASME B 16.5a, JIS B 2220 (the latest version of the standard applies in each case). MWP data that deviate from this are provided in the relevant sections of the Technical Information.
- $\triangleright$  The test pressure corresponds to the overpressure limit (OPL) of the overall system. This value refers to a reference temperature of  $+20$  °C ( $+68$  °F).
- ‣ The Pressure Equipment Directive (2014/68/EU) uses the abbreviation "PS". The abbreviation "PS" corresponds to the MWP (maximum working pressure) of the measuring device.
- ‣ In the case of sensor range and process connection combinations where the over pressure limit (OPL) of the process connection is smaller than the nominal value of the sensor, the device is set at the factory, at the very maximum, to the OPL value of the process connection. If the entire sensor range must be used, select a process connection with a higher OPL value  $(1.5 \times PN)$ ; MWP = PN).
- $\triangleright$  Oxygen applications: do not exceed values for  $P_{max}$  and  $T_{max}$ .

#### Burst pressure

The following specifications apply for standard measuring devices (without a diaphragm seal).

Measuring range 400 mbar (6 psi) to 10 bar (150 psi) Burst pressure: 100 bar (1450 psi)

Measuring range 40 bar (600 psi) Burst pressure: 250 bar (3625 psi)

Measuring range 100 bar (1500 psi) Burst pressure: 1000 bar (14500 psi)

Measuring range 400 bar (6000 psi) Burst pressure: 2000 bar (29000 psi)

Measuring range 700 bar (10500 psi) Burst pressure: 2800 bar (40600 psi)

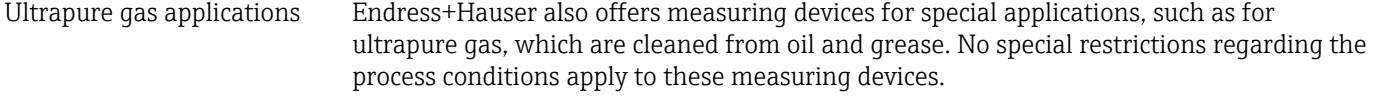

Hydrogen applications A gold-coated metal process membrane offers universal protection against hydrogen diffusion, both in gas applications and in applications with aqueous solutions. Steam applications and saturated steam applications For steam and saturated steam applications: use a measuring device with a metal process membrane, or provide a siphon for temperature isolation when installing.

### Thermal insulation Thermal insulation with diaphragm seal directly mounted

The measuring device may only be insulated up to a certain height. The maximum permitted insulation height is indicated on the measuring device and applies to an insulation material with a heat conductivity  $\leq 0.04 \text{ W/(m x K)}$  and to the maximum permitted ambient and process temperature. The data were determined under the most critical application "quiescent air". Maximum permitted insulation height, here indicated on a measuring device with a flange:

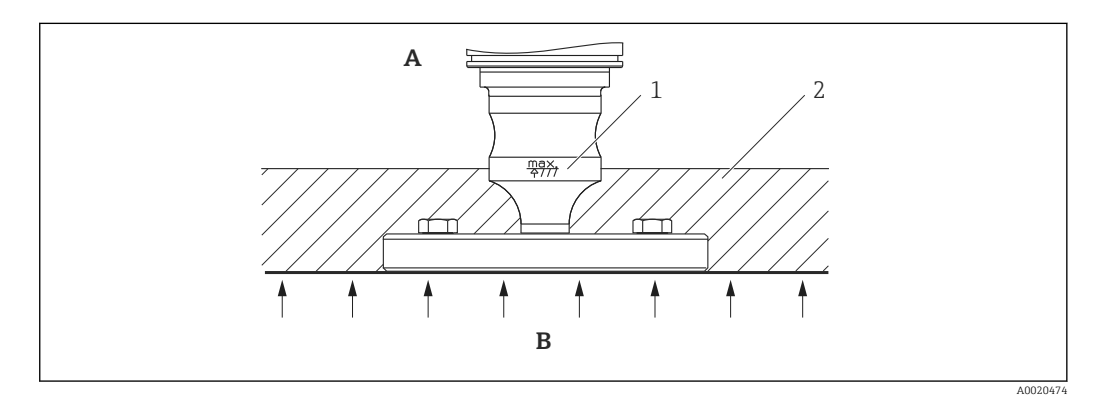

- *A Ambient temperature*
- *B Process temperature*
- *1 Maximum permitted insulation height*
- *2 Insulation material*

#### Mounting with a "Compact" diaphragm seal type

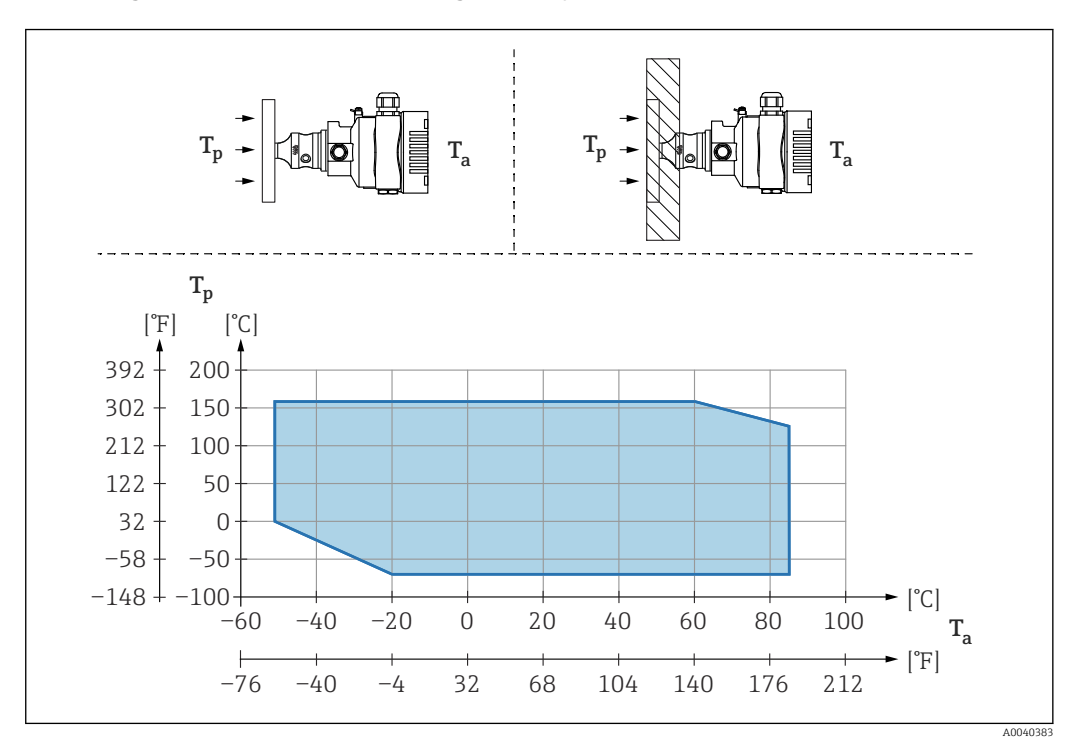

*T<sup>a</sup> Ambient temperature at transmitter*

*T<sup>p</sup> Maximum process temperature*

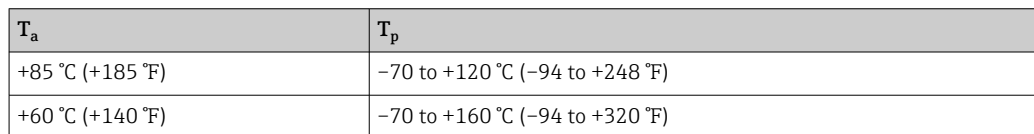

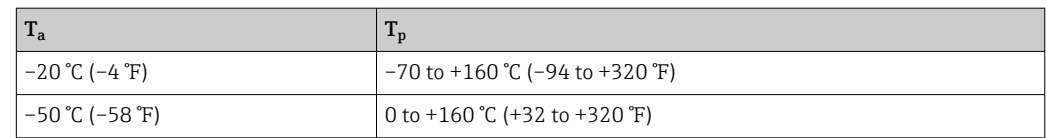

#### Thermal insulation when mounting with a "Temperature isolator" diaphragm seal type

Use of temperature isolators in the event of constant extreme medium temperatures which cause the maximum permissible electronics temperature of +85 °C (+185 °F) to be exceeded. Diaphragm seal systems with temperature isolators can be used up to a maximum temperature of  $+400\degree$ C ( $+752\degree$ F) depending on the fill fluid used. For details see the Technical Information. To minimize the influence of rising heat, mount the device horizontally or with the housing pointing downwards. The additional installation height brings about a zero point shift due to the hydrostatic column in the temperature isolator. This zero point shift can be corrected on the device.

The maximum ambient temperature  $\texttt{T}_{\texttt{a}}$  at the transmitter depends on the maximum process temperature T<sub>p</sub>.

The maximum process temperature depends on the diaphragm seal fill fluid used.

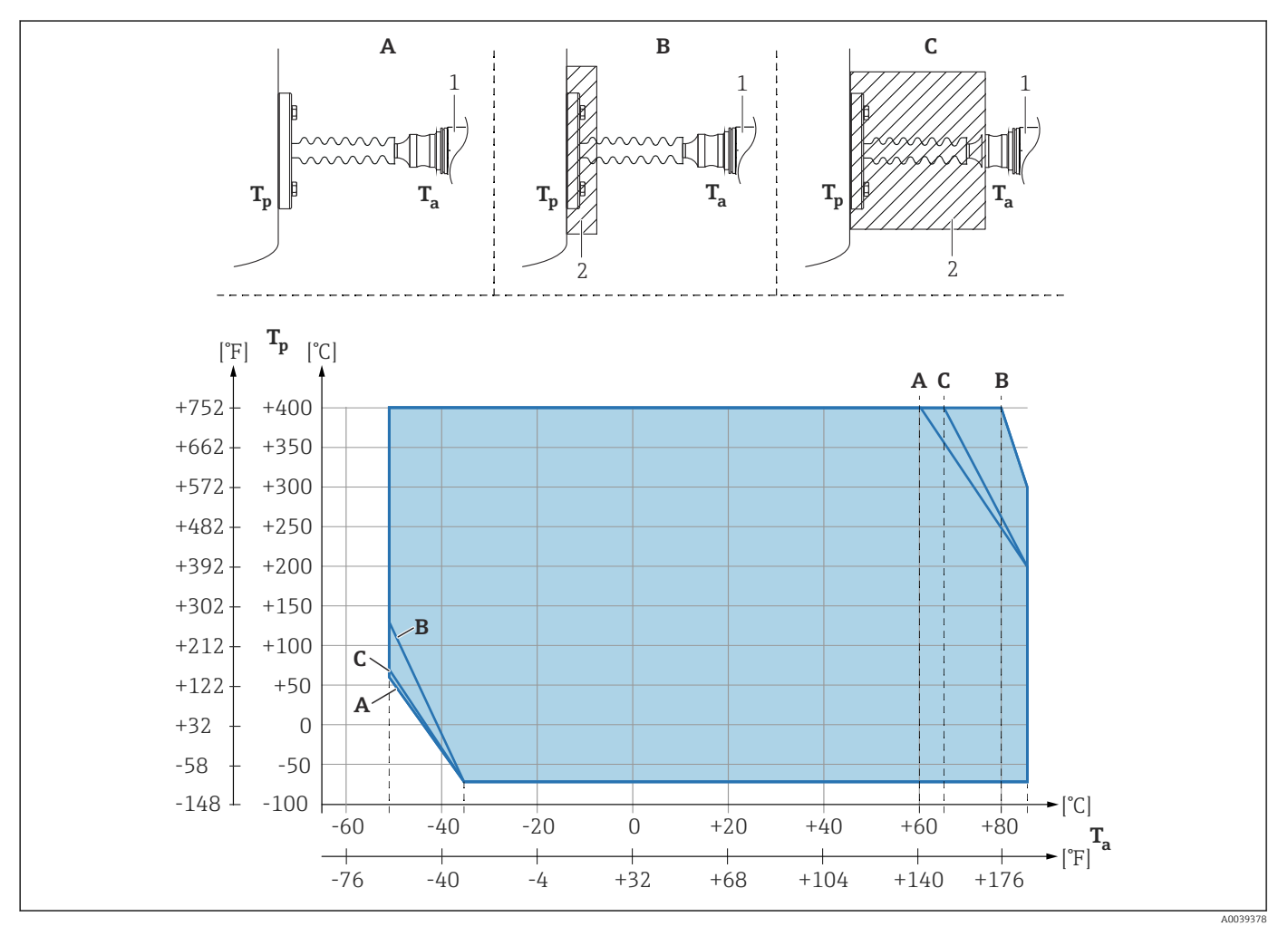

*A No insulation*

- *B Insulation 30 mm (1.18 in)*
- *C Maximum insulation*
- *1 Transmitter*
- *2 Insulation material*

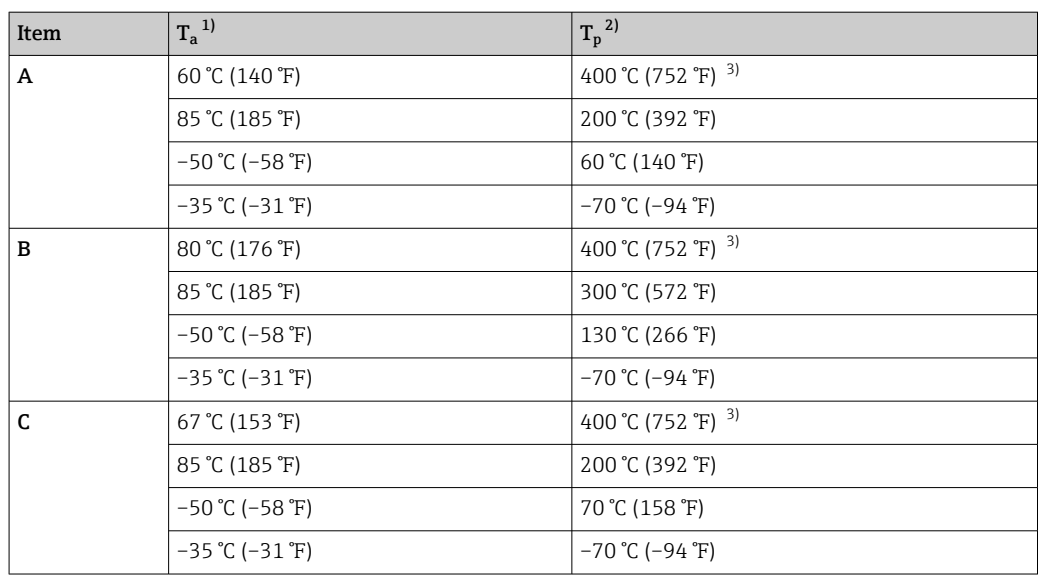

1) Maximum ambient temperature at transmitter<br>2) Maximum process temperature

2) Maximum process temperature<br>3) Process temperature: max. +400

Process temperature: max. +400 °C (+752 °F), depending on the diaphragm seal fill fluid used

# Index

# A

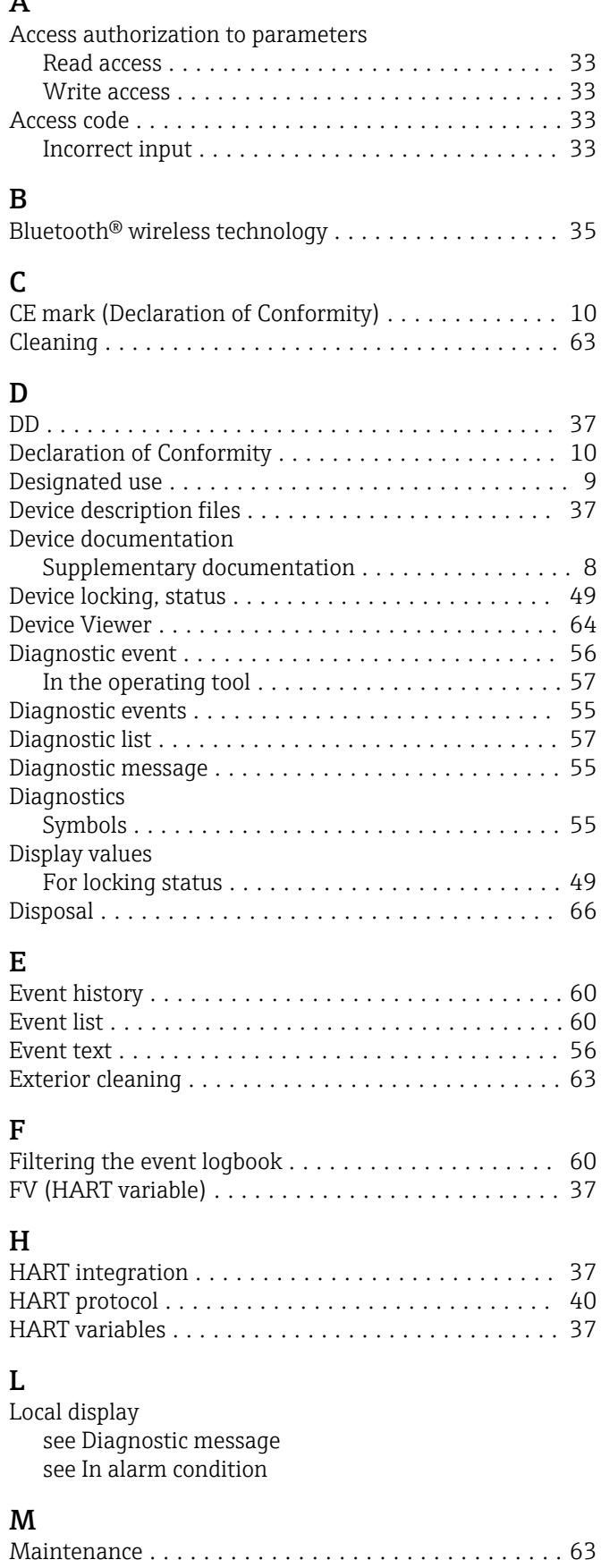

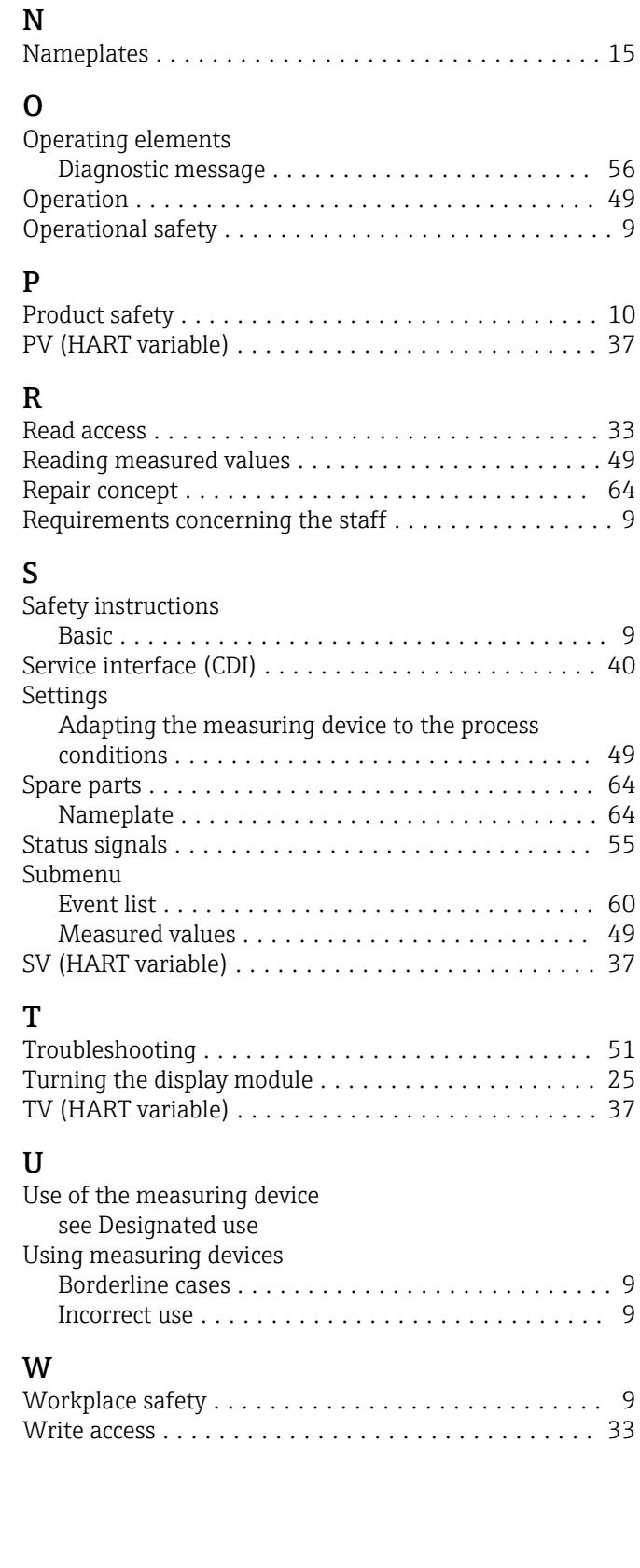

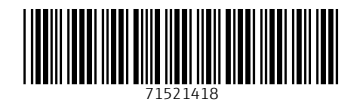

www.addresses.endress.com

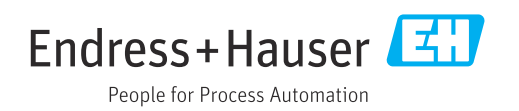